## Dell Data Protection | Endpoint Security Suite **Enterprise**

Guia de instalação avançada v1.4

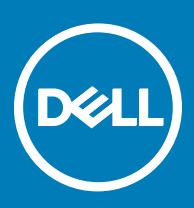

#### Notas, avisos e advertências

- NOTA: Uma NOTA indica informações importantes que ajudam a melhorar a utilização do produto.
- $\triangle$  | AVISO: Um AVISO indica potenciais danos do hardware ou a perda de dados e explica como evitar o problema.
- $\triangle$  | ADVERTÊNCIA: Uma ADVERTÊNCIA indica potenciais danos no equipamento, lesões pessoais ou mesmo morte.

**©** 2017 Dell Inc. Todos os direitos reservados.Dell, EMC e outras marcas registadas são marcas registadas da Dell Inc. ou das suas subsidiárias. Outras marcas registadas podem ser marcas registadas dos seus respetivos proprietários.

Marcas comerciais e marcas comerciais registas utilizadas no Dell Data Protection Encryption, Endpoint Security Suite, Endpoint Security Suite Enterprise, e conjunto de aplicações de documentos Dell Data Guardian: Dell<sup>TM</sup> e o logótipo Dell, Dell Precision<sup>TM</sup>, OptiPlex<sup>TM</sup>, ControlVault™, Latitude™, XPS® e KACE™ são marcas comerciais da Dell Inc. Cylance®, CylancePROTECT e o logótipo Cylance são marcas registadas da Cylance, Inc. nos EUA e noutros países. McAfee® e o logótipo da McAfee são marcas comerciais ou marcas comerciais registadas da McAfee, Inc. nos Estados Unidos e noutros países. Intel®, Pentium®, Intel Core Inside Duo®, Itanium® e Xeon® são marcas comerciais registadas da Intel Corporation nos EUA e noutros países. Adobe®, Acrobat®, e Flash® são marcas registadas da Adobe Systems Incorporated. Authen Tec® e Eikon® são marcas registadas da Authen Tec. AMD® é marca registada da Advanced Micro Devices, Inc. Microsoft®, Windows® and Windows Server®, Internet Explorer®, MS-DOS®, Windows Vista®, MSN®, ActiveX®, Active Directory®, Access®, ActiveSync®, BitLocker®, BitLocker To Go®, Excel®, Hyper-V®, Silverlight®, Outlook®, PowerPoint®, OneDrive®, SQL Server® e Visual C++® são marcas comerciais ou marcas registadas da Microsoft Corporation nos Estados Unidos e/ou noutros países. VMware® é marca registada ou marca comercial da VMware, Inc. nos Estados Unidos ou noutros países. Box® é marca registada da Box. DropboxSM é uma marca de servico da Dropbox, Inc. Google™, Android™, Google™ Chrome™, Gmail™, YouTube® e Google™ Play são marcas comerciais ou marcas comerciais registadas da Google Inc. nos Estados Unidos e noutros países. Apple®, Aperture®, App StoreSM, Apple Remote Desktop™, Apple TV®, Boot Camp™, FileVault™, iCloud®SM, iPad®, iPhone®, iPhoto®, iTunes Music Store®, Macintosh®, Safari® e Siri® são marcas de serviço, marcas comerciais ou marcas comerciais registadas da Apple, Inc. nos Estados Unidos e/ou noutros países. GO ID®, RSA® e SecurID® são marcas registadas da Dell EMC. EnCase™ e Guidance Software® são marcas comerciais ou marcas comerciais registadas da Guidance Software. Entrust® é marca registada da Entrust®, Inc. nos Estados Unidos e noutros países. InstallShield® é marca registada da Flexera Software nos Estados Unidos, China, Comunidade Europeia, Hong Kong, Japão, Taiwan, e Reino Unido. Micron® e RealSSD® são marcas registadas da Micron Technology, Inc. nos Estados Unidos e noutros países. Mozilla® Firefox® é uma marca comercial registada da Mozilla Foundation nos Estados Unidos e/ou noutros países. iOS® é uma marca comercial ou marca comercial registada da Cisco Systems, Inc. nos Estados Unidos e outros países e é utilizada sob licença. Oracle® e Java® são marcas registadas da Oracle e/ou suas afiliadas. Os outros nomes podem ser marcas comerciais dos respetivos proprietários. SAMSUNG™ é uma marca comercial da SAMSUNG nos Estados Unidos ou noutros países. Seagate® é marca registada da Seagate Technology LLC nos Estados Unidos e/ou noutros países. Travelstar® é marca registada da HGST, Inc. nos Estados Unidos e noutros países. UNIX® é marca registada da The Open Group. VALIDITY<sup>TM</sup> é uma marca comercial da Validity Sensors, Inc. nos Estados Unidos e noutros países. VeriSign® e outras marcas similares são marcas comerciais ou marcas comerciais registadas da VeriSign, Inc. ou respetivas filiais ou subsidiárias nos Estados Unidos e noutros países e licenciadas à Symantec Corporation. KVM on IP® é marca registada da Video Products. Yahoo!® é marca registada da Yahoo! Inc. Este produto utiliza partes do programa 7-Zip. O código-fonte encontra-se disponível em [7-zip.org.](HTTP://7-ZIP.ORG) O licenciamento é efetuado ao abrigo da licença GNU LGPL + restrições unRAR ([7-zip.org/license.txt](HTTP://7-ZIP.ORG/LICENSE.TXT)).

#### Guia de instalação avançada do Endpoint Security Suite Enterprise

2017 - 04

Rev. A01

# Índice

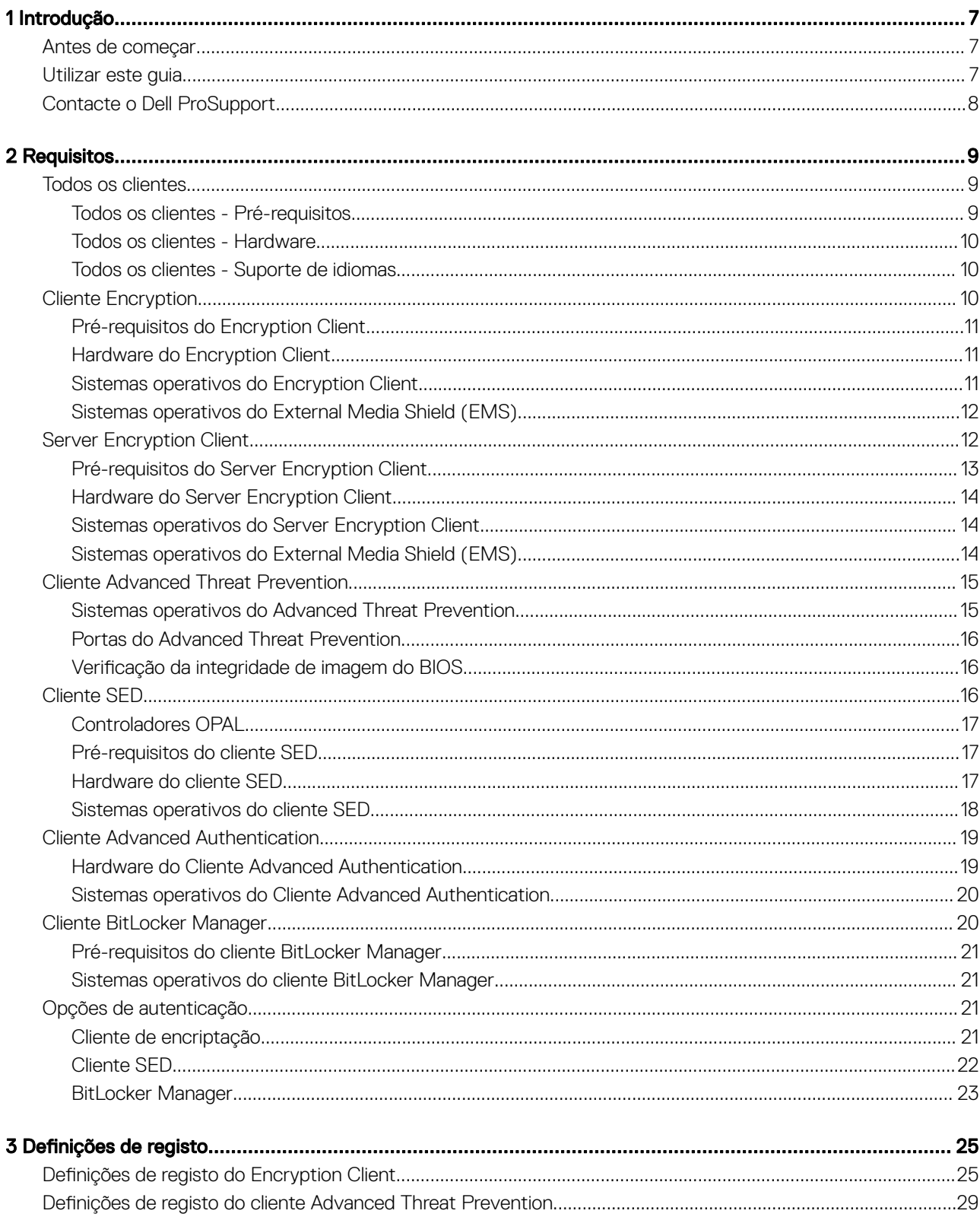

(dell

3

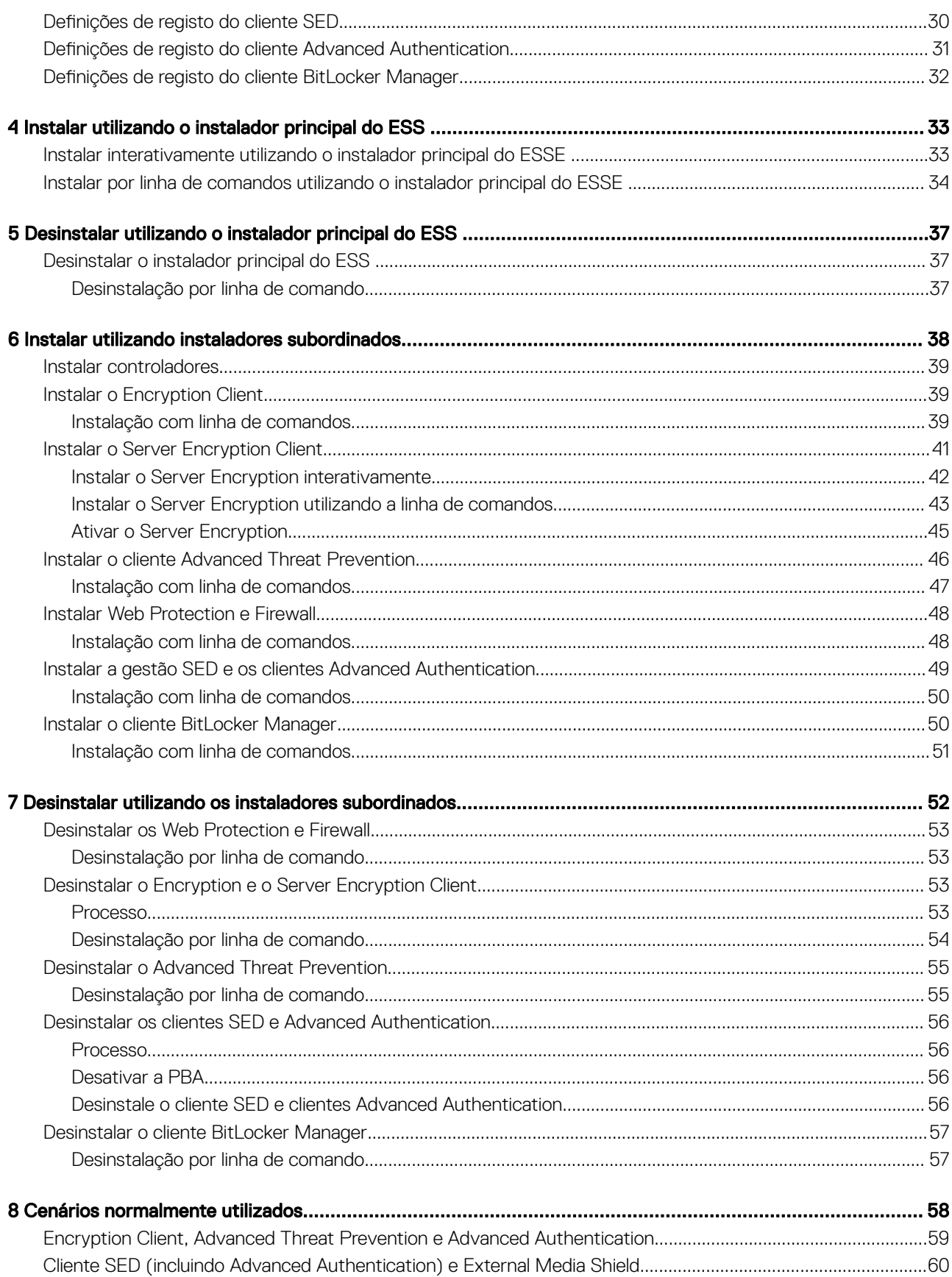

 $\ensuremath{\mathcal{A}}$ 

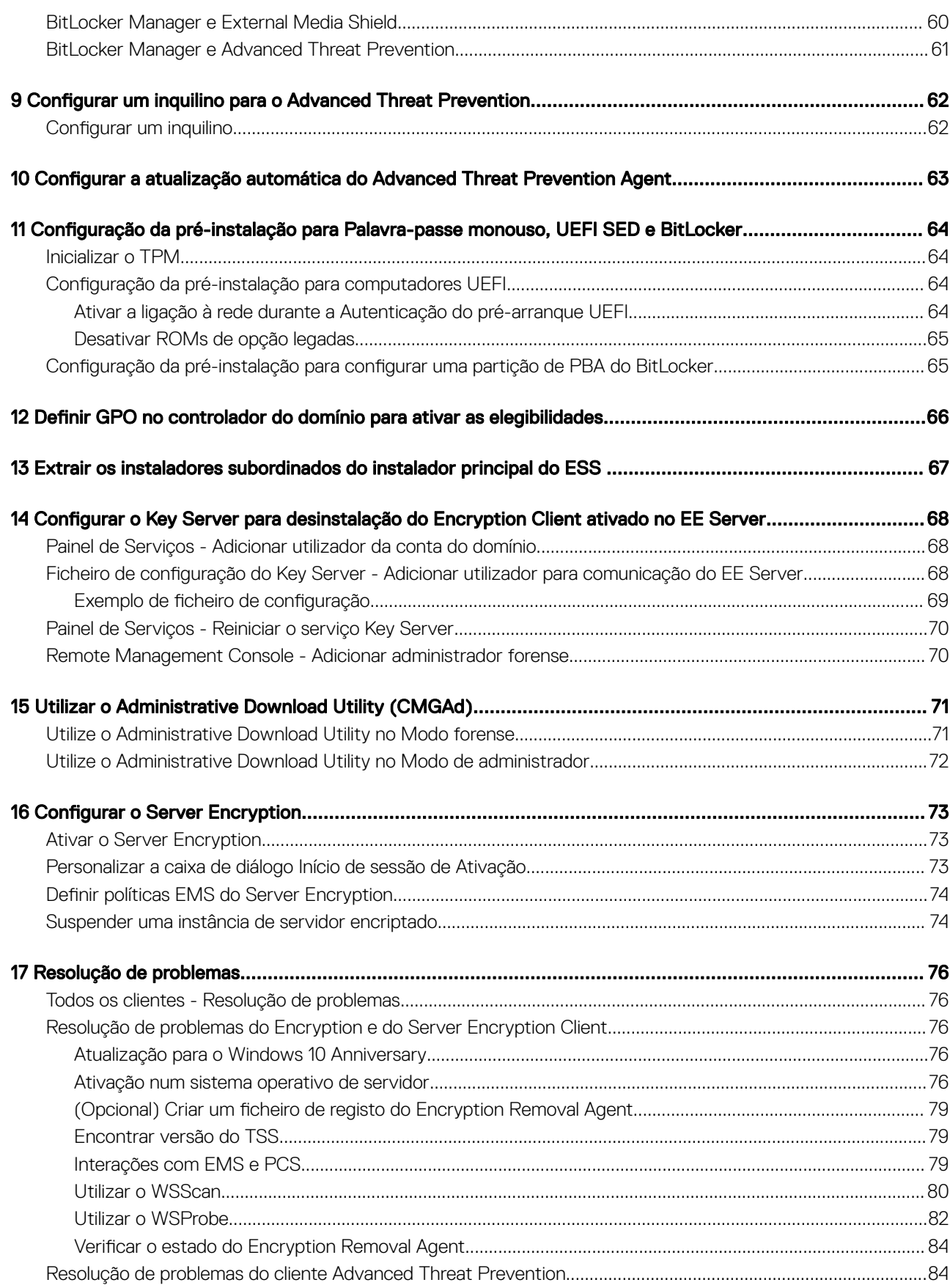

 $\left(\nabla \times L\right)$ 

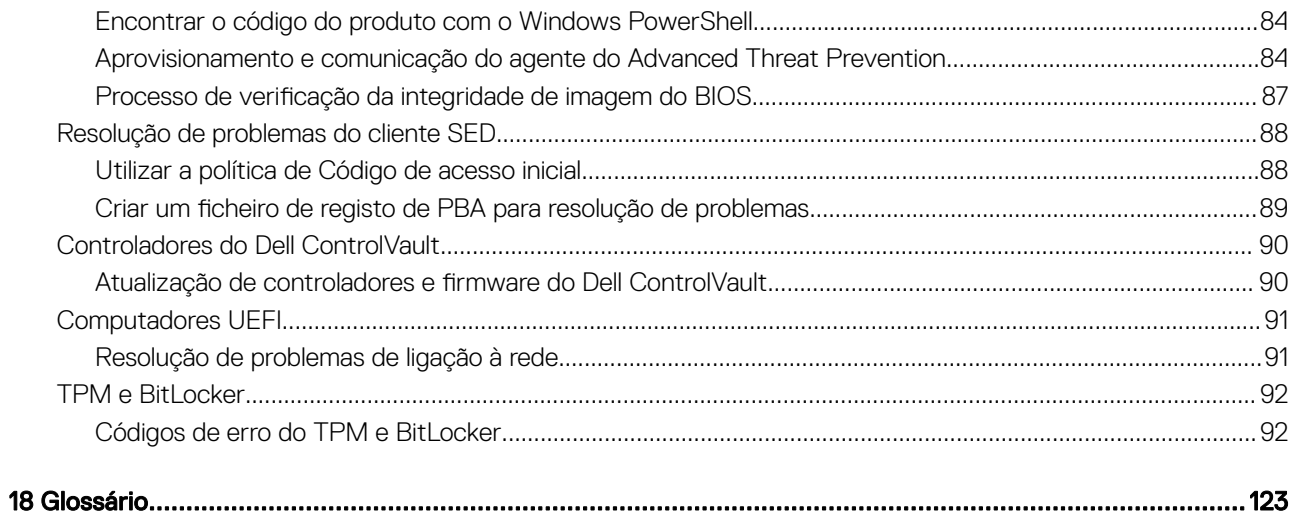

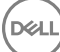

1

<span id="page-6-0"></span>Este guia explica como instalar e configurar o Advanced Threat Protection, o o cliente Encryption, o cliente de gestão de SED, a Advanced Authentication e o BitLocker Manager.

Todas as informações sobre políticas e as respetivas descrições podem ser encontradas em AdminHelp.

## Antes de começar

- Instale o EE Server/VE Server antes de implementar os clientes. Localize o quia correto como mostrado abaixo, siga as instruções e, em seguida, volte a este guia.
	- *Guia de instalação e migração do DDP Enterprise Server*
	- *DDP Enterprise Server Guia de instalação e Guia de início rápido do Virtual Edition*

Certifique-se de que as políticas foram definidas da forma pretendida. Navegue no AdminHelp, disponível através de ? no lado direito do ecrã. O AdminHelp é uma ajuda ao nível da página concebida para o ajudar a definir e modificar a política e a compreender as suas opções relativamente ao seu EE Server/VE Server.

- 2 [Aprovisionar um inquilino para o Advanced Threat Prevention.](#page-61-0) Deve ser aprovisionado um inquilino no Servidor DDP antes da ativação da aplicação de políticas do Advanced Threat Prevention.
- 3 Leia atentamente o capítulo [Requisitos](#page-8-0) deste documento.
- 4 Implemente os clientes para utilizadores finais.

## Utilizar este guia

Utilize este guia pela seguinte ordem.

- Consulte [Requisitos](#page-8-0) para obter informações sobre os pré-requisitos do cliente, hardware do computador e informações, limitações e modificações de registo especiais do software necessárias às funcionalidades.
- Se necessário, consulte Configuração da pré-instalação para Palavra-passe monouso, UEFI SED e BitLocker.
- Se os seus clientes forem elegíveis para utilizar o Dell Digital Delivery (DDD), consulte Definir GPO no controlador do domínio para ativar [elegibilidades](#page-65-0).
- Se instalar clientes utilizando o instalador principal do ESSE , consulte:
	- [Instalar interativamente utilizando o instalador principal do ESSE](#page-32-0)

ou

- [Instalar por linha de comandos utilizando o instalador principal do ESSE](#page-33-0)
- Se instalar clientes utilizando os instaladores subordinados, os ficheiros executáveis do instalador subordinado devem ser extraídos do instalador principal do ESSE . Consulte [Extrair os instaladores subordinados do instalador principal do ESSE](#page-66-0) e, em seguida, regresse aqui.
	- Instalar instaladores subordinados através da linha de comandos:
		- [Instalar controladores](#page-38-0) Transfira os controladores e firmware adequados com base no seu hardware de autenticação.
		- [Instalar o Encryption Client](#page-38-0) utilize estas instruções para instalar o Encryption Client, que é o componente que aplica a política de segurança, quer o computador esteja ligado à rede, desligado da rede, ou seja perdido ou roubado.
- <span id="page-7-0"></span>• [Instalar o cliente Advanced Threat Prevention](#page-45-0) - utilize estas instruções para instalar o cliente Advanced Threat Prevention, que é uma proteção antivírus de última geração que utiliza ciência algorítmica e aprendizagem por máquina para identificar, classificar e evitar que as ameaças virtuais, conhecidas e desconhecidas, sejam executadas ou danifiquem endpoints.
- [Instalar o Web Protection e Firewall](#page-47-0)  utilize estas instruções para instalar as funcionalidades *opcionais* Web Protection e Firewall. O Client Firewall é uma firewall com monitorização de estado que verifica todo o tráfego de entrada e de saída com base na respetiva lista de regras. A Proteção Web monitoriza a navegação online e as transferências para identificar ameaças e implementar ações definidas pela política quando uma ameaça é detetada, com base em classificações para Web sites.
- [Instalar os clientes de Gestão de SED e Advanced Authentication](#page-48-0) utilize estas instruções para instalar software de encriptação para SED. Embora as SED forneçam a sua própria encriptação, carecem de uma plataforma para gerir a sua encriptação e políticas. Com a Gestão de SED, todas as políticas, o armazenamento e a recuperação de chaves de encriptação ficam disponíveis numa só consola, reduzindo o risco de os computadores ficarem desprotegidos em caso de perda de acesso ou acesso não autorizado.

O cliente Advanced Authentication gere vários métodos de autenticação, incluindo PBA para SED, Início de sessão único (SSO) e credenciais do utilizador, como impressões digitais e palavras-passe. Além disso, fornece recursos de Advanced Authentication para aceder a Web sites e aplicações.

• [Instalar o cliente BitLocker Manager](#page-49-0) - utilize estas instruções para instalar o cliente BitLocker Manager, concebido para melhorar a segurança das implementações do BitLocker e para simplificar e reduzir o custo de propriedade.

#### $\circledR$  NOTA:

*A maioria* dos instaladores subordinados pode ser instalado interativamente, mas as instalações não são descritas neste guia. Contudo, o instalador subordinado do cliente Advanced Threat Prevention apenas pode ser instalado por linha de comandos.

• Consulte [Cenários normalmente utilizados](#page-57-0) para obter scripts dos nossos cenários mais comuns.

## Contacte o Dell ProSupport

Contacte o número 877-459-7304, extensão 4310039 para obter suporte telefónico permanente (24 x 7) para o seu produto Dell Data Protection.

Adicionalmente, o suporte online para os produtos Dell Data Protection encontra-se disponível em [dell.com/support.](http://www.dell.com/support/home/us/en/19/Products/software/endpoint_security_soln) O suporte online inclui controladores, manuais, conselhos técnicos, FAQ e problemas emergentes.

Ajude-nos a garantir que o direcionamos rapidamente para o especialista técnico mais indicado para si tendo o seu Código de serviço disponível quando nos contactar.

Para número de telefone fora dos Estados Unidos, consulte [Dell ProSupport International Phone Numbers](http://www.dell.com/support/article/us/en/19/SLN302833) (Números de telefone internacionais do Dell ProSupport).

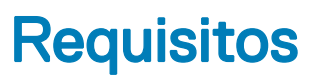

## <span id="page-8-0"></span>Todos os clientes

Estes requisitos aplicam-se a todos os clientes. Os requisitos indicados nas outras seções aplicam-se a clientes específicos.

- Durante a implementação, devem ser seguidas as melhores práticas de TI. Estas incluem, entre outras, ambientes de teste controlados para os testes iniciais e a implementação progressiva para os utilizadores.
- A conta de utilizador que realiza a instalação/atualização/desinstalação deve ser um utilizador administrador local ou de domínio, que poderá ser atribuído temporariamente por uma ferramenta de implementação, como o Microsoft SMS ou Dell KACE. Não são suportados utilizadores não administradores com privilégios elevados.
- Realize uma cópia de segurança de todos os dados importantes antes de iniciar a instalação/desinstalação.
- Não realize alterações no computador, incluindo inserir ou remover unidades externas (USB) durante a instalação.
- Se os clientes do instalador principal do ESSE estiverem autorizados a utilizar o Dell Digital Delivery (DDD), certique-se de que a porta de saída 443 está disponível para comunicar com o EE Server/VE Server. A funcionalidade de elegibilidade não funcionará se a porta 443 estiver bloqueada (por qualquer motivo). O DDD não é utilizado se a instalação for efetuada utilizando os instaladores subordinados.
- Assegure-se de verificar periodicamente a página [www.dell.com/support p](http://www.dell.com/support/my-support/us/en/19/product-support/product/dell-data-protection-encryption/manuals)ara procurar a documentação mais atual e Conselhos técnicos.

### Todos os clientes - Pré-requisitos

• É necessário o Microsoft .Net Framework 4.5.2 (ou posterior) para os clientes de instalador principal e de instalador subordinado do ESSE . O instalador *não* instala o componente Microsoft .Net Framework.

Todos os computadores enviados da fábrica da Dell são previamente equipados com a versão completa do Microsoft .Net Framework 4.5.2 (ou posterior). No entanto, se não instalar em hardware Dell ou se atualizar o cliente num hardware Dell mais antigo, deve verificar qual a versão do Microsoft .Net instalada e atualizar a versão, **antes de instalar o cliente** para impedir falhas na instalação/atualização. Para verificar a versão instalada do Microsoft .Net, siga estas instruções no computador onde pretende efetuar a instalação: [http://](http://msdn.microsoft.com/en-us/library/hh925568%28v=vs.110%29.aspx) [msdn.microsoft.com/en-us/library/hh925568\(v=vs.110\).aspx](http://msdn.microsoft.com/en-us/library/hh925568%28v=vs.110%29.aspx). Para instalar o Microsoft .Net Framework 4.5.2, aceda a [https://](https://www.microsoft.com/en-us/download/details.aspx?id=42643) [www.microsoft.com/en-us/download/details.aspx?id=42643.](https://www.microsoft.com/en-us/download/details.aspx?id=42643)

- Os controladores e firmware do ControlVault, leitores de impressão digital e de smart cards (conforme abaixo ilustrado) não estão incluídos nos ficheiros executáveis do instalador principal ou do instalador subordinado do ESSE. Os controladores e firmware têm de ser mantidos atualizados e podem ser transferidos a partir de [http://www.dell.com/support](http://www.dell.com/support/home/us/en/19/Products/?app=drivers) e selecionando o seu modelo de computador. Transfira os controladores e firmware adequados com base no seu hardware de autenticação.
	- ControlVault
	- NEXT Biometrics Fingerprint Driver
	- Validity FingerPrint Reader 495 Driver
	- O2Micro Smart Card Driver

Se estiver a realizar a instalação em hardware não Dell, transfira os controladores e firmware atualizados a partir do Web site do fornecedor correspondente. As instruções de instalação dos controladores do ControlVault estão disponíveis em Atualizar firmware e controladores do Dell ControlVault.

9

### <span id="page-9-0"></span>Todos os clientes - Hardware

• A tabela seguinte apresenta o hardware de computador suportado.

#### **Hardware**

Os requisitos mínimos de hardware necessitam atender as especificações mínimas do sistema operativo.

### Todos os clientes - Suporte de idiomas

• Os clientes Encryption, Advanced Threat Prevention e BitLocker Manager estão em conformidade com a norma Interface de Utilizador Multilingue (MUI) e suportam os seguintes idiomas. Os dados do Advanced Threat Prevention apresentados na Remote Management Console apenas estão disponíveis em inglês.

#### Suporte de idiomas

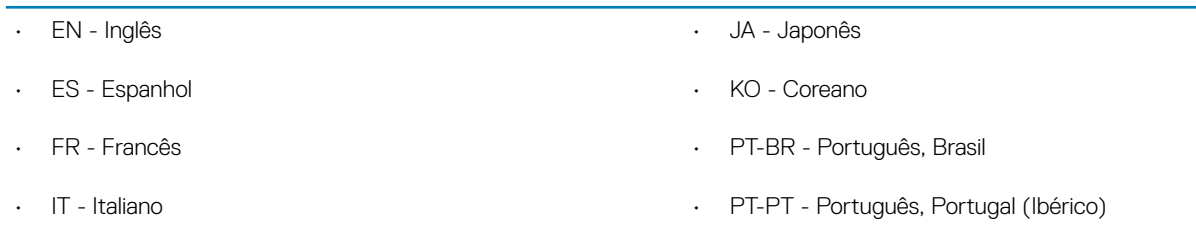

- DE Alemão
- Os clientes SED e Advanced Authentication são uma Interface de Utilizador Multilingue (MUI) compatível e suportam os seguintes idiomas. O modo UEFI e a Autenticação de pré-arranque não são suportados em russo, chinês tradicional ou chinês simplificado.

#### Suporte de idiomas

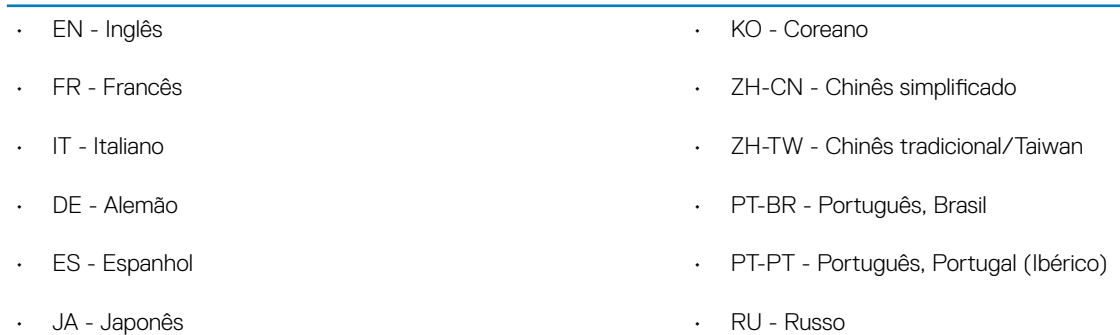

## Cliente Encryption

- O computador cliente deve ter conectividade de rede para ativar.
- Para reduzir o tempo de encriptação inicial, execute o Assistente de limpeza de disco do Windows para remover ficheiros temporários e quaisquer outros dados desnecessários.
- Desative o modo de suspensão durante o varrimento de encriptação inicial para impedir a suspensão do computador caso este se encontre sem supervisão. A encriptação não é possível num computador em suspensão (tal como não é possível a desencriptação).
- O cliente Encryption não suporta configurações de duplo arranque, uma vez que é possível encriptar ficheiros de sistema do outro sistema operativo, o que poderia interferir com o respetivo funcionamento.
- O cliente Encryption agora suporta o modo Audit. O modo Audit permite que os administradores implementem o cliente Encryption como parte da imagem corporativa, em vez de usar um SCCM de terceiros ou uma solução similar para implementar o cliente

<span id="page-10-0"></span>Encryption. Para instruções sobre como instalar o cliente Encryption numa imagem corporativa, consulte [http://www.dell.com/](http://www.dell.com/support/article/us/en/19/SLN304039) [support/article/us/en/19/SLN304039](http://www.dell.com/support/article/us/en/19/SLN304039).

• O cliente Encryption foi sujeito a testes e é compatível com McAfee, com o cliente Symantec, Kaspersky e MalwareBytes. Existem exclusões implementadas para estes fornecedores de produtos anti-vírus, para evitar incompatibilidades entre a monitorização anti-vírus e a encriptação. O cliente Encryption foi também testado com o Microsoft Enhanced Mitigation Experience Toolkit.

Se a sua organização utilizar um antivírus de um fornecedor não indicado na lista, consulte [http://www.dell.com/support/](http://www.dell.com/support/Article/us/en/19/SLN298707) [Article/us/en/19/SLN298707](http://www.dell.com/support/Article/us/en/19/SLN298707) ou [contacte o Dell ProSupport](#page-7-0) para obter assistência.

- O TPM é utilizado para selar o GPK. Assim, se o cliente Encryption Client for executado, limpe o TPM no BIOS antes de proceder à instalação de um novo sistema operativo no computador cliente.
- Não é suportada a atualização de versão do sistema operativo com o cliente Encryption instalado. Desinstale e desencripte o cliente Encryption, atualize para o novo sistema operativo e, em seguida, reinstale o cliente Encryption.

Para além disso, não são suportadas reinstalações de sistema operativo. Para realizar a reinstalação do sistema operativo, faça uma cópia de segurança do computador em questão, realize a limpeza do computador, instale o sistema operativo e, em seguida, realize a recuperação dos dados encriptados seguindo os procedimentos de recuperação estabelecidos.

### Pré-requisitos do Encryption Client

• O instalador principal do ESSE instala o Microsoft Visual C++ 2012 Update 4, se este ainda não estiver instalado no computador. Quando utilizar o instalador subordinado, é necessário instalar este componente antes de instalar o cliente Encryption.

#### Pré-requisito

• Visual C++ 2012 Update 4 ou Redistributable Package posterior (x86 e x64)

### Hardware do Encryption Client

• A tabela seguinte indica o hardware suportado.

#### Hardware opcional incorporado

• TPM 1.2 ou 2.0

### Sistemas operativos do Encryption Client

A tabela seguinte apresenta os sistemas operativos suportados.

#### Sistemas operativos Windows (32 e 64 bits)

- Windows 7 SP0-SP1: Enterprise, Professional, Ultimate
- Windows Embedded Standard 7 com modelo de Compatibilidade entre Aplicações (a encriptação do hardware não é suportada)
- Windows 8: Enterprise, Pro
- Windows 8.1 Atualização 0-1: Enterprise Edition, Pro Edition
- Windows Embedded 8.1 Industry Enterprise (a encriptação do hardware não é suportada)
- Windows 10: Education, Enterprise, Pro
- VMware Workstation 5.5 e posterior

#### NOTA:

O modo UEFI não é suportado no Windows 7, Windows Embedded Standard 7 ou Windows Embedded 8.1 Industry Enterprise.

11

## <span id="page-11-0"></span>Sistemas operativos do External Media Shield (EMS)

• A tabela seguinte apresenta os sistemas operativos suportados ao aceder a suportes com proteção EMS.

#### **O** NOTA:

O External Media deve ter, aproximadamente, 55 MB disponíveis, bem como espaço livre no suporte multimédia igual ao maior ficheiro a encriptar para alojar o EMS.

**OI** NOTA:

O Windows XP é suportado apenas quando se utiliza o EMS Explorer.

#### Sistemas operativos Windows compatíveis para aceder a suportes multimédia protegidos pelo EMS (32 e 64 bits)

- Windows 7 SP0-SP1: Enterprise, Professional, Ultimate, Home Premium
- Windows 8: Enterprise, Pro, Consumer
- Windows 8.1 Atualização 0-1: Enterprise Edition, Pro Edition
- Windows 10: Education, Enterprise, Pro

#### Sistemas operativos Mac compatíveis para aceder a suportes multimédia protegidos pelo EMS (kernels de 64 bits)

- Mac OS X Yosemite 10.10.5
- Mac OS X El Capitan 10.11.6
- macOS Sierra 10.12.0

## Server Encryption Client

O Server Encryption destina-se a ser utilizado em computadores no modo de servidor, principalmente os servidores de ficheiros.

- O Server Encryption apenas é compatível com o Enterprise Edition e com o Endpoint Security Suite Enterprise.
- O Server Encryption oferece o seguinte:
	- A encriptação do software
	- Encriptação do armazenamento amovível
	- Controlo de portas

#### **OI** NOTA:

O servidor terá de suportar controlo de portas.

As políticas de Sistema de Controlo de Portas afetam os suportes de dados amovíveis em servidores protegidos, por exemplo, controlando o acesso e a utilização das portas USB do servidor por parte dos dispositivos USB. A política de portas USB aplica-se a portas USB externas. A funcionalidade das portas USB internas não é afetada pela política de portas USB. No caso de a política de portas USB ser desativada, o teclado e rato do cliente USB não irá funcionar e o utilizador não será capaz de utilizar o computador, salvo se, antes da aplicação da política, for estabelecida uma Ligação ao Ambiente de Trabalho Remoto.

#### O Server Encryption destina-se a ser utilizado em:

- Servidores de ficheiros com unidades de disco locais
- Convidados de Máquina Virtual (VM) com sistema operativo de Servidor ou um sistema operativo que não seja de Servidor funcionando simplesmente como servidor de ficheiros

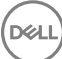

- <span id="page-12-0"></span>Configurações suportadas:
	- Servidores equipados com unidades RAID 5 ou 10; RAID 0 (repartição) e RAID 1 (espelhamento) são suportados de forma independente um do outro.
	- Servidores equipados com unidades Multi TB RAID
	- Servidores equipados com unidades que possam ser substituídas sem ter de desligar o computador
	- O Server Encryption foi sujeito a testes e é compatível com clientes McAfee VirusScan, Symantec, Kaspersky Anti-Virus e MalwareBytes Anti-Malware. Existem exclusões pré-programadas para estes fornecedores de antivírus, por forma evitar incompatibilidades entre a deteção de vírus e a encriptação. Se a sua organização utilizar um antivírus de um fornecedor não indicado na lista, consulte o artigo KB [SLN298707](http://www.dell.com/support/Article/us/en/19/SLN298707) ou [contacte o Dell ProSupport](#page-7-0) para obter assistência.

#### Não Suportado

O Server Encryption não se destina a ser utilizado em:

- O Dell Data Protection Server ou servidores com bases de dados em execução para o Dell Data Protection Server
- O Server Encryption não é compatível com o Endpoint Security Suite, Personal Edition ou Security Tools.
- O Server Encryption não é suportado com o cliente de Gestão SED ou BitLocker Manager.
- A migração para ou a partir do Server Encryption não é suportada. As atualizações do External Media Edition para o Server Encryption requerem a desinstalação completa do produto ou produtos anteriores antes de instalar o Server Encryption.
- Anfitriões VM (Uma VM contém, tipicamente, múltiplos convidados VM.)
- Controladores de Domínio
- Servidores Exchange
- Servidores que alberguem bases de dados (SQL, Sybase, SharePoint, Oracle, MySQL, Exchange, etc.)
- Servidores que façam uso de qualquer uma das seguintes tecnologias:
	- Sistemas de ficheiros resilientes
	- Sistemas de ficheiros fluidos
	- Espaços de armazenamento Microsoft
	- Soluções de armazenamento de rede SAN/NAS
	- Dispositivos conectados por iSCSI
	- Software de eliminação de duplicados
	- Eliminação de duplicados de hardware
	- RAIDs divididos (múltiplos volumes num único RAID)
	- Unidades SED (RAIDs e Não-RAID)
	- Início de sessão automático (Windows OS 7, 8/8.1) para quiosques
	- Início de sessão automático (Windows OS 7, 8/8.1) para quiosques
- O Server Encryption não suporta configurações de duplo arranque, uma vez que é possível encriptar ficheiros de sistema do outro sistema operativo, o que poderia interferir com o respetivo funcionamento.
- A atualização de sistema operativo no local não é suportada pelo Server Encryption. Para atualizar o seu sistema operativo, desinstale e desencripte o Server Encryption, atualize para o novo sistema operativo e, em seguida, instale novamente o Server Encryption.

Além disso, não são suportadas reinstalações do sistema operativo. Se pretender reinstalar o sistema operativo, efetue uma cópia de segurança do computador de destino, limpe o computador, instale o sistema operativo e, em seguida, execute a recuperação dos dados encriptados seguindo os procedimentos de recuperação. Para obter mais informações sobre a recuperação de dados encriptados, consulte o *Guia de recuperação*.

## Pré-requisitos do Server Encryption Client

Antes de instalar o Server Encryption Client, deve instalar este componente.

<span id="page-13-0"></span>• Visual C++ 2012 Update 4 ou Redistributable Package posterior (x86 e x64)

### Hardware do Server Encryption Client

Os requisitos mínimos de hardware necessitam atender as especificações mínimas do sistema operativo.

### Sistemas operativos do Server Encryption Client

A tabela seguinte apresenta os sistemas operativos suportados.

#### Sistemas operativos (32 e 64 bits)

- Windows 7 SP0-SP1: Home, Enterprise, Professional, Ultimate
- Windows 8.0: Enterprise, Pro
- Windows 8.1 Windows 8.1 Update 1: Enterprise Edition, Pro Edition
- Windows 10: Education Edition, Enterprise Edition, Pro Edition

#### Sistemas Operativo de Servidor Suportados

- Windows Server 2008 SP2: Standard Edition, Datacenter Edition com e sem Hyper-V, Enterprise Edition com e sem Hyper-V, Foundation Server Edition
- Windows Server 2008 R2 SP1: Standard Edition, Datacenter Edition com e sem Hyper-V, Enterprise Edition com e sem Hyper-V, Foundation Edition, Webserver Edition
- Windows Server 2012: Standard Edition, Essentials Edition, Foundation Edition, Datacenter Edition
- Windows Server 2012 R2: Standard Edition, Essentials Edition, Foundation Edition, Datacenter Edition
- Windows Server 2016: Standard Edition, Essentials Edition, Datacenter Edition

#### Sistemas operativos suportados com modo UEFI

- Windows 8: Enterprise, Pro
- Windows 8.1 Windows 8.1 Update 1: Enterprise Edition, Pro Edition
- Windows 10: Education Edition, Enterprise Edition, Pro Edition

#### (i) NOTA:

Num computador compatível com UEFI, depois de selecionar Reiniciar no menu principal, o computador reinicia-se e apresenta um de dois ecrãs de início de sessão possíveis. O ecrã de início de sessão que aparece é determinado por diferenças na arquitetura da plataforma do computador.

### Sistemas operativos do External Media Shield (EMS)

A tabela seguinte apresenta os sistemas operativos suportados ao aceder a suportes com proteção EMS.

#### NOTA:

O External Media deve ter, aproximadamente, 55 MB disponíveis, bem como espaço livre no suporte multimédia igual ao maior ficheiro a encriptar para alojar o EMS.

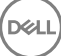

#### <span id="page-14-0"></span>**GI NOTA:**

O Windows XP é suportado apenas quando se utiliza o EMS Explorer.

#### Sistemas operativos Windows compatíveis para aceder a suportes multimédia protegidos pelo EMS (32 e 64 bits)

- Windows 7 SP0-SP1: Enterprise, Professional, Ultimate, Home Premium
- Windows 8: Enterprise, Pro, Consumer
- Windows 8.1 Atualização 0-1: Enterprise Edition, Pro Edition
- Windows 10: Education, Enterprise, Pro

#### Sistemas Operativo de Servidor Suportados

- Windows Server 2008 SP1 ou posterior
- Windows Server 2012 R2

#### Sistemas operativos Mac compatíveis para aceder a suportes multimédia protegidos pelo EMS (kernels de 64 bits)

- Mac OS X Mavericks 10.9.5
- OS X Yosemite 10.10.5
- OS X El Capitan 10.11.4 e 10.11.5

## Cliente Advanced Threat Prevention

- Não é possível instalar o cliente Advanced Threat Prevention sem que o cliente Dell Client Security Framework (EMAgent) seja detetado no computador. Se tentar, a instalação irá falhar.
- Para concluir a instalação do Advanced Threat Prevention, quando o Dell Enterprise Server/VE que gere o cliente estiver em execução no Modo ligado (predefinido), o computador tem de estar ligado à rede. No entanto, **não** é necessário haver ligação à rede durante a instalação do Advanced Threat Prevention quando o Dell Server que gere está em execução no Modo desligado.
- Para configurar um inquilino para o Advanced Threat Prevention, o Dell Server tem de estar ligado à Internet.

#### NOTA: Não é necessário haver ligação à Internet quando o Dell Server está em execução no Modo desligado

- As funcionalidades opcionais de Client Firewall e Proteção Web não devem ser instaladas nos computadores cliente que são geridos pelo Dell Enterprise Server/VE em execução no Modo desligado.
- As aplicações de antivírus, antimalware e antispyware de outros fabricantes podem entrar em conflito com o cliente Advanced Threat Prevention. Desinstale estas aplicações, se possível. O software passível de originar conflitos não inclui o Windows Defender. São permitidas aplicações de firewall.

Se não for possível desinstalar outras aplicações de antivírus, antimalware e antispyware, tem de adicionar exclusões ao Advanced Threat Protection no Dell Server e às outras aplicações. Para obter instruções sobre como adicionar exclusões ao Advanced Threat Protection no Dell Server, consulte <http://www.dell.com/support/article/us/en/04/SLN300970>. Para obter uma lista de exclusões a adicionar às outras aplicações de antivírus, consulte [http://www.dell.com/support/article/us/en/19/SLN301134.](http://www.dell.com/support/article/us/en/19/SLN301134)

### Sistemas operativos do Advanced Threat Prevention

• A tabela seguinte apresenta os sistemas operativos suportados.

#### Sistemas operativos Windows (32 e 64 bits)

- Windows 7 SP0-SP1: Enterprise, Professional, Ultimate
- Windows 8: Enterprise, Pro
- Windows 8.1 Atualização 0-1: Enterprise Edition, Pro Edition
- Windows 10: Education, Enterprise, Pro
- Windows Server 2008

DELI

- <span id="page-15-0"></span>• Windows Server 2008 R2
- Windows Server 2012
- Windows Server 2012 R2
- Windows Server 2016

## Portas do Advanced Threat Prevention

• Os agentes do Advanced Threat Prevention são geridos por e informam a plataforma SaaS da consola de gestão. A porta 443 (https) é utilizada para comunicação e deve estar aberta na firewall para que os agentes comuniquem com a consola. A consola é alojada por Amazon Web Services e não tem quaisquer IP fixos. Se, por qualquer motivo, a porta 443 estiver bloqueada, não é possível transferir as atualizações, pelo que os computadores poderão não dispor da proteção mais recente. Certifique-se de que os computadores cliente conseguem aceder aos URL, da seguinte forma.

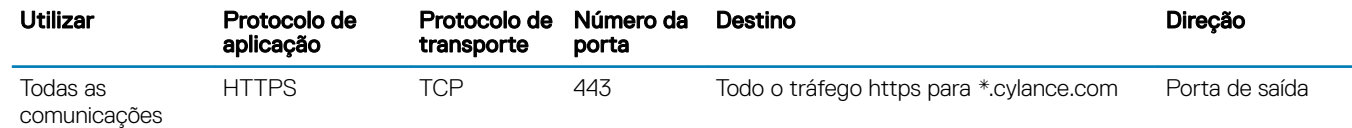

## Verificação da integridade de imagem do BIOS

Se a política *Ativar garantia do BIOS* for selecionada na Remote Management Console, o inquilino Cylance valida o hash do BIOS nos sistemas de utilizador final para assegurar que o BIOS não foi modificado em relação à versão de fábrica da Dell, que é um possível vetor de ataques. Se for detetada uma ameaça, é transmitida uma notificação para o Servidor DDP e o administrador de TI é alertado na Remote Management Console. Para uma descrição geral do processo, consulte Processo de verificação da integridade de imagem do BIOS.

#### NOTA: Não é possível utilizar uma imagem de fábrica personalizada com esta funcionalidade, uma vez que o BIOS foi modificado.

#### Modelos de computador Dell suportados pela Verificação da integridade de imagem do BIOS

- Latitude 3470
- Latitude 3570
- Latitude 7275
- Latitude 7370
- Latitude E5270
- Latitude E5470
- Latitude E5570
- Latitude E7270
- Latitude E7470
- Latitude Rugged 5414
- Latitude Rugged 7214 Extreme
- Latitude Rugged 7414
- OptiPlex 3040
- OptiPlex 3240
- OptiPlex 5040
- OptiPlex 7040
- OptiPlex 7440
- Estação de trabalho móvel Precision 3510
- Estação de trabalho móvel Precision 5510
- Estação de trabalho Precision 3620
- Estação de trabalho Precision 7510
- Estação de trabalho Precision 7710
- Estação de trabalho Precision T3420
- Venue 10 Pro 5056
- Venue Pro 5855
- XPS 12 9250
- XPS 13 9350
- XPS 9550

## Cliente SED

- Para instalar a gestão SED com êxito, o computador deve possuir uma ligação à rede com fios.
- O IPv6 não é suportado.

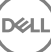

- <span id="page-16-0"></span>• Prepare-se para encerrar e reiniciar o computador após aplicar as políticas e quando estiver pronto para começar a implementá-las.
- Os computadores equipados com unidades de encriptação automática não podem ser utilizados com placas HCA. Existem incompatibilidades que impedem o aprovisionamento do HCA. A Dell não vende computadores com unidades de encriptação automática compatíveis com o módulo HCA. Esta configuração não suportada seria uma configuração pós-venda.
- Se o computador destinado à encriptação estiver equipado com uma unidade de encriptação automática, certifique-se de que a opção do Active Directory, *O utilizador deve alterar a palavra-passe no próximo início de sessão*, está desativada. A Autenticação de préarranque não suporta esta opção do Active Directory.
- A Dell recomenda que não mude o método de autenticação depois de a PBA ter sido ativada. Se for necessário mudar para um método de autenticação diferente, deve:
	- Elimine todos os utilizadores da PBA.

ou

• Desative a PBA, altere o método de autenticação e, em seguida, volte a ativar a PBA.

#### IMPORTANTE:

Devido à natureza do RAID e SED, a gestão de SED não suporta RAID. O problema de *RAID=On* nas SED é que o RAID necessita de acesso ao disco para ler e gravar dados relacionados com o RAID num setor elevado não disponível numa SED bloqueada desde o arranque, e não pode esperar até o utilizador iniciar sessão para ler estes dados. Para solucionar este problema, altere a operação SATA no BIOS de *RAID=On* para *AHCI*. Se o sistema operativo não incluir controladores AHCI pré-instalados, o sistema operativo irá apresentar um ecrã azul quando alterar de *RAID=On* to *AHCI*.

• A Gestão SED não é suportada com o Server Encryption ou o Advanced Threat Prevention num SO de servidor.

## Controladores OPAL

• As SED compatíveis com OPAL suportadas requerem controladores Intel Rapid Storage Technology atualizados, localizados em [http://](http://www.dell.com/support/drivers/us/en/19/DriverDetails/Product/latitude-e6440-laptop?driverId=1KX2H&osCode=W764&fileId=3356216042&languageCode=en&categoryId=SA) [www.dell.com/support.](http://www.dell.com/support/drivers/us/en/19/DriverDetails/Product/latitude-e6440-laptop?driverId=1KX2H&osCode=W764&fileId=3356216042&languageCode=en&categoryId=SA)

## Pré-requisitos do cliente SED

• O instalador principal do ESSE instala o Microsoft Visual C++2010 SP1 e o Microsoft Visual C++ 2012 Update 4, se estes ainda não estiverem instalados no computador. Quando utilizar o instalador subordinado, deve instalar estes componentes antes de instalar a gestão SED.

#### Pré-requisitos

- Visual C++ 2010 SP1 ou Redistributable Package posterior (x86 e x64)
- Visual C++ 2012 Update 4 ou Redistributable Package posterior (x86 e x64)

### Hardware do cliente SED

#### SED compatíveis com OPAL

• Para aceder à lista mais atualizada de SED compatíveis com Opal suportadas pela gestão SED, consulte este artigo KB: [http://](http://www.dell.com/support/article/us/en/19/SLN296720) [www.dell.com/support/article/us/en/19/SLN296720](http://www.dell.com/support/article/us/en/19/SLN296720).

#### Modelos de computador Dell suportados com UEFI

• A tabela seguinte apresenta os modelos de computadores Dell compatíveis com UEFI.

#### <span id="page-17-0"></span>Modelos de computador Dell - Suporte para UEFI

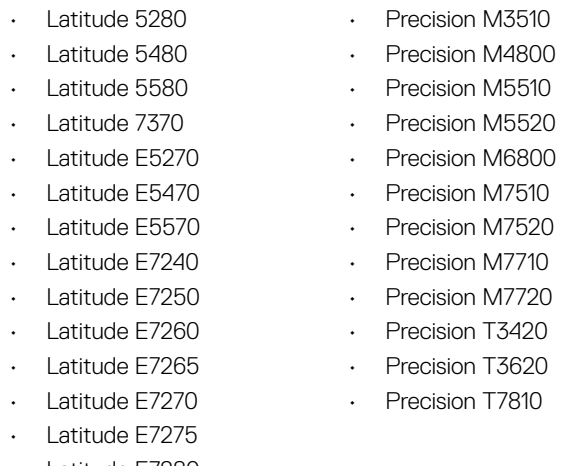

- Latitude E7280
- Latitude E7350
- Latitude E7440
- Latitude E7450
- Latitude E7460
- Latitude E7470
- Latitude E7480
- Latitude 12 Rugged Extreme
- Latitude 12 Rugged Tablet (Modelo 7202)
- Latitude 14 Rugged Extreme
- Latitude 14 Rugged

#### $\odot$ NOTA:

As funcionalidades de autenticação são suportadas com o modo UEFI nestes computadores com Windows 8, Windows 8.1 e Windows 10 com [SED compatíveis com Opal](#page-16-0) qualificadas. Outros computadores com Windows 7, Windows 8, Windows 8.1 e Windows 10 em execução suportam o modo de Arranque Legado.

#### Teclados internacionais

• A tabela que se segue indica teclados internacionais suportados com Autenticação de pré-arranque em computadores UEFI e não-UEFI.

#### Suporte de teclado internacional - UEFI

- DE-CH Alemão (Suíça)
- DE-FR Francês (Suíça)

#### Suporte de teclado internacional - Non-UEFI

- AR Árabe (utilizando letras latinas)
- DE-CH Alemão (Suíça)
- DE-FR Francês (Suíça)

### Sistemas operativos do cliente SED

• A tabela seguinte apresenta os sistemas operativos compatíveis.

- Optiplex 3040 Micro, minitorre, fator de forma reduzido
- Optiplex 3046 • OptiPlex 3050 All-In-One
- OptiPlex 3050 Tower, fator de forma reduzido, Micro
- Optiplex 5040 minitorre, fator de forma reduzido
- OptiPlex 5050 Tower, fator de forma reduzido, Micro
- OptiPlex 7020
- Optiplex 7040 Micro, minitorre, fator de forma reduzido
- OptiPlex 7050 Tower, fator de forma reduzido, Micro
- Optiplex 3240 All-In-One
- OptiPlex 5250 All-In-One
- Optiplex 7440 All-In-One
- OptiPlex 7450 All-In-One
- OptiPlex 9020 Micro
- Venue Pro 11 (Modelos 5175/5179)
- Venue Pro 11 (Modelo 7139)

**D**ELI

#### <span id="page-18-0"></span>Sistemas operativos Windows (32 e 64 bits)

• Windows 7 SP0-SP1: Enterprise, Professional (suportado com o modo de Arranque Legacy, mas não UEFI)

#### $\bigcirc$ NOTA:

O modo de Arranque Legacy é suportado pelo Windows 7. A UEFI não é suportada pelo Windows 7.

- Windows 8: Enterprise, Pro,
- Windows 8.1: Enterprise Edition, Pro Edition
- Windows 10: Education, Enterprise, Pro

## Cliente Advanced Authentication

• Ao utilizar Advanced Authentication, os utilizadores terão acesso seguro ao computador através de credenciais da autenticação avançada geridas e registadas utilizando o Security Tools. O Security Tools será o gestor principal das credenciais de autenticação para o Início de sessão do Windows, incluindo a palavra-passe do Windows, impressões digitais e smart cards. As credenciais de palavrapasse por imagem, PIN e impressão digital registadas através do sistema operativo da Microsoft não serão reconhecidas pelo Início de sessão do Windows.

Para continuar a utilizar o sistema operativo da Microsoft para gerir as credenciais de utilizador, não instale ou desinstale o Security Tools.

- A funcionalidade Palavra-passe monouso (OTP) do Security Tools requer que um TPM esteja presente, ativado e que tenha proprietário. O OTP não é suportado com o TPM 2.0. Para eliminar e definir a propriedade do TPM, consulte [https://technet.microsoft.com.](https://technet.microsoft.com/en-us/library/cc749022%28v=ws.10%29.aspx#BKMK_S2)
- Uma SED não requer um TPM para facultar a Advanced Authentication ou encriptação.

## Hardware do Cliente Advanced Authentication

• A tabela seguinte lista a autenticação de hardware suportada.

#### Leitores de impressão digital e de smart cards

- Validity VFS495 em Modo seguro
- ControlVault Swipe Reader
- UPEK TCS1 FIPS 201 Secure Reader 1.6.3.379
- Leitores USB Authentec Eikon e Eikon To Go

#### Cartões sem contacto

Cartões sem contacto com leitores de cartões sem contacto incorporados nos portáteis Dell especificados

#### Smart Cards

Smart Cards PKCS #11 que utilizam o cliente [ActivIdentity](http://portal.actividentity.com/)

#### ⋒ NOTA:

O cliente ActivIdentity não se encontra pré-carregado e tem de ser instalado separadamente.

- Cartões CSP
- Cartão de acesso comum (CAC)
- Cartões SIPRNet/Classe B
- A tabela seguinte apresenta os modelos de computador Dell compatíveis com cartões SIPR Net.

#### <span id="page-19-0"></span>Modelos de computador Dell - Suporte para cartões Classe B/ SIPR Net

- Latitude E6440
- Latitude E6540
- Precision M2800 Precision M4800
- Precision M6800
- Latitude 14 Rugged Extreme
- Latitude 12 Rugged Extreme
- Latitude 14 Rugged

### Sistemas operativos do Cliente Advanced Authentication

#### Sistemas operativos Windows

A tabela seguinte apresenta os sistemas operativos suportados.

#### Sistemas operativos Windows (32 e 64 bits)

- Windows 7 SP0-SP1: Enterprise, Professional, Ultimate
- Windows 8: Enterprise, Pro
- Windows 8.1 Atualização 0-1: Enterprise Edition, Pro Edition
- Windows 10: Education, Enterprise, Pro

#### NOTA: O modo UEFI não é suportado pelo Windows 7.

#### Sistemas operativos de dispositivos móveis

• Os sistemas operativos móveis seguintes são suportados com a funcionalidade Palavra-passe monouso do Security Tools.

#### Sistemas operativos para Android

- 4.0 4.0.4 Ice Cream Sandwich
- 4.1 4.3.1 Jelly Bean
- 4.4 4.4.4 KitKat
- 5.0 5.1.1 Lollipop

#### Sistemas operativos iOS

- iOS 7.x
- iOS 8.x

#### Sistemas operativos Windows Phone

- Windows Phone 8.1
- Windows 10 Mobile

## Cliente BitLocker Manager

- Se o BitLocker ainda não tiver sido implementado no seu ambiente, pondere a revisão dos [requisitos do Microsoft BitLocker](http://technet.microsoft.com/en-us/library/ee449438%28WS.10%29.aspx#BKMK_HSRequirements),
- Certifique-se de que a partição de PBA já está configurada. Se o BitLocker Manager for instalado antes da configuração da partição de PBA, não é possível ativar o BitLocker e o BitLocker Manager não irá funcionar. Consulte Configuração da pré-instalação para configurar uma partição de PBA do BitLocker.
- O teclado, o rato e os componentes de vídeo devem estar ligados diretamente ao computador. Não utilize um comutador KVM para gerir periféricos, uma vez que o comutador KVM pode interferir com a capacidade do computador para identificar corretamente o hardware.
- Ligue e ative o TPM. O BitLocker Manager assume a propriedade do TPM e não necessita de reinício. No entanto, se um TPM já tiver um proprietário, o BitLocker Manager inicia o processo de configuração da encriptação (não é necessário o reinício). O importante é que o TPM tenha um "proprietário" e esteja ativo.
- O cliente BitLocker Manager irá utilizar os algoritmos com validação FIPS AES aprovados se o modo FIPS for ativado para a denição de segurança GPO "Criptografia do sistema: utilizar algoritmos compatíveis com FIPS para encriptação, hashing e assinatura" no

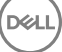

<span id="page-20-0"></span>dispositivo e o mesmo for gerido através do nosso produto. Este modo não é forcado como predefinição para clientes encriptados pelo BitLocker, uma vez que a Microsoft atualmente sugere que os clientes não utilizem a respetiva encriptação validada por FIPS devido a vários problemas com a compatibilidade da aplicação, recuperação e encriptação de suportes multimédia: [http://blogs.technet.com.](http://blogs.technet.com/b/secguide/archive/2014/04/07/why-we-re-not-recommending-fips-mode-anymore.aspx)

• O BitLocker Manager não é suportado com o Server Encryption ou o Advanced Threat Prevention num SO de servidor.

## Pré-requisitos do cliente BitLocker Manager

• O instalador principal do ESSE instala o Microsoft Visual C++2010 SP1 e o Microsoft Visual C++ 2012 Update 4, se estes ainda não estiverem instalados no computador. Quando utilizar o instalador subordinado, deve instalar estes componentes antes de instalar o BitLocker Manager.

#### Pré-requisitos

- Visual C++ 2010 SP1 ou Redistributable Package posterior (x86 e x64)
- Visual C++ 2012 Update 4 ou Redistributable Package posterior (x86 e x64)

### Sistemas operativos do cliente BitLocker Manager

A tabela seguinte apresenta os sistemas operativos suportados.

#### Sistemas operativos Windows

- Windows 7 SP0-SP1: Enterprise, Ultimate (32 e 64 bits)
- Windows 8: Enterprise (64 bits)
- Windows 8.1: Enterprise Edition, Pro Edition (64 bits)
- Windows 10: Education, Enterprise, Pro
- Windows Server 2008 R2: Standard Edition, Enterprise Edition (64 bits)
- Windows Server 2012
- Windows Server 2012 R2: Standard Edition, Enterprise Edition (64 bits)
- Windows Server 2016

## Opções de autenticação

As opções de autenticação seguintes requerem hardware específico: [Impressões digitais](#page-18-0), [Smart Cards, Cartões sem contacto,](#page-18-0) Cartões [SIPRNet/Classe B](#page-15-0) e [autenticação em computadores com UEFI](#page-17-0). As opções seguintes requerem configurações: smart cards com [Windows Authentication,](#page-24-0) [smart cards com Autenticação de pré-arranque](#page-29-0) e [Palavra-passe monouso.](#page-18-0) As tabelas seguintes apresentam as opções de autenticação disponíveis por sistema operativo, quando os requisitos de hardware e de configuração são cumpridos.

## Cliente de encriptação

#### Não UEFI

DELI

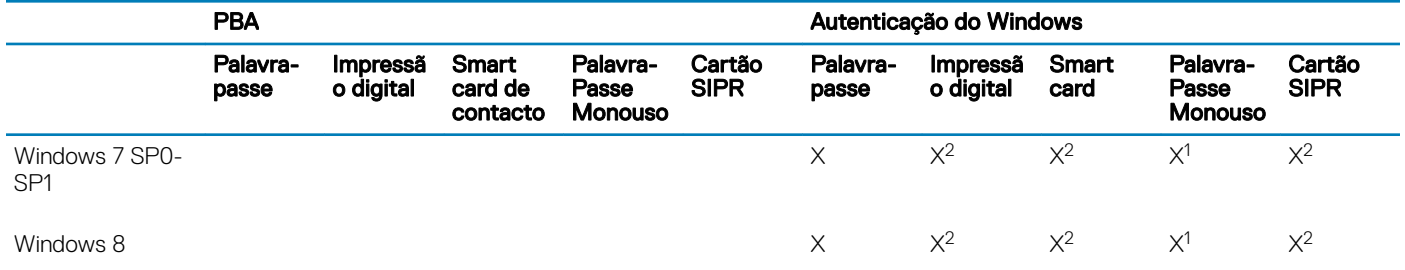

#### <span id="page-21-0"></span>Não UEFI

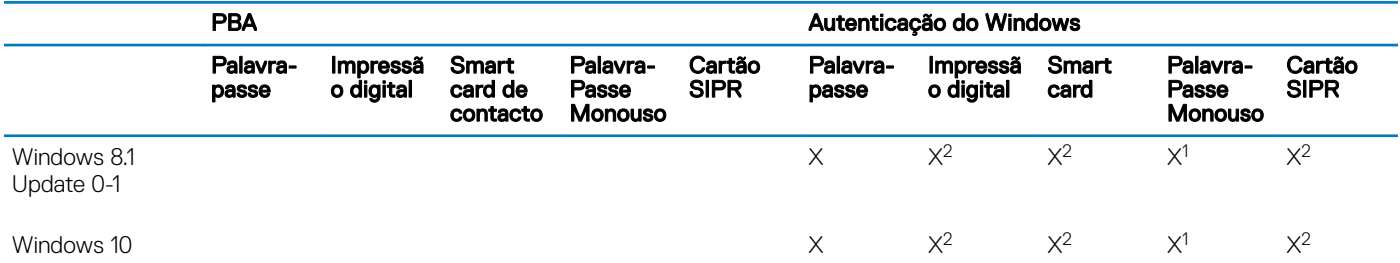

1. Disponível quando instalado com o instalador principal ou com o pacote Advanced Authentication quando utilizar os instaladores subordinados.

2. Disponível quando os controladores de autenticação são transferidos a partir de support.dell.com.

#### UEFI

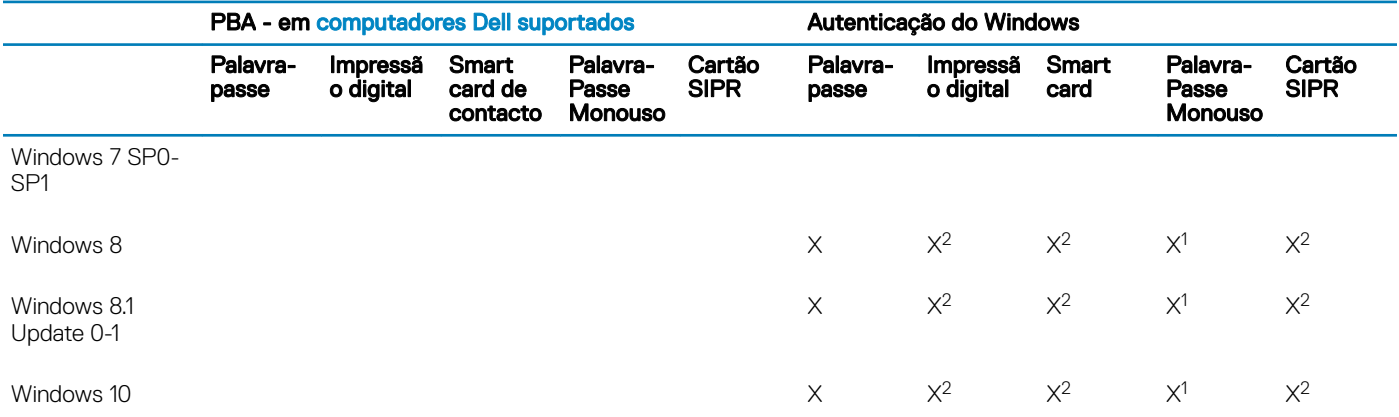

1. Disponível quando instalado com o instalador principal ou com o pacote Advanced Authentication quando utilizar os instaladores subordinados.

2. Disponível quando os controladores de autenticação são transferidos a partir de support.dell.com.

## Cliente SED

#### Não UEFI

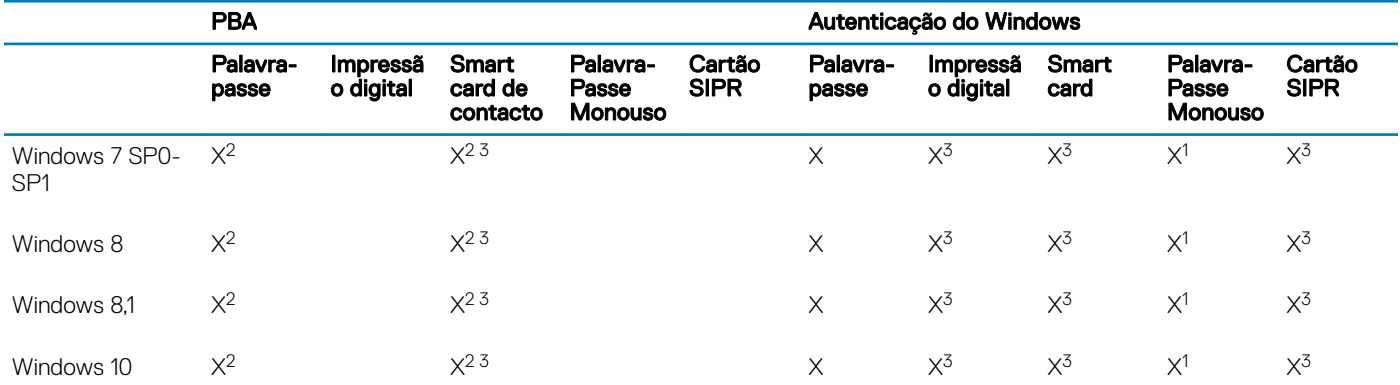

1. Disponível quando instalado com o instalador principal ou com o pacote Advanced Authentication quando utilizar os instaladores subordinados.

#### <span id="page-22-0"></span>Não UEFI

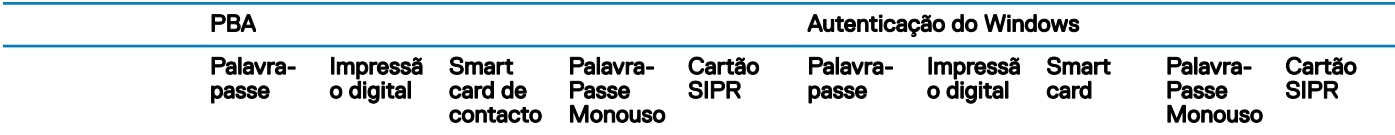

2. Disponível quando os controladores de autenticação são transferidos a partir de support.dell.com.

3. Disponível com uma SED com OPAL suportada.

#### UEFI

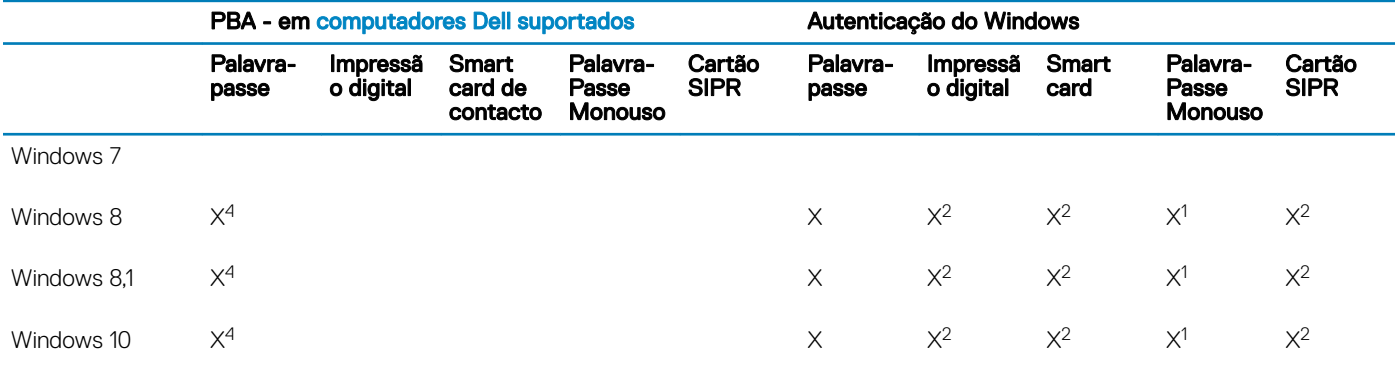

1. Disponível quando instalado com o instalador principal ou com o pacote Advanced Authentication quando utilizar os instaladores subordinados.

2. Disponível quando os controladores de autenticação são transferidos a partir de support.dell.com.

4. Disponível com uma SED com OPAL suportada em computadores com UEFI suportados.

## BitLocker Manager

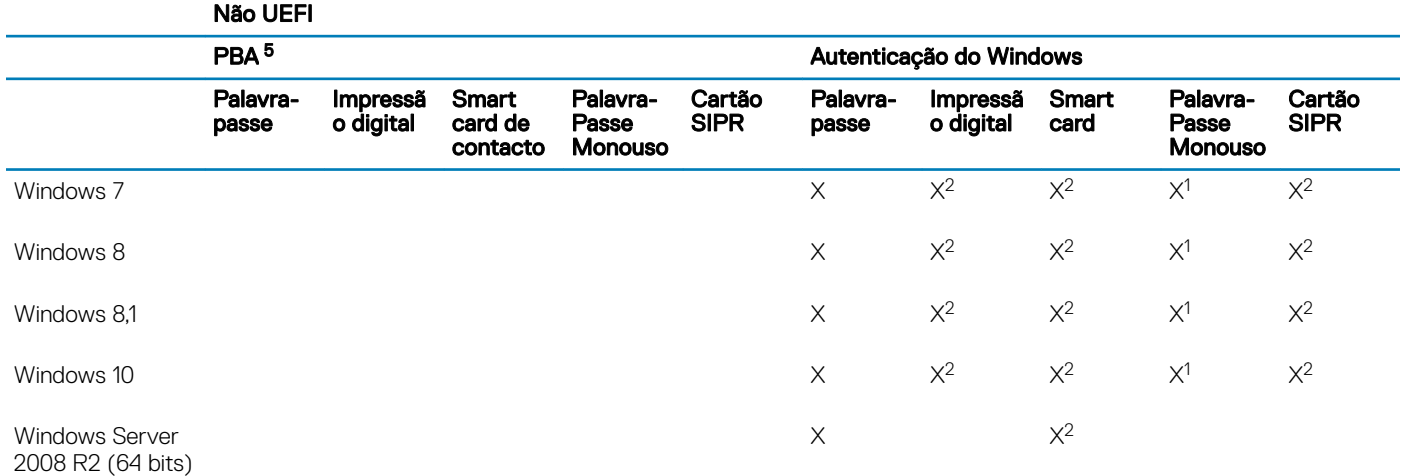

1. Disponível quando instalado com o instalador principal ou com o pacote Advanced Authentication quando utilizar os instaladores subordinados.

2. Disponível quando os controladores de autenticação são transferidos a partir de support.dell.com.

5. O PIN de pré-arranque do BitLocker é gerido através da funcionalidade da Microsoft.

#### UEFI

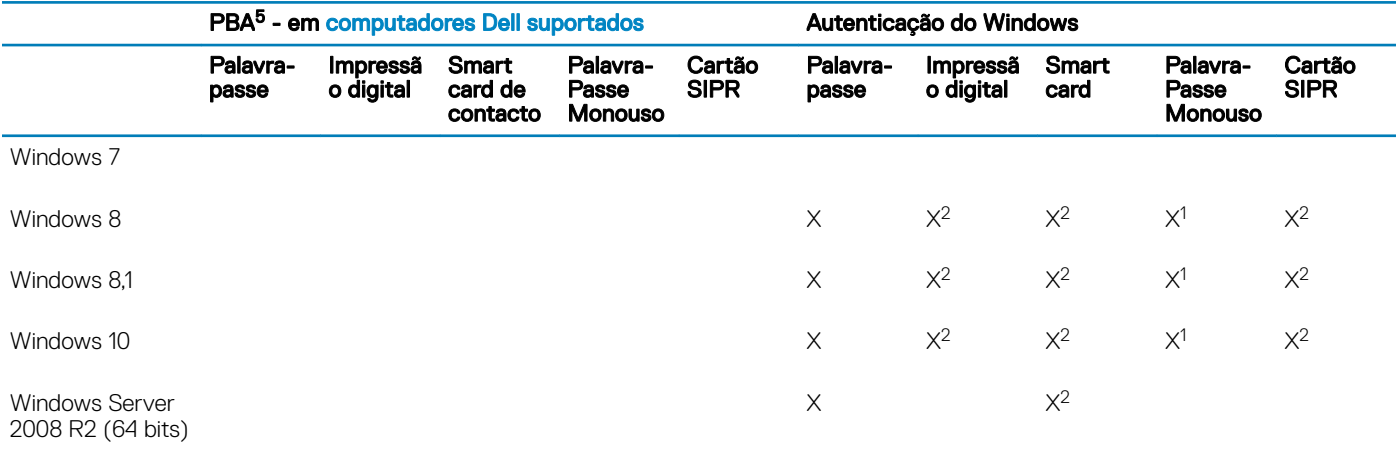

1. Disponível quando instalado com o instalador principal ou com o pacote Advanced Authentication quando utilizar os instaladores subordinados.

2. Disponível quando os controladores de autenticação são transferidos a partir de support.dell.com.

5. O PIN de pré-arranque do BitLocker é gerido através da funcionalidade da Microsoft.

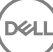

## Definições de registo

- <span id="page-24-0"></span>Esta secção explica todas as definições de registo aprovadas pelo Dell ProSupport para computadores cliente locais, independentemente do motivo da definição de registo. Se uma configuração de registo se sobrepõe a dois produtos, será indicada em cada uma das categorias.
- Estas alterações de registo apenas devem ser efetuadas por Administradores e poderão não ser adequadas ou funcionar em todos os cenários.

## Definições de registo do Encryption Client

- Se for utilizado um certificado autoassinado no Dell Server Enterprise Edition para Windows, a validação de confiança do certificado deve manter-se desativada no computador cliente (a validação de confiança está desativada por predefinição na Enterprise Edition para Windows). Antes de *ativar* a validação de confiança no computador cliente, devem ser cumpridos os seguintes requisitos.
	- Deve ser importado um certicado assinado por uma autoridade raiz, como EnTrust ou Verisign, para o EE Server/VE Server.
	- A cadeia de confiança completa do certificado deve ser armazenada na keystore da Microsoft no computador cliente.
	- Para ativar a validação de confiança para o EE do Windows, altere o valor das seguintes entradas de registo para 0 no computador cliente.

[HKLM\SOFTWARE\Microsoft\Windows NT\CurrentVersion\Winlogon\CMGShield]

"IgnoreCertErrors"=dword:00000000

- 0 = Falha se for encontrado um erro de certificado
- 1= Ignora os erros
- Para utilizar smart cards com Autenticação do Windows, o valor de registo seguinte deve ser configurado no computador cliente.

[HKLM\SOFTWARE\DigitalPersona\Policies\Default\SmartCards]

"MSSmartcardSupport"=dword:1

Para criar um ficheiro de registo para o Encryption Removal Agent, crie a seguinte entrada de registo no computador destinado à desencriptação. Consulte (Opcional) Criar um ficheiro de registo do Encryption Removal Agent.

[HKLM\Software\Credant\DecryptionAgent]

"LogVerbosity"=dword:2

0: sem registos

- 1: regista os erros que impedem a execução do Serviço
- 2: regista os erros que impedem a desencriptação total dos dados (nível recomendado)
- 3: regista informações acerca de todos os ficheiros e volumes de desencriptação
- 5: regista as informações de depuração
- Por predefinição, durante a instalação, o ícone do tabuleiro do sistema é apresentado. Utilize a seguinte configuração de registo para ocultar o ícone do tabuleiro do sistema para todos os utilizadores geridos num computador após a instalação original. Crie ou modifique a definição de registo:

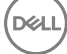

#### [HKLM\Software\CREDANT\CMGShield]

#### "HIDESYSTRAYICON"=dword:1

Por predefinição, durante a instalação, todos os ficheiros temporários no diretório c:\windows\temp são automaticamente eliminados. A eliminação dos ficheiros temporários acelera a encriptação inicial e ocorre antes do varrimento de encriptação inicial.

No entanto, se a sua organização utiliza uma aplicação de terceiros que exija que a estrutura de ficheiros dentro do diretório \temp seja preservada, deverá evitar esta eliminação.

Para desativar a eliminação de ficheiros temporários, crie ou modifique a configuração de registo da seguinte forma:

[HKLM\SOFTWARE\CREDANT\CMGShield]

"DeleteTempFiles"=REG\_DWORD:0

A não eliminação dos ficheiros temporários aumenta o tempo de encriptação inicial.

• O Encryption Client apresenta o aviso de *duração de cada atraso de atualização de política* a cada cinco minutos. Se o utilizador não responder ao comando, o atraso sequinte é automaticamente iniciado. O comando de atraso final inclui uma contagem decrescente e uma barra de progresso e é apresentado até que o utilizador responda ou até que o atraso final expire e o encerramento/reinício solicitado ocorra.

Pode alterar a ação do utilizador para iniciar ou atrasar a encriptação, para evitar o processamento da encriptação sem que o utilizador responda ao comando. Para isso, configure o registo com o seguinte valor de registo:

[HKLM\Software\Microsoft\Windows NT\CurrentVersion\Winlogon\CMGShield]

"SnoozeBeforeSweep"=DWORD:1

Qualquer valor diferente de zero irá alterar a ação predefinida para suspensão. Quando não houver interação do utilizador, o processamento da encriptação será atrasado até ao número de atrasos permitidos especificados. O processamento da encriptação inicia quando o atraso final expirar.

Calcule o atraso máximo possível da seguinte forma (um atraso máximo implica que o utilizador nunca responda a um comando de atraso, que é apresentado durante 5 minutos):

(NÚMERO DE ATRASOS DE ATUALIZAÇÃO DE POLÍTICAS PERMITIDOS × DURAÇÃO DE CADA ATRASO DE ATUALIZAÇÃO DE POLÍTICA) + (5 MINUTOS × [NÚMERO DE ATRASOS DE ATUALIZAÇÃO DE POLÍTICAS PERMITIDOS - 1])

Utilize a seguinte configuração de registo para que o Encryption Client analise o EE Server/VE Server para uma atualização forçada da política. Crie ou modifique a definição de registo:

[HKLM\SOFTWARE\Credant\CMGShield\Notify]

"PingProxy"=valor DWORD:1

A configuração de registo desaparece automaticamente quando terminar.

- Utilize as seguintes configurações de registo para permitir que o Encryption Client envie um inventário otimizado para o EE Server/VE Server, envie um inventário completo para o EE Server/VE Server ou envie para o EE Server/VE Server um inventário completo de todos os utilizadores ativados para o EE Server/VE Server.
	- Enviar para inventário otimizado para o EE Server/VE:

Crie ou modifique a definição de registo:

[HKLM\SOFTWARE\Microsoft\Windows NT\CurrentVersion\Winlogon\CMGShield]

"OnlySendInvChanges"=REG\_DWORD:1

Se não existir qualquer entrada, o inventário otimizado é enviado para o EE Server/VE Server.

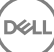

• Enviar inventário completo para o EE Server/VE Server:

Crie ou modifique a definição de registo:

[HKLM\SOFTWARE\Microsoft\Windows NT\CurrentVersion\Winlogon\CMGShield]

"OnlySendInvChanges"=REG\_DWORD:0

Se não existir qualquer entrada, o inventário otimizado é enviado para o EE Server/VE Server.

• Enviar inventário completo de todos os utilizadores ativados

[HKLM\SOFTWARE\Microsoft\Windows NT\CurrentVersion\Winlogon\CMGShield]

"RefreshInventory"=REG\_DWORD:1

Esta entrada é eliminada do registo imediatamente após o processamento. Este valor é guardado no cofre, pelo que, mesmo que o computador seja reiniciado antes do carregamento do inventário, o Encryption Client mantém o pedido no carregamento do inventário bem-sucedido seguinte.

Esta entrada substitui o valor de registo OnlySendInvChanges.

• A Ativação em intervalos é uma funcionalidade que permite dispersar as ativações de clientes ao longo de um determinado período de tempo para diminuir a carga do EE Server/VE Server durante uma implementação massiva. As ativações são atrasadas com base em períodos de tempo gerados através de um algoritmo para proporcionar uma distribuição uniforme dos tempos de ativação.

Para utilizadores que necessitam de ativação através de VPN, poderá ser necessária um configuração de ativação em intervalos para o cliente, de modo a atrasar a ativação inicial pelo tempo suficiente para permitir ao cliente VPN estabelecer uma ligação de rede.

#### IMPORTANTE:

Configure a Ativação em intervalos apenas com a assistência da Dell ProSupport. Uma configuração incorreta dos períodos de tempo pode resultar na tentativa de ativação num EE Server/VE Server de um número elevado de clientes em simultâneo, podendo criar problemas de desempenho graves.

Estas entradas de registo requerem o reinício do computador para que as atualizações sejam aplicadas.

• [HKLM\Software\Microsoft\Windows NT\CurrentVersion\Winlogon\CMGShield\SlottedActivation]

Ativa ou desativa a Ativação em intervalos.

Desativado=0 (predefinição)

Ativado=1

• [HKLM\Software\Microsoft\Windows NT\CurrentVersion\Winlogon\CMGShield\ActivationSlot\CalRepeat]

O período de tempo em segundos em que ocorre o intervalo de ativação. Utilize esta denição para substituir o período de tempo em segundos em que ocorre o intervalo de ativação. Estão disponíveis 25 200 segundos para ativações em intervalos durante um período de sete horas. A predefinição é de 86 400 segundos, o que representa um repetição diária.

• [HKLM\Software\Microsoft\Windows NT\CurrentVersion\Winlogon\CMGShield\ActivationSlot\SlotIntervals]

O intervalo dentro da repetição, ACTIVATION\_SLOT\_CALREPEAT, quando todos os períodos de tempo de ativação ocorrem. Apenas é permitido um intervalo. Esta configuração deve ser 0,<CalRepeat>. Uma definição diferente de 0 pode originar resultados inesperados. A configuração predefinida é de 0,86400. Para definir uma repetição de sete horas, utilize a configuração 0,25200. CALREPEAT é ativado quando um utilizador inicia sessão.

• [HKLM\Software\Microsoft\Windows NT\CurrentVersion\Winlogon\CMGShield\ActivationSlot\MissThreshold]

O número de intervalos de ativação que podem ser perdidos antes de o computador tentar ativar no início de sessão seguinte do utilizador cuja ativação foi submetida ao intervalo. Se a ativação falhar durante esta tentativa imediata, o cliente retoma as tentativas de ativação em intervalos. Se a ativação falhar devido a uma falha na rede, é efetuada uma tentativa de ativação aquando

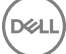

da nova ligação à rede, mesmo que o valor MISSTHRESHOLD não tenha sido excedido. Se um utilizador terminar sessão antes de ser alcançado o período de tempo de ativação, é atribuído um novo intervalo no início de sessão seguinte.

[HKCU/Software/CREDANT/ActivationSlot] (dados por utilizador)

Tempo diferido para tentar a ativação em intervalos, que é definido quando o utilizador inicia sessão na rede pela primeira vez após a ativação em intervalos ser ativada. O intervalo de ativação é novamente calculado para cada tentativa de ativação.

• [HKCU/Software/CREDANT/SlotAttemptCount] (dados por utilizador)

Número de tentativas falhadas ou perdidas, quando o período de tempo é alcançado e há tentativa de ativação, mas esta falha. Quando este número alcança o limite definido em ACTIVATION\_SLOT\_MISSTHRESHOLD, o computador tenta uma ativação imediata após estabelecer ligação à rede.

Para detetar utilizadores não geridos no computador cliente, configure o seguinte valor de registo no computador cliente:

[HKLM\SOFTWARE\Credant\CMGShield\ManagedUsers\]

"UnmanagedUserDetected"=valor DWORD:1

Detetar utilizadores não geridos neste computador=1

Não detetar utilizadores não geridos neste computador=0

Para permitir a reativação automática silenciosa na rara eventualidade de um utilizador ficar desativado, o seguinte valor de registo deve ser definido no computador cliente.

[HKEY\_LOCAL\_MACHINE\SYSTEM\CurrentControlSet\Services\CMGShield]

"AutoReactivation"=dword:00000001

0=Desativado (predefinição),

#### 1=Ativado

• System Data Encryption (SDE) é imposta com base no valor da política para SDE Encryption Rules. Os diretórios adicionais são protegidos por predefinição quando a política SDE Encryption Enabled é Selecionada. Para obter mais informações, procure "SDE Encryption Rules" em AdminHelp. Quando o Encryption Client estiver a processar uma atualização de política que inclua uma política SDE ativa, o diretório do perfil de utilizador atual é encriptado por predefinição com a chave SDUser (uma chave de Utilizador) e não com a chave SDE (uma chave de Dispositivo). A chave SDUser é também utilizada para encriptar ficheiros ou pastas que são copiadas (e não movidas) para um diretório de utilizadores não encriptado com SDE.

Para desativar a chave SDUser e utilizar a chave SDE para encriptar estes diretórios de utilizadores, crie a seguinte entrada de registo no computador:

[HKEY\_LOCAL\_MACHINE\SOFTWARE\Credant\CMGShield]

"EnableSDUserKeyUsage"=dword:00000000

Se a chave de registo não estiver presente ou for definida para qualquer valor diferente de 0, a chave SDUser será utilizada para encriptar estes diretórios de utilizadores.

Para obter mais informações sobre o SDUser, consulte [www.dell.com/support/article/us/en/19/SLN304916](http://www.dell.com/support/article/us/en/19/SLN304916/what-is-sduser-in-dell-data-protection-encryption?lang=EN)

Definir a entrada de registo, EnableNGMetadata, se ocorrerem erros relacionados com as atualizações da Microsoft em computadores com dados encriptados com chave comuns, ou com encriptação, desencriptação, ou ao descomprimir um grande número de ficheiros dentro de uma pasta.

Defina a entrada de registo EnableNGMetadata na seguinte localização:

[HKEY\_LOCAL\_MACHINE\System\CurrentControlSet\Services\CmgShieldFFE]

"EnableNGMetadata" = dword:1

0=Desativado (predefinição),

<span id="page-28-0"></span> $1=Ativad$ 

• A funcionalidade de ativação dos não domínios pode ser ativada contactando o Dell ProSupport e pedindo instruções.

## Definições de registo do cliente Advanced Threat **Prevention**

• Para que o plug-in do Advanced Threat Prevention monitorize HKLM\SOFTWARE\Dell\Dell Data Protection quanto a alterações do valor de LogVerbosity, e atualize o nível de registo do cliente em conformidade, defina o seguinte valor.

[HKLM\SOFTWARE\Dell\Dell Data Protection]

"LogVerbosity"=dword:<see below>

Dump: 0

Fatal: 1

Erro 3

Aviso 5

Informações 10

Verboso 12

Rastreio 14

Depuração 15

O valor de registo é vericado quando o serviço ATP é iniciado ou sempre que o valor muda. Se o valor de registo não existir, não haverá qualquer alteração no nível de registo.

Utilize esta definição de registo apenas para testar/depurar, uma vez que esta definição de registo controla a verbosidade do registo de outros componentes, incluindo o Encryption Client e Client Security Framework.

• O Modo de Compatibilidade permite que as aplicações sejam executadas no computador cliente enquanto as políticas de Controlo de Script e Proteção de Memória ou Proteção de Memória estão ativadas. A ativação do modo de compatibilidade requer a adição de um valor de registo no computador cliente.

Para ativar o modo de compatibilidade, siga estes passos:

- a Na Remote Management Console, desative a política de proteção de memória ativada Se a política de Controlo de Script estiver ativada, desative-a.
- b Adicione o valor de registo Modo de Compatibilidade.
	- 1 Utilizando o Editor de Registo no computador cliente, aceda a HKEY\_LOCAL\_MACHINE\SOFTWARE\Cylance\Desktop.
	- 2 Clique com o botão direito em **Desktop**, clique emPermissões e, em seguida, obtenha propriedade e conceda a si próprio Controlo Total.
	- 3 Clique com o botão direito do rato em Ambiente de trabalho e, em seguida, selecione Novo **>** Valor binário.
	- 4 No nome, escrevaCompatibilityMode.
	- 5 Abra a definição de registo e altere o valor para 01.
	- 6 Clique em OK e, em seguida, feche o Editor de Registo.

Para adicionar o valor de registo com um comando, pode utilizar uma das seguintes opções de linha de comandos para execução no computador cliente:

• (Para um computador) Psexec:

<span id="page-29-0"></span>psexec -s reg add HKEY LOCAL MACHINE\SOFTWARE\Cylance\Desktop /v CompatibilityMode /t REG\_BINARY /d 01

• (Para múltiplos computadores) cmdlet invocar comando:

```
$servers = "testComp1","testComp2","textComp3"
$credential = Get-Credential -Credential {UserName}\administrator
Invoke-Command -ComputerName $servers -Credential $credential -ScriptBlock {New-Item -
Path HKCU:\Software\Cylance\Desktop -Name CompatibilityMode -Type REG BINARY -Value 01}
```
c Na Remote Management Console, ative novamente a política Proteção de Memória Ativada. Se a política de Controlo de Script tiver sido anteriormente ativada, ative-a novamente.

## Definições de registo do cliente SED

Para definir o intervalo entre tentativas quando o EE Server/VE Server não consegue comunicar com o cliente SED, adicione o seguinte valor de registo.

[HKLM\System\CurrentControlSet\Services\DellMgmtAgent\Parameters]

"CommErrorSleepSecs"=dword:300

Este valor corresponde ao número de segundos que o cliente SED espera para tentar contactar o EE Server/VE Server, se este estiver indisponível para comunicar com o cliente SED. A predefinição é de 300 segundos (5 minutos).

- Se for utilizado um certificado autoassinado no EE Server/VE Server para gestão SED, a validação de confiança SSL/TLS deve permanecer desativada no computador cliente (a validação de confiança SSL/TLS está desativada por predefinição na gestão SED). Antes de ativar a validação de confiança SSL/TLS no computador cliente, os requisitos seguintes devem ser cumpridos.
	- Deve ser importado um certicado assinado por uma autoridade raiz, como EnTrust ou Verisign, para o EE Server/VE Server.
	- A cadeia de confiança completa do certificado deve ser armazenada na keystore da Microsoft no computador cliente.
	- Para *ativar* a validação de confianca SSL/TLS da gestão SED, altere o valor da seguinte entrada de registo para 0 no computador cliente.

[HKLM\System\CurrentControlSet\Services\DellMgmtAgent\Parameters]

"DisableSSLCertTrust"=DWORD:0

0 = Ativado

1 = Desativado

Para utilizar smart cards com Autenticação do Windows, o valor de registo seguinte deve ser configurado no computador cliente.

[HKLM\SOFTWARE\DigitalPersona\Policies\Default\SmartCards]

"MSSmartcardSupport"=dword:1

Para utilizar smart cards com Autenticação de pré-arranque, o valor de registo seguinte deve ser configurado no computador cliente. Além disso, configure a política de Método de autenticação para smart card na Remote Management Console e aplique a alteração.

[HKLM\SOFTWARE\DigitalPersona\Policies\Default\SmartCards]

"MSSmartcardSupport"=dword:1

Para determinar se a PBA está ativada, certifique-se de que está definido o sequinte valor:

[HKLM\SYSTEM\CurrentControlSet\services\DellMgmtAgent\Parameters]

"PBAIsActivated"=DWORD (32 bits):1

O valor 1 significa que a PBA está ativada. O valor 0 significa que a PBA não está ativada.

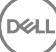

<span id="page-30-0"></span>Para definir o intervalo a que o cliente SED tenta contactar o EE Server/VE Server quando o mesmo está indisponível para comunicar com o cliente SED, defina o seguinte valor no computador cliente:

[HKLM\System\CurrentControlSet\Services\DellMgmtAgent\Parameters]

"CommErrorSleepSecs"=Valor DWORD:300

Este valor corresponde ao número de segundos que o cliente SED espera para tentar contactar o EE Server/VE Server, se este estiver indisponível para comunicar com o cliente SED. A predefinição é de 300 segundos (5 minutos).

Se necessário, o anfitrião do Security Server poderá ser mudado do local de instalação original. As informações do anfitrião são lidas pelo computador cliente sempre que ocorrer uma consulta de política. Altere o seguinte valor de registo no computador cliente:

[HKLM\SYSTEM\CurrentControlSet\services\DellMgmtAgent]

"ServerHost"=REG\_SZ:<newname>.<organization>.com

• Se necessário, a porta do Security Server poderá ser mudada do local de instalação original. Este valor é lido pelo computador cliente sempre que ocorrer uma consulta de política. Altere o seguinte valor de registo no computador cliente:

[HKLM\SYSTEM\CurrentControlSet\services\DellMgmtAgent]

ServerPort=REG\_SZ:8888

• Se necessário, o URL do Security Server poderá ser mudado do local de instalação original. Este valor é lido pelo computador cliente sempre que ocorrer uma consulta de política. Altere o seguinte valor de registo no computador cliente:

[HKLM\SYSTEM\CurrentControlSet\services\DellMgmtAgent]

"ServerUrl"=REG\_SZ:https://<newname>.<organization>.com:8888/agent

### Definições de registo do cliente Advanced Authentication

Se não pretender que o cliente Advanced Authentication (Security Tools) altere os serviços associados a smart cards e dispositivos biométricos para um tipo de arranque "automático", desative a funcionalidade de arranque de serviços. A desativação desta funcionalidade também suprime alertas associados aos serviços necessários que não estão a ser executados.

Quando desativada, o Security Tools não irá tentar iniciar estes serviços:

- SCardSvr Gere o acesso a smart cards lidos pelo computador. Se este serviço for interrompido, o computador deixará de poder ler smart cards. Se este serviço for desativado, não será possível iniciar quaisquer serviços que dele dependam explicitamente.
- SCPolicySvc Permite que o sistema seja configurado de modo a bloquear o ambiente de trabalho do utilizador aquando da remoção de smart cards.
- WbioSrvc O serviço de biometria do Windows permite que aplicações cliente capturem, comparem, manipulem e armazenem dados biométricos sem obter acesso direto a amostras ou hardware de biometria. O serviço é alojado num processo SVCHOST privilegiado.

Por predefinição, se a chave de registo não existe ou o valor está definido para 0, esta funcionalidade está ativada.

[HKLM\SOFTWARE\DELL\Dell Data Protection]

SmartCardServiceCheck=REG\_DWORD:0

 $0 =$ Ativado

 $1 =$ Desativado

Para utilizar smart cards com Autenticação do Windows, o valor de registo seguinte deve ser configurado no computador cliente.

[HKLM\SOFTWARE\DigitalPersona\Policies\Default\SmartCards]

<span id="page-31-0"></span>"MSSmartcardSupport"=dword:1

Para utilizar smart cards com Autenticação de pré-arranque da SED, o valor de registo seguinte deve ser configurado no computador cliente equipado com SED.

[HKLM\SOFTWARE\DigitalPersona\Policies\Default\SmartCards]

"MSSmartcardSupport"=dword:1

Configure a política de Método de autenticação para smart card na Remote Management Console e aplique a alteração.

## Definições de registo do cliente BitLocker Manager

- Se for utilizado um certificado autoassinado no EE Server/VE Server para o BitLocker Manager, a validação de confiança SSL/TLS deve permanecer desativada no computador cliente (a validação de confiança SSL/TLS está *desativada* por predefinição no BitLocker Manager). Antes de ativar a validação de confiança SSL/TLS no computador cliente, os requisitos seguintes devem ser cumpridos.
	- Deve ser importado um certificado assinado por uma autoridade raiz, como EnTrust ou Verisign, para o EE Server/VE Server.
	- A cadeia de confiança completa do certificado deve ser armazenada na keystore da Microsoft no computador cliente.
	- Para *ativar* a validação de confiança SSL/TLS do BitLocker Manager, altere o valor da seguinte entrada de registo para 0 no computador cliente.

[HKLM\System\CurrentControlSet\Services\DellMgmtAgent\Parameters]

"DisableSSLCertTrust"=DWORD:0

 $0 =$ Ativado

1 = Desativado

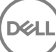

## <span id="page-32-0"></span>Instalar utilizando o instalador principal do ESS

- As opções e parâmetros da linha de comandos são sensíveis a maiúsculas e minúsculas.
- Para instalar utilizando portas não predefinidas, utilize os instaladores subordinados em vez do instalador principal do ESS.
- Os ficheiros de registo do instalador principal do ESS mestão localizados em C:\ProgramData\Dell\Dell Data Protection\Installer.
- Dê a instrução aos utilizadores para consultar o seguinte documento e ficheiros de ajuda para assistência de aplicação:
	- Consulte a *Ajuda do Dell Encrypt* para saber como utilizar a funcionalidade do Encryption Client. Aceda à ajuda a partir de <Install dir>:\Program Files\Dell\Dell Data Protection\Encryption\Help.
	- Consulte a *Ajuda do EMS* para saber como utilizar as funcionalidades do External Media Shield. Aceda à ajuda a partir de <Install dir>:\Program Files\Dell\Dell Data Protection\Encryption\EMS.
	- Consulte a *Ajuda do Endpoint Security Suite Enterprise* para saber como utilizar as funcionalidades de Advanced Authentication e Advanced Threat Prevention. Aceda à ajuda a partir de <Install dir>:\Program Files\Dell\Dell Data Protection\Advanced Threat Protection\Help.
- Após a conclusão da instalação, os utilizadores devem atualizar as respetivas políticas clicando com o botão direito do rato no ícone do Dell Data Protection no tabuleiro do sistema e selecionando **Procurar atualizações de políticas**.
- O instalador principal do ESS instala todo o conjunto de produtos. Existem dois métodos para instalar utilizando o instalador principal do ESS. Escolha uma das seguintes opções.
	- Instalar interativamente utilizando o instalador principal do ESSE

ou

• [Instalar por linha de comandos utilizando o instalador principal do ESSE](#page-33-0)

## Instalar interativamente utilizando o instalador principal do ESSE

- O instalador principal do ESS pode ser localizado em:
	- Na sua conta FTP Dell Localize o pacote de instalação em DDP-Endpoint-Security-Suite-1.x.x.xxx.zip.
- Utilize estas instruções para instalar interativamente o Dell Endpoint Security Suite Enterprise utilizando o instalador principal do ESSE. Este método pode ser utilizado para instalar o conjunto de produtos num computador de cada vez.
- 1 Localize o DDPSuite.exe no suporte multimédia de instalação Dell. Copie-o para o computador local.
- 2 Faça duplo clique em **DDPSuite.exe** para iniciar o instalador. Isto poderá demorar vários minutos.
- 3 Clique em **Sequinte** na caixa de diálogo Bem-vindo.
- 4 Leia o contrato de licença, aceite os termos e condições e clique em Seguinte.
- 5 No campo Nome do Enterprise Server, introduza o nome de anfitrião totalmente qualificado do EE Server/VE Server que irá gerir o utilizador pretendido, por exemplo, server.organization.com.

No campo URL do Device Server, introduza o URL do Device Server (Security Server) com o qual o cliente irá comunicar.

o formato é https://server.organization.com:8443/xapi/ (incluindo a barra inclinada para a direita no final).

#### Clique em Seguinte.

DØLI

- 6 Clique em Seguinte para instalar os produtos na localização predefinida C:\Program Files\Dell\Dell Data Protection\. Dell recommends installing in the default location only, uma vez que poderão surgir problemas ao efetuar a instalação noutras localizações.
- Selecione os componentes a serem instalados.

<span id="page-33-0"></span>*Security Framework* instala a framework de segurança subjacente e o Security Tools, o cliente de autenticação avançada que gere múltiplos métodos de autenticação, incluindo PBA e credenciais tais como impressões digitais e palavras-passe.

Advanced Authentication instala os ficheiros e serviços necessários para a Autenticação avançada.

*Encriptação* instala o cliente Encryption, o componente que aplica a política de segurança, quer um computador esteja ligado à rede, desligado da rede, seja perdido ou roubado.

O *Threat Protection* instala os clientes Threat Protection, que são uma proteção contra malware e antivírus para vericação da existência de vírus, spyware e programas indesejáveis, Client Firewall para monitorizar a comunicação entre o computador e os recursos na rede e na Internet e o filtro Web, para apresentação de classificações de segurança ou bloqueio do acesso a Web sites durante a navegação online.

*BitLocker Manager* instala o cliente BitLocker Manager, projetado para melhorar a segurança das implementações do BitLocker pela simplificação e redução do custo de propriedade através da gestão centralizada das políticas de encriptação do BitLocker.

O *Advanced Threat Protection* instala o cliente Advanced Threat Prevention, que é uma proteção antivírus de última geração que utiliza ciência algorítmica e aprendizagem automática para identificar, classificar e evitar que as ameaças virtuais, conhecidas e desconhecidas, sejam executadas ou danifiquem os endpoints.

Web Protection and Firewall instala as funcionalidades opcionais Web Protection e Firewall. O Client Firewall verifica todo o tráfego de entrada e de saída com base na respetiva lista de regras. A Proteção Web monitoriza a navegação online e as transferências para identificar ameaças e implementar ações definidas pela política quando uma ameaça é detetada, com base em classificações para Web sites.

#### $\bigcirc$  NOTA: O Threat Protection e o Advanced Threat Prevention não podem ser instalados no mesmo computador. O instalador impede automaticamente a seleção de ambos os componentes. Se pretender instalar o Threat Protection, transfira o Guia de instalação avançada do Endpoint Security Suite para obter instruções.

Clique em **Seguinte** quando concluir as suas seleções.

- 8 Clique em *Instalar* para dar início à instalação. A instalação irá demorar vários minutos.
- 9 Selecione Sim, desejo reiniciar o computador agora e clique em Concluir. A instalação está concluída.

## Instalar por linha de comandos utilizando o instalador principal do ESSE

As opções devem ser especificadas em primeiro lugar numa instalação por linha de comandos. Outros parâmetros vão dentro de um argumento que é passado para a opção /v.

#### Opções

• A tabela seguinte descreve as opções que podem ser utilizadas com o instalador principal do ESSE.

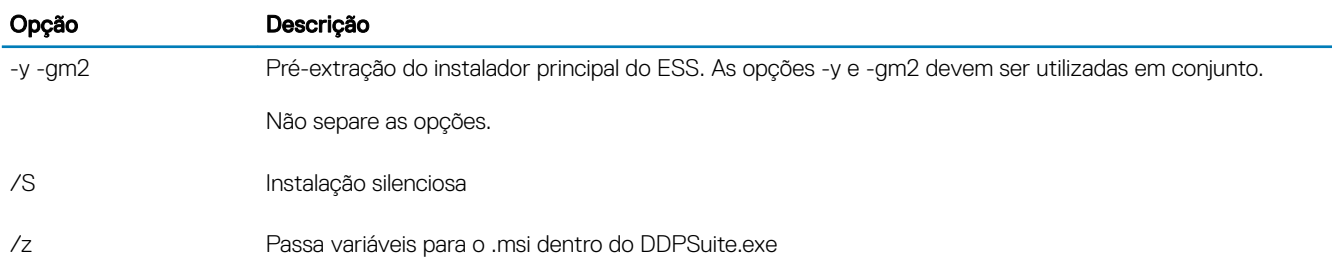

#### Parâmetros

• A tabela seguinte descreve os parâmetros que podem ser utilizados com o instalador principal do ESS. O instalador principal do ESSE não pode excluir componentes individuais, mas pode receber comandos para especificar os componentes que devem ser instalados.

$$
\left(\text{bell}\right)
$$

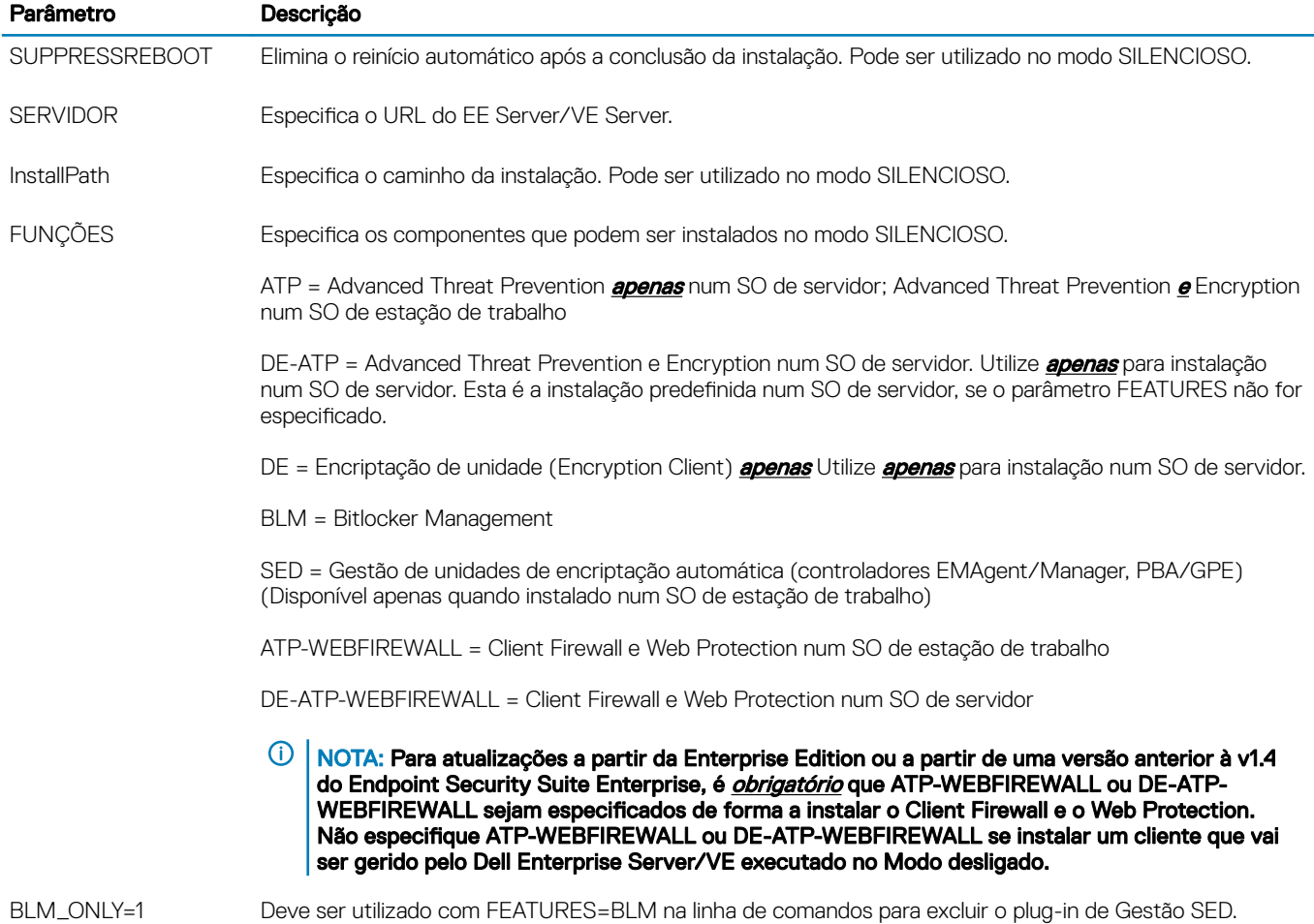

#### Exemplo de linha de comandos

- Os parâmetros da linha de comandos são sensíveis a maiúsculas e minúsculas.
- (Num SO de estação de trabalho) Este exemplo instala todos os componentes utilizando o instalador principal do ESSE nas portas padrão, de forma silenciosa, na localização predefinida C:\Program Files\Dell\Dell Data Protection\, e configura-o para utilizar o EE Server/VE Server especificado.

"DDPSuite.exe" -y -gm2 /S /z"\"SERVER=server.organization.com\""

(Num SO de estação de trabalho) Este exemplo instala o Advanced Threat Prevention e o Encryption utilizando *apenas* o instalador principal do ESSE nas portas padrão, de forma silenciosa, na localização predefinida C:\Program Files\Dell\Dell Data Protection\, e configura-o para utilizar o EE Server/VE Server especificado.

"DDPSuite.exe" -y -gm2 /S /z"\"SERVER=server.organization.com, FEATURES=ATP\""

• (Num SO de estação de trabalho) Este exemplo instala o Advanced Threat Prevention, o Encryption e a gestão SED utilizando o instalador principal do ESSE nas portas padrão, de forma silenciosa, com um reinício suprimido, na localização predefinida C:\Program Files\Dell\Dell Data Protection\, e configura-o para utilizar o EE Server/VE Server especificado.

"DDPSuite.exe" -y -gm2 /S /z"\"SERVER=server.organization.com, FEATURES=ATP-SED, SUPPRESSREBOOT=1\""

• (Num SO de estação de trabalho) Este exemplo instala o Advanced Threat Prevention, Encryption, Web Protection e Client Firewall utilizando o instalador principal do ESSE nas portas padrão, de forma silenciosa, na localização predefinida C:\Program Files\Dell\Dell Data Protection\, e configura-o para utilizar o EE Server/VE Server especificado.

"DDPSuite.exe" -y -gm2 /S /z"\"SERVER=server.organization.com, FEATURES=ATP-WEBFIREWALL\""

(Num SO de servidor) Este exemplo instala o Advanced Threat Prevention e o Encryption utilizando *apenas* o instalador principal do ESSE nas portas padrão, de forma silenciosa, na localização predefinida C:\Program Files\Dell\Dell Data Protection\, e configura-o para utilizar o EE Server/VE Server especificado.

"DDPSuite.exe" -y -gm2 /S /z"\"SERVER=server.organization.com, FEATURES=DE-ATP\""

• (Em SO de servidor) Este exemplo instala o Advanced Threat Prevention, Encryption, Web Protection e Client Firewall utilizando o instalador principal ESSE em portas padrão, de forma silenciosa, na localização predefinida C:\Program Files\Dell\Dell Data Protection\

"DDPSuite.exe" -y -gm2 /S /z"\"SERVER=server.organization.com, FEATURES=DE-ATP-WEBFIREWALL\""

(Num SO de servidor) Este exemplo instala o Advanced Threat Prevention utilizando *apenas* o instalador principal do ESSE nas portas padrão, de forma silenciosa, na localização predefinida C:\Program Files\Dell\Dell Data Protection\, e configura-o para utilizar o EE Server/VE Server especificado.

"DDPSuite.exe" -y -gm2 /S /z"\"SERVER=server.organization.com, FEATURES=ATP\""

(Num SO de servidor) Este exemplo instala o Encryption utilizando **apenas** o instalador principal do ESSE nas portas padrão, de forma silenciosa, na localização predefinida C:\Program Files\Dell\Dell Data Protection\, e configura-o para utilizar o EE Server/VE Server especificado.

"DDPSuite.exe" -y -gm2 /S /z"\"SERVER=server.organization.com, FEATURES=DE\""

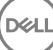
5

- Cada componente deve ser desinstalado separadamente e, posteriormente, deve ser efetuada a desinstalação do instalador principal do ESS. Os clientes devem ser desinstalados numa ordem específica para impedir falhas na desinstalação.
- Siga as instruções apresentadas em [Extrair os instaladores subordinados do instalador principal do ESSE p](#page-66-0)ara obter instaladores subordinados.
- Certique-se de que é utilizada a mesma versão do instalador principal do ESSE (e respetivos clientes) para a desinstalação e instalação.
- Este capítulo direciona-o para outros capítulos que contêm instruções *detalhadas* sobre como desinstalar os instaladores subordinados. Este capítulo explica **apenas** o último passo, a desinstalação do instalador principal do ESS.
- Desinstale os clientes pela seguinte ordem.
	- a [Desinstalar o Encryption Client.](#page-52-0)
	- b [Desinstalar o Advanced Threat Prevention](#page-54-0)
	- c [Desinstalar os clientes SED e Advanced Authentication](#page-55-0) (desinstala o Dell Client Security Framework, que não pode ser desinstalado antes de desinstalar o Advanced Threat Prevention).
	- d [Desinstalar o cliente BitLocker Manager](#page-56-0)

Não é necessário desinstalar o pacote de controladores.

• Avance para Desinstalar o instalador principal do ESSE .

# Desinstalar o instalador principal do ESS

Após desinstalar todos os clientes individuais, o instalador principal do ESS pode ser desinstalado.

## Desinstalação por linha de comando

• O exemplo seguinte desinstala o instalador principal do ESS de forma silenciosa.

"DDPSuite.exe" -y -gm2 /S /x Reinicie o computador quando concluído.

# <span id="page-37-0"></span>Instalar utilizando instaladores subordinados

- Para instalar cada cliente individualmente, primeiro é necessário extrair os ficheiros executáveis subordinados do instalador principal do ESSE, conforme descrito em [Extrair os instaladores subordinados do instalador principal do ESSE .](#page-66-0)
- Os exemplos de comandos incluídos nesta secção assumem que os comandos são executados a partir de C:\extracted.
- As opções e parâmetros da linha de comandos são sensíveis a maiúsculas e minúsculas.
- Certifique-se de que inclui um valor que contenha um ou mais caracteres especiais, como um espaço em branco na linha de comandos, entre aspas duplas de escape.
- Utilize estes instaladores para instalar os clientes utilizando uma instalação com script, ficheiros batch ou qualquer outra tecnologia push disponível na sua organização.
- Nestes exemplos de linha de comandos, o reinício foi suprimido. No entanto, é necessário um eventual reinício. A encriptação só pode ser iniciada após o reinício do computador.
- Ficheiros de registo O Windows cria ficheiros de registo de instalação do instalador subordinado únicos para o utilizador com sessão iniciada em %temp%, localizados em C:\Users\<UserName>\AppData\Local\Temp.

Se decidir adicionar um ficheiro de registo separado quando executar o instalador, certifique-se de que ficheiro de registo tem um nome único uma vez que os cheiros de registo de instalador subordinado não são acrescentados. O comando .msi padrão pode ser utilizado para criar um ficheiro de registo, utilizando /l\*v C:\<any directory>\<any log file name>.log.

• Todos os instaladores subordinados utilizam as mesmas opções .msi básicas e as mesmas opções de visualização em instalações por linha de comandos, exceto onde referido. As opções devem ser especificadas em primeiro lugar. A opção /v é obrigatória e necessita de um argumento. Outros parâmetros vão dentro de um argumento que é passado para a opção /v.

As opções de apresentação podem ser especificadas no final do argumento passado para a opção /v para alcançar o comportamento esperado. Não utilize /q e /qn na mesma linha de comandos. Utilize apenas ! e - após /qb.

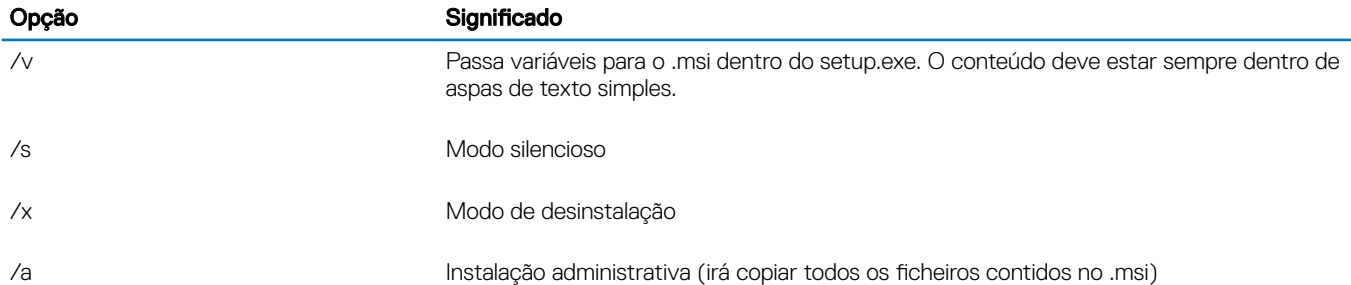

### $\circledcirc$  NOTA:

Com /v, as opções predefinidas da Microsoft ficam disponíveis. Para obter uma lista de opções, consulte https:// msdn.microsoft.com/en-us/library/windows/desktop/aa367988(v=vs.85).aspx.

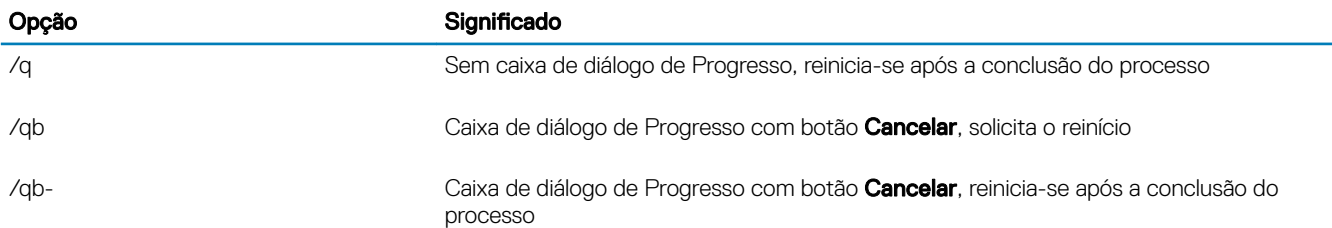

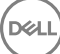

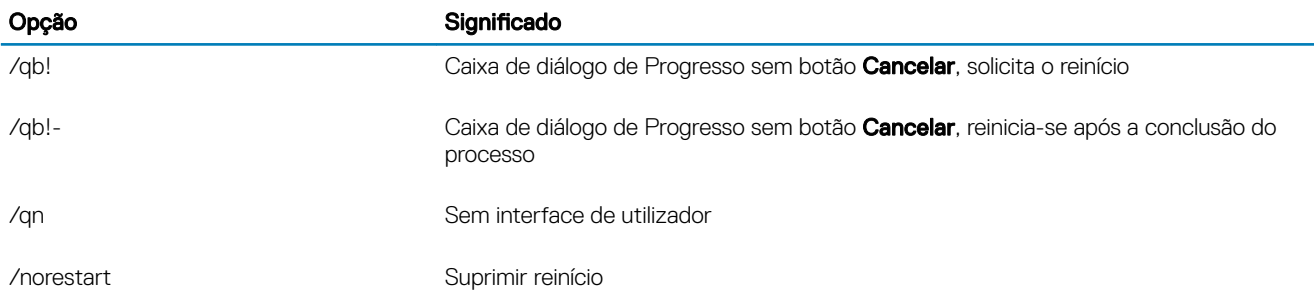

- Dê a instrução aos utilizadores para consultar o seguinte documento e ficheiros de ajuda para assistência de aplicação:
	- Consulte a *Ajuda do Dell Encrypt* para saber como utilizar a funcionalidade do Encryption Client. Aceda à ajuda a partir de <Install dir>:\Program Files\Dell\Dell Data Protection\Encryption\Help.
	- Consulte a *Ajuda do EMS* para saber como utilizar as funcionalidades do External Media Shield. Aceda à ajuda a partir de <Install dir>:\Program Files\Dell\Dell Data Protection\Encryption\EMS.
	- Consulte a *Ajuda do Endpoint Security Suite Enterprise* para saber como utilizar as funcionalidades de Advanced Authentication e Advanced Threat Prevention. Aceda à ajuda a partir de <Install dir>:\Program Files\Dell\Dell Data Protection\Advanced Threat Protection\Help.

# Instalar controladores

- Os controladores e firmware do ControlVault, leitores de impressão digital e smart cards não estão incluídos nos ficheiros executáveis do instalador principal ou do instalador subordinado do ESSE. Os controladores e firmware devem ser mantidos atualizados e podem ser transferidos a partir de [http://www.dell.com/support](http://www.dell.com/support/home/us/en/19/Products/?app=drivers) e selecionando o seu modelo de computador. Transfira os controladores e rmware adequados com base no seu hardware de autenticação.
	- ControlVault
	- NEXT Biometrics Fingerprint Driver
	- Validity FingerPrint Reader 495 Driver
	- O2Micro Smart Card Driver

Se estiver a realizar a instalação em hardware não Dell, transfira os controladores e firmware atualizados a partir do Web site do vendedor correspondente.

# Instalar o Encryption Client

- Se a sua organização utilizar um certificado assinado por uma autoridade raiz, como EnTrust ou Verisign, reveja os [Requisitos do](#page-9-0) [Encryption Client.](#page-9-0) É necessária uma alteração na configuração de registo no computador cliente para ativar a validação do certificado.
- Após a conclusão da instalação, os utilizadores devem atualizar as respetivas políticas clicando com o botão direito do rato no ícone do Dell Data Protection no tabuleiro do sistema e selecionando Procurar atualizações de políticas.
- O instalador do Encryption Client está localizado em:
	- Na sua conta FTP Dell Localize o pacote de instalação em DDP-Endpoint-Security-Suite-1.x.x.xxx.zip e, em seguida, Extrair os instaladores subordinados do instalador principal do ESSE. Após a extração, localize o ficheiro em C:\extracted\Encryption.

# Instalação com linha de comandos

• A tabela seguinte descreve os parâmetros disponíveis para a instalação.

### Parâmetros

SERVERHOSTNAME=<NomedoServidor> (FQDN do Servidor Dell para reativação)

POLICYPROXYHOSTNAME=<NomeRGK> (FQDN do Proxy de política predefinido)

MANAGEDDOMAIN=<MeuDomínio> (o domínio a ser utilizado pelo dispositivo)

DEVICESERVERURL=<NomedoServidordoDispositivo/NomedoServidordeSegurança> (URL utilizado para ativação; normalmente inclui nome do servidor, porta e xapi)

GKPORT=<NovaGKPort> (Porta do Gatekeeper)

MACHINEID=<NomedaMáquina> (Nome do computador)

RECOVERYID=<IDdeRecuperação> (ID de recuperação)

REBOOT=ReallySuppress (o valor zero permite a reinicialização automática, ReallySuppress desativa a reinicialização)

HIDEOVERLAYICONS=1 (0 ativa os ícones sobrepostos, 1 desativa os ícones sobrepostos)

HIDESYSTRAYICON=1 (0 ativa o ícone de tabuleiro do sistema, 1 desativa o ícone de tabuleiro do sistema)

Para obter uma lista comutadores basic .msi e opções de visualização que podem ser utilizadas em linhas de comandos, consulte [Instalar utilizando os instaladores subordinados.](#page-37-0)

• A tabela que se segue detalha os parâmetros opcionais adicionais relacionados com a ativação.

#### Parâmetros

SLOTTEDACTIVATON=1 (0 desativa as ativações adiadas/programadas, 1 ativa as ativações adiadas/programadas)

SLOTINTERVAL=30,300 (programa as ativações através da notação x,x, onde o primeiro valor é o limite inferior da programação e o segundo valor é o limite superior - em segundos)

CALREPEAT=300 (TEM de igualar ou exceder o limite superior definido em SLOTINTERVAL. Número de segundos que o cliente de encriptação aguarda antes de gerar uma ativação com base no SLOTINTERVAL.)

#### Exemplo de linha de comandos

O exemplo seguinte instala o cliente com parâmetros predefinidos (Encryption Client, Encrypt for Sharing, sem caixas de diálogo, sem barra de progresso, reinício automático, instalado na localização predefinida C:\Program Files\Dell\Dell Data Protection).

```
DDPE XXbit setup.exe /s /v"SERVERHOSTNAME=server.organization.com
POLICYPROXYHOSTNAME=rgk.organization.com MANAGEDDOMAIN=ORGANIZATION DEVICESERVERURL=https://
server.organization.com:8443/xapi/ /qn"
```
Comando MSI:

```
msiexec.exe /i "Dell Data Protection Encryption.msi" /qn REBOOT="ReallySuppress" 
SERVERHOSTNAME="server.organization.com" POLICYPROXYHOSTNAME="rgk.organization.com" 
MANAGEDDOMAIN="ORGANIZATION" DEVICESERVERURL="https://server.organization.com:8443/xapi/"
```
• O exemplo seguinte instala o Encryption Client e Encrypt for Sharing, oculta o ícone do tabuleiro do sistema DDP, oculta os ícones de sobreposição, sem caixas de diálogo, sem barra de progresso, suprime o reinício, instalado na localização predefinida C:\Program Files

### \Dell\Dell Data Protection.

```
DDPE XXbit setup.exe /s /v"SERVERHOSTNAME=server.organization.com
POLICYPROXYHOSTNAME=rgk.organization.com MANAGEDDOMAIN=ORGANIZATION DEVICESERVERURL=https://
server.organization.com:8443/xapi/ HIDESYSTRAYICON=1 HIDEOVERLAYICONS=1 
REBOOT=ReallySuppress /qn"
```
#### Comando MSI:

msiexec.exe /i "Dell Data Protection Encryption.msi" /qn REBOOT="ReallySuppress" SERVERHOSTNAME="server.organization.com" POLICYPROXYHOSTNAME="rgk.organization.com"

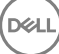

```
MANAGEDDOMAIN="ORGANIZATION" DEVICESERVERURL="https://server.organization.com:8443/xapi/" 
HIDESYSTRAYICON="1" HIDEOVERLAYICONS="1"
```
### NOTA:

Alguns clientes mais antigos poderão requerer caracteres de \" à volta dos valores dos parâmetros. Por exemplo:

```
DDPE_XXbit_setup.exe /v"CMG_DECRYPT=\"1\" CMGSILENTMODE=\"1\" DA_SERVER=
\"server.organization.com\" DA_PORT=\"8050\" SVCPN=\"administrator@organization.com\" 
DA_RUNAS=\"domain\username\" DA_RUNASPWD=\"password\" /qn"
```
# Instalar o Server Encryption Client

Existem dois métodos disponíveis para instalar o Server Encryption. Selecione um dos seguintes métodos:

**[Instalar o Server Encryption interativamente](#page-41-0)** 

### **OI** NOTA:

O Server Encryption apenas pode ser instalado interativamente em computadores com sistemas operativos de servidor em execução. A instalação em computadores com sistemas operativos que não sejam de servidor deve ser efetuada por linha de comandos, com o parâmetro SERVERMODE=1 especificado.

• [Instalar o Server Encryption utilizando a linha de comandos](#page-42-0)

#### Conta de utilizador virtual

Como parte do processo de instalação, é criada uma conta de utilizador do servidor virtual para utilização exclusiva do Server Encryption. A palavra-passe e a autenticação DPAPI estão desativadas, de modo a que apenas o utilizador do servidor virtual tenha acesso às chaves de encriptação no computador.

### Antes de começar

- A conta de utilizador com a qual se realiza a instalação deve ser de utilizador local ou de domínio, com permissões com nível de administrador.
- Para ignorar o requisito de ativação do Server Encryption por um administrador de domínio, ou executar o Server Encryption em servidores sem domínio ou com vários domínios, defina a propriedade ssos.domainadmin.verify para falso no ficheiro application.properties. O ficheiro é quardado nos sequintes caminhos de ficheiro, com base no Servidor DDP utilizado:

Dell Enterprise Server - <*pasta de instalação*>/Security Server/conf/application.properties

Virtual Edition - /opt/dell/server/security-server/conf/application.properties

• O servidor terá de suportar controlo de portas.

As políticas de Sistema de Controlo de Portas afetam os suportes de dados amovíveis em servidores protegidos, por exemplo, controlando o acesso e a utilização das portas USB do servidor por parte dos dispositivos USB. A política de portas USB aplica-se a portas USB externas. A funcionalidade das portas USB internas não é afetada pela política de portas USB. No caso de a política de portas USB ser desativada, o teclado e rato do cliente USB não irá funcionar e o utilizador não será capaz de utilizar o computador, salvo se, antes da aplicação da política, for estabelecida uma Ligação ao Ambiente de Trabalho Remoto.

- Para uma ativação bem-sucedida do Encryption Client, o computador deve estar ligado à rede.
- Quando o Trusted Platform Module (TPM) estiver disponível, é utilizado para selar a GPK no hardware Dell. Se não estiver disponível um TPM, o Server Encryption utiliza a API de Proteção de Dados (DPAPI) da Microsoft para proteger a Chave para Fins Gerais.

### *<u>OI</u>* NOTA:

Quando instalar um novo sistema operativo num computador Dell com TPM e com o Server Encryption em execução, elimine o TPM do BIOS. Consulte [https://technet.microsoft.com/en-us/library/cc749022%28v=ws.10%29.aspx#BKMK\\_S2](https://technet.microsoft.com/en-us/library/cc749022%28v=ws.10%29.aspx#BKMK_S2) para obter instruções.

#### <span id="page-41-0"></span>Extrair os instaladores subordinados

• O Server Encryption requer apenas um dos instaladores contidos no instalador principal. Para instalar o Server Encryption, deve primeiro extrair o instalador subordinado do Encryption Client, DDPE\_xxbit\_setup.exe, do instalador principal. Consulte [Extrair os](#page-66-0) [Instaladores Subordinados do Instalador Principal.](#page-66-0)

## Instalar o Server Encryption interativamente

- Utilize estas instruções para instalar o Server Encryption interactivamente. Este programa de instalação inclui os componentes de que necessita para realizar encriptação de software.
- 1 Localize o ficheiro DDPE\_XXbit\_setup.exe na pasta C:\extracted\Encryption. Copie-o para o computador local.
- 2 Se estiver a instalar o Server Encryption num servidor, clique duas vezes no ficheiro **DDPE\_XXbit\_setup.exe** para iniciar o instalador.

#### $\Omega$ NOTA:

Quando o Server Encryption é instalado num computador com um sistema operativo de servidor, como o Windows Server 2012 R2, o instalador instala a encriptação no modo de Servidor por predefinição.

- 3 Na caixa de diálogo de Boas-vindas, clique em Seguinte.
- 4 No ecrã Contrato de licença, leia o contrato, aceite os termos e clique em Sequinte.
- 5 Clique em Seguinte para instalar o Server Encryption na localização predefinida.

### O NOTA:

A Dell recomenda que a instalação seja realizada na localização predefinida. A instalação numa localização diferente da predenida, seja num diretório distinto, na unidade D ou numa unidade USB, não é recomendada.

- 6 Clique em Seguinte para ignorar a caixa de diálogo Tipo de gestão.
- 7 No campo Nome do Dell Enterprise Server, introduza o nome de anfitrião totalmente qualificado do Dell Enterprise Server ou Virtual Edition que irá gerir o utilizador pretendido (por exemplo, *server.organization.com)*.
- 8 Introduza o nome de domínio no campo **Domínio gerido** (exemplo, organização) e clique em **Seguinte**.
- 9 Clique em Seguinte para ignorar a caixa de diálogo Informações do Dell Policy Proxy automaticamente preenchida.
- 10 Clique em Seguinte para ignorar a caixa de diálogo Informações do Dell Device Server automaticamente preenchida.
- 11 Clique em **Instalar** para dar início à instalação. A instalação poderá demorar vários minutos.
- 12 Na caixa de diálogo **Configuração concluída**, clique em Concluir.

A instalação está concluída.

### $\circ$ I NOTA:

O ficheiro de registo para instalação está localizado no diretório %temp% da conta, localizado em C:\Users\<user name> \AppData\Local\Temp. Para localizar o ficheiro de registo do instalador, procure um ficheiro cujo nome comece com MSI e termine com a extensão .log. O ficheiro deverá ter um carimbo de data/hora coincidente com a hora em que executou o programa de instalação.

### $\circ$ I NOTA:

Como parte do processo de instalação, é criada uma conta de utilizador do servidor virtual para utilização exclusiva do Server Encryption. A palavra-passe e a autenticação DPAPI estão desativadas, de modo a que apenas o utilizador do servidor virtual tenha acesso às chaves de encriptação no computador.

- 13 Reinicie o computador.
	- IMPORTANTE: Escolha Suspender Reinício se necessitar de tempo para guardar o seu trabalho e fechar programas que estejam abertos.

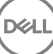

# <span id="page-42-0"></span>Instalar o Server Encryption utilizando a linha de comandos

### Server Encryption Client - localize o instalador em C:\extracted\Encryption

Utilize o DDPE\_xxbit\_setup.exe para instalar ou atualizar utilizando uma instalação com script, ficheiros de batch ou qualquer outra tecnologia disponível na sua organização.

### Opções

A tabela seguinte descreve as opções disponíveis para a instalação.

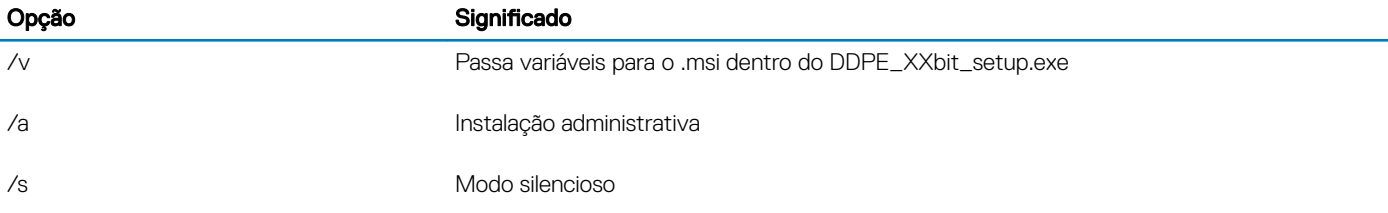

### Parâmetros

A tabela seguinte descreve os parâmetros disponíveis para a instalação.

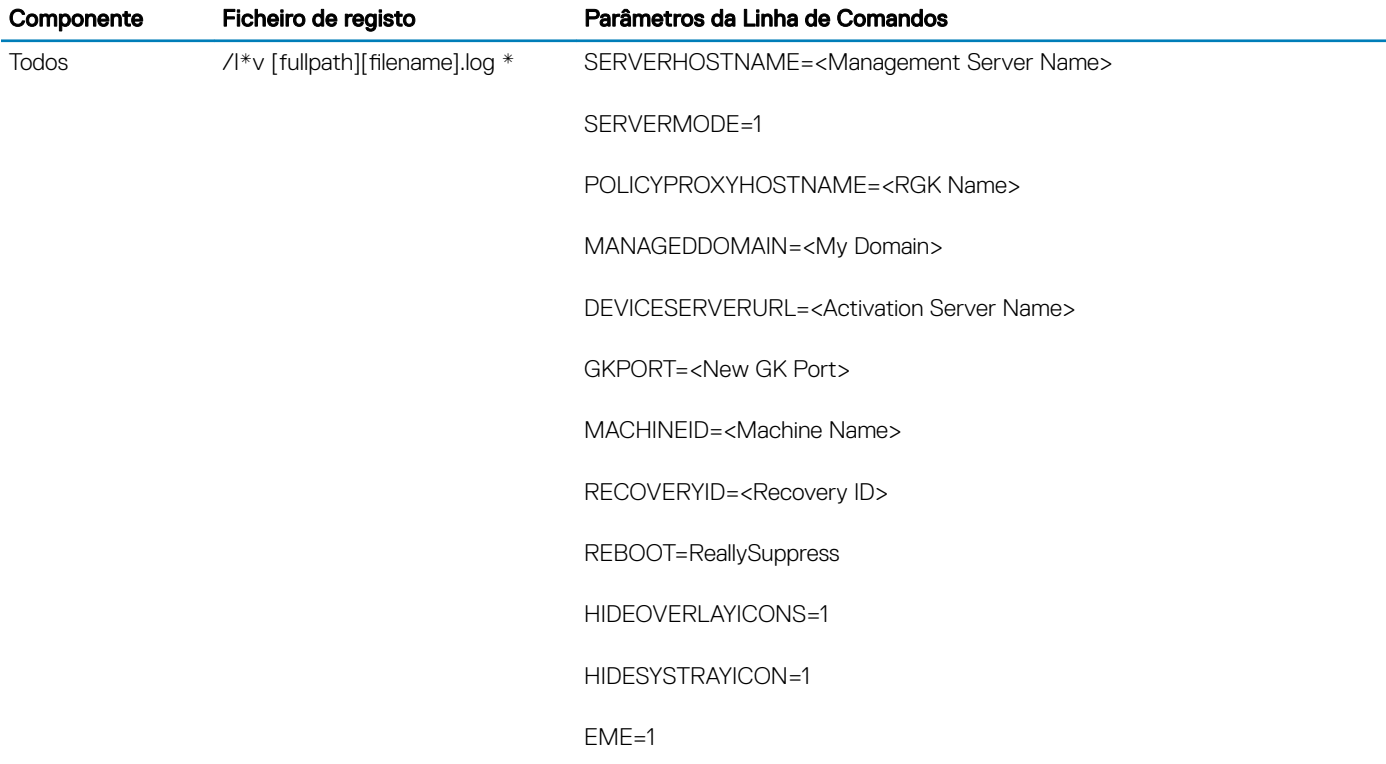

#### $\Omega$ NOTA:

Embora seja possível suprimir o reinício, este será eventualmente necessário. A encriptação só pode ser iniciada após o reinício do computador.

### Opções

A tabela seguinte descreve as opções de visualização que podem ser especificadas no final do argumento passado para a opção /v.

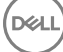

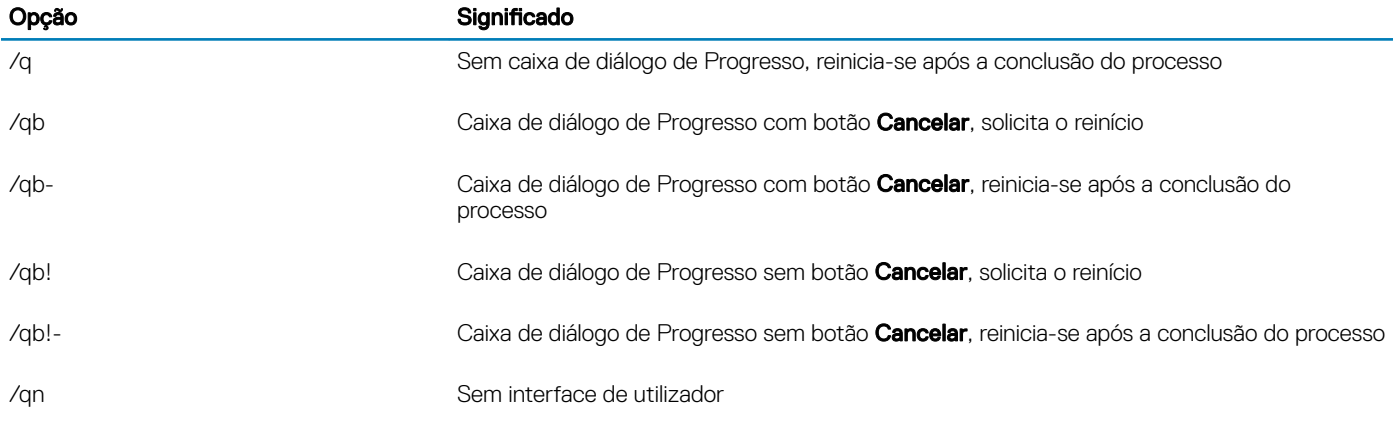

### ∩ | NOTA:

Não utilize /g e /gn na mesma linha de comandos. Utilize apenas ! e - após /gb.

- O parâmetro da linha de comandos, SERVERMODE=1, é considerado apenas durante novas instalações. O parâmetro é ignorado nas desinstalações.
- A instalação numa localização diferente da predefinida, seja num diretório distinto, numa unidade diferente de C: ou numa unidade USB, não é recomendada. A Dell recomenda que a instalação seja realizada na localização predefinida.
- Inclua um valor que contenha um ou mais caracteres especiais, como um espaço em branco, entre aspas duplas de escape.
- O URL do Dell Activation Server (DEVICESERVERURL) é sensível a maiúsculas e minúsculas.

#### Exemplo de instalação com Linha de Comandos

O exemplo seguinte instala o Server Encryption Client com parâmetros predefinidos (Server Encryption Client, instalação silenciosa, Encrypt for Sharing, sem caixas de diálogo, sem barra de progresso, reinício automático, instalado na localização predefinida C: \Program Files\Dell\Dell Data Protection).

```
DDPE XXbit setup.exe /s /v"SERVERMODE=1 SERVERHOSTNAME=server.organization.com
POLICYPROXYHOSTNAME=rgk.organization.com MANAGEDDOMAIN=ORGANIZATION DEVICESERVERURL=https://
server.organization.com:8443/xapi/qn"
Comando MSI:
```

```
msiexec.exe /i "Dell Data Protection Encryption.msi" /qn REBOOT="ReallySuppress" 
SERVERMODE="1" SERVERHOSTNAME="server.organization.com" 
POLICYPROXYHOSTNAME="rgk.organization.com" MANAGEDDOMAIN="ORGANIZATION" 
DEVICESERVERURL="https://server.organization.com:8443/xapi/"
```
O exemplo seguinte instala o Server Encryption Client com um ficheiro de registo e parâmetros predefinidos (Server Encryption Client, instalação silenciosa, Encrypt for Sharing, sem caixas de diálogo, sem barra de progresso, sem reinício, instalado na localização predefinida C:\Program Files\Dell\Dell Data Protection\Encryption) e especifica um nome de ficheiro de registo personalizado que termina com um número (DDP\_ssos-090.log), o qual deve ser incrementado se a linha de comandos for executada mais do que uma vez no mesmo servidor.

```
DDPE_XXbit_setup.exe /s /v"SERVERMODE=1 SERVERHOSTNAME=server.organization.com
POLICYPROXYHOSTNAME=rgk.organization.com MANAGEDDOMAIN=ORGANIZATION DEVICESERVERURL=https://
server.organization.com:8443/xapi/ /l*v DDP ssos-090.log /norestart/qn"
Comando MSI:
```

```
msiexec.exe /i "Dell Data Protection Encryption.msi" /qn SERVERMODE="1" 
SERVERHOSTNAME="server.organization.com" POLICYPROXYHOSTNAME="rgk.organization.com" 
MANAGEDDOMAIN="ORGANIZATION" DEVICESERVERURL="https://server.organization.com:8443/xapi/" /l*v 
DDP ssos-090.log /norestart/qn"
```
Para especificar uma localização de registo diferente da localização predefinida onde está localizado o executável, forneça o caminho completo no comando. Por exemplo, /l\*v C:\Logs\DDP\_ssos-090.log irá criar registos de instalação numa pasta C:\Logs.

#### Reiniciar o computador

$$
\left(\text{1.1}\right)
$$

Após a instalação, reinicie o computador. O computador terá de ser reiniciado tão cedo quanto possível.

#### $\bigcap$ IMPORTANTE:

Escolha Suspender Reinício se necessitar de tempo para quardar o seu trabalho e fechar programas que estejam abertos.

## Ativar o Server Encryption

- O servidor deve estar ligado à rede da sua organização.
- Certifique-se de que o nome do computador do servidor é o nome do endpoint que pretende visualizar na Remote Management Console.
- Para a ativação inicial, um utilizador real, em modo interativo e com credenciais de administrador de domínio deve iniciar sessão no servidor, pelo menos, uma vez. O utilizador com sessão iniciada pode ser de qualquer tipo - utilizador de domínio ou sem domínio, ligado ao ambiente de trabalho remoto ou interativo, mas a ativação requer credenciais de administrador de domínio.
- No seguimento do reinício após a instalação, é apresentada a caixa de diálogo Ativação. O administrador deve introduzir as credenciais de administrador de domínio com um nome de utilizador no formato Nome Principal de Utilizador (UPN). O Server Encryption Client não é automaticamente ativado.
- Durante a ativação inicial, é criada a conta de utilizador do servidor virtual. Após a ativação inicial, o computador é reiniciado para que a ativação do dispositivo possa começar.
- Durante a fase de Autenticação e Ativação do dispositivo, é atribuída ao computador uma ID de máquina única, são criadas e agrupadas chaves de encriptação e é estabelecida uma relação entre o grupo de chaves de encriptação e o [utilizador do servidor virtual.](#page-45-0) O grupo de chaves de encriptação associa as políticas e as chaves de encriptação ao novo utilizador do servidor virtual para criar uma relação inquebrável entre os dados encriptados, o computador específico e o utilizador do servidor virtual. Após a ativação do dispositivo, o utilizador do servidor virtual é apresentado na Remote Management Console como SERVER-USER@<*nome de servidor totalmente qualicado*>. Para obter mais informações sobre a ativação, consulte [Ativação num sistema operativo de servidor](#page-75-0).

### NOTA:

Se mudar o nome do servidor após a ativação, o nome do mesmo não será alterado na Remote Management Console. No entanto, se o Server Encryption Client for novamente ativado depois de alterar o nome do servidor, o novo nome do servidor deve ser apresentado na Remote Management Console.

Uma vez após cada reinício, será apresentada a caixa de diálogo Ativação para solicitar ao utilizador a ativação do Server Encryption. Se a ativação não for concluída, siga estes passos:

- 1 Inicie sessão no servidor no próprio servidor ou através de uma Ligação ao Ambiente de Trabalho Remoto.
- 2 Clique com o botão direito do rato no ícone do Encryption **no tabuleiro do sistema e clique em Acerca de**.
- 3 Certique-se de que o Encryption está em execução no modo de Servidor.
- 4 Selecione **Ativar o Encryption** no menu.
- 5 Introduza o Nome de Utilizador de um Administrador de Domínio no formato UPN e a respetiva palavra-passe e clique em **Ativar**. Esta é a mesma caixa de diálogo de Ativação que surge sempre que um sistema não ativado é reiniciado.

O Servidor DDP emite uma chave de encriptação para a ID de máquina, cria a conta de utilizador do servidor virtual, cria uma chave de encriptação para a conta de utilizador, agrupa as chaves de encriptação e cria a relação entre o pacote de encriptação e a conta de utilizador do servidor virtual.

#### 6 Clique em Fechar.

Após a ativação, é iniciada a encriptação.

7 Guando o varrimento de encriptação estiver concluído, reinicie o computador para processar quaisquer ficheiros anteriormente utilizados. Este passo é importante por questões de segurança.

#### <span id="page-45-0"></span> $\odot$ NOTA:

Se a política *Credenciais do Windows seguras* for definida para Verdadeiro, o Server Encryption encripta os ficheiros \Windows\system32\config, que incluem credenciais do Windows. Os ficheiros em \Windows\system32\config são encriptados mesmo que a política *Encriptação SDE ativada* esteja definida para Não selecionada. Por predefinição, a política *Credenciais do Windows seguras* está definida para Selecionada.

#### $\Omega$ NOTA:

Depois de reiniciar o computador, a autenticação em conformidade com o material de chave Comum requer *sempre* a chave de Computador do servidor protegido. O Servidor DDP devolverá uma chave de desbloqueio para aceder às chaves de encriptação e políticas do cofre. (As chaves e políticas são para o servidor, não para o utilizador). Sem a chave de Computador do servidor, não é possível desbloquear a chave de encriptação de ficheiros Comuns e o computador não pode receber atualizações de política.

### Confirmar ativação

Na consola local, abra a caixa de diálogo **Acerca de** para se certificar de que o Server Encryption está instalado, autenticado e no modo de Servidor. Se o Shield ID apresentar cor vermelha, a encriptação ainda não foi ativada.

## O utilizador do servidor virtual

- Na Remote Management Console, os servidores protegidos são identificados pelo nome da máquina. Além disso, cada servidor protegido tem a sua própria conta de utilizador do servidor virtual. A cada conta está associado um nome de utilizador estático exclusivo e um nome de máquina estático exclusivo.
- A conta de utilizador do servidor virtual apenas é utilizada pelo Server Encryption e é, de outra forma, transparente na operação do servidor protegido. O utilizador do servidor virtual está associado ao grupo de chaves de encriptação e a proxy de políticas.
- Após a ativação, a conta de utilizador do servidor virtual é a conta de utilizador ativada e associada ao servidor.
- Uma vez ativado o utilizador do servidor virtual, serão ignoradas todas as notificações de início/fim de sessão do servidor. Em vez disso, durante o arranque, o computador efetua automaticamente a autenticação com o utilizador do servidor virtual e, em seguida, transfere a chave de Computador do Dell Data Protection Server.

# Instalar o cliente Advanced Threat Prevention

- O Threat Protection e o Advanced Threat Prevention não podem ser instalados no mesmo computador. Não instale estes componentes no mesmo computador, uma vez que irão ocorrer problemas de compatibilidade. Se pretender instalar o Threat Protection, transfira o Guia de instalação avançada do Endpoint Security Suite para obter instruções.
- Os instaladores devem ser executados seguindo uma ordem específica. A não instalação dos componentes seguindo a ordem correta irá resultar numa falha na instalação. Execute os instaladores pela seguinte ordem:
- 1 (Apenas num SO de estação de trabalho) [\Security Tools](#page-49-0) O Advanced Threat Prevention necessita do componente Framework de segurança do cliente Dell.

(Apenas num SO de servidor) O componente Framework de segurança do cliente Dell, conforme descrito em [Instalação por linha de](#page-46-0) [comandos.](#page-46-0)

- 2 **(Apenas num SO de estação de trabalho)** [\Security Tools\Authentication](#page-49-0) Num SO de estação de trabalho, o Security Tools e o Authentication devem ser instalados em conjunto; o Authentication não está disponível num SO de servidor e não necessita de instalação.
- 3 Cliente Advanced Threat Prevention, conforme descrito em [Instalação por linha de comandos](#page-46-0).
- O instalador do cliente Advanced Threat Prevention pode ser localizado em:
	- Na sua conta FTP Dell Localize o pacote de instalação em DDP-Endpoint-Security-Suite-1.x.x.xxx.zip e, em seguida, Extrair os instaladores subordinados do instalador principal do ESSE. Após a extração, localize o ficheiro em C:\extracted\Advanced Threat Protection.
- <span id="page-46-0"></span>• Os instaladores do cliente SED e Advanced Authentication estão localizados em:
	- Na sua conta FTP Dell Localize o pacote de instalação em DDP-Endpoint-Security-Suite-1.x.x.xxx.zip e, em seguida, Extrair os instaladores subordinados do instalador principal do ESSE. Após a extração, localize o ficheiro em C:\extracted\Security Tools e C: \extracted\Security Tools\Authentication.
		- $\textcircled{\scriptsize{1}}$  NOTA: Os clientes SED e Advanced Authentication apenas podem ser instalados num SO de estação de trabalho, e não num SO de servidor.

## Instalação com linha de comandos

- Encontram-se disponíveis comandos .msi básicos para a instalação.
- A tabela seguinte descreve os parâmetros disponíveis para a instalação.

### Parâmetros

CM\_EDITION=1 <gestão remota>

INSTALLDIR=<alterar o destino de instalação>

SERVERHOST=<securityserver.organization.com>

SERVERPORT=8888

SECURITYSERVERHOST=<securityserver.organization.com>

SECURITYSERVERPORT=8443

ARPSYSTEMCOMPONENT=1 <nenhuma entrada na lista de Programas do Painel de controlo>

REBOOT=ReallySuppress <suprime o reinício>

FEATURE=BASIC <**obrigatório** num SO de servidor; poderá também ser utilizado (opcionalmente) num SO de estação de trabalho; impede a instalação do cliente de Gestão SED e do BitLocker Manager>

Para obter uma lista de comutadores basic .msi e opções de visualização que podem ser utilizadas em linhas de comandos, consulte [Instalar utilizando os instaladores subordinados.](#page-37-0)

#### Exemplo de linhas de comandos

• O exemplo seguinte instala o componente Framework de segurança do cliente Dell básico, sem o cliente de Gestão SED ou o BitLocker Manager (instalação silenciosa, sem reinício, sem entrada na lista de Programas do Painel de controlo, instalado na localização predefinida C:\Program Files\Dell\Dell Data Protection).

EMAgent XXbit setup.exe /s /v"FEATURE=BASIC CM EDITION=1 SERVERHOST=server.organization.com SERVERPORT=8888 SECURITYSERVERHOST=server.organization.com SECURITYSERVERPORT=8443 ARPSYSTEMCOMPONENT=1 /norestart /qn"

O exemplo seguinte instala o Advanced Threat Prevention (instalação silenciosa, sem reinício, ficheiro de registo de instalação e instalação na localização especificada)

```
MSIEXEC.EXE /I "AdvancedThreatProtectionCSFPlugins_x64.msi" /qn REBOOT="ReallySuppress" 
APPFOLDER="C:\Program Files\Dell\Dell Data Protection\Advanced Threat Protection\Plugins" 
ARPSYSTEMCOMPONENT="1" /l*v "C:\ProgramData\Dell\Dell Data Protection\Installer Logs
\AdvancedThreatProtectionPlugins.msi.log"
```
e

```
AdvancedThreatProtectionAgentSetup.exe /s /norestart REBOOT=ReallySuppress APPFOLDER="C:
\Program Files\Dell\Dell Data Protection\Advanced Threat Protection" ARPSYSTEMCOMPONENT=1 /l 
"C:\ProgramData\Dell\Dell Data Protection\Installer Logs\AdvancedThreatProtection.log"
```
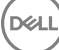

NOTA: Estes componentes apenas devem ser instalados por linha de comandos. Clicar duas vezes para instalar este componente നി instala uma versão não Dell e não gerida do produto, que não é suportada. Caso o faça acidentalmente, basta aceder a Adicionar/ remover programas e desinstalar essa versão.

# Instalar Web Protection e Firewall

- Advanced Threat Prevention e Threat Protection não podem coexistir no mesmo computador. Não instale estes componentes no mesmo computador, uma vez que irão ocorrer problemas de compatibilidade. Porém, o Advanced Threat Prevention pode ser instalado com os componentes Web Protection e Firewall.
- · Os instaladores devem ser executados seguindo uma ordem específica. A não instalação dos componentes seguindo a ordem correta irá resultar numa falha na instalação. Execute os instaladores pela seguinte ordem:
- 1 É necessário o cliente de encriptação com os componentes Web Protection e Firewall. Aceda a Exemplo de linha de comandos para obter um exemplo de instalação.
- 2 Web Protection e Firewall, conforme descrito em Instalação por linha de comandos.

# Instalação com linha de comandos

· A tabela seguinte descreve os parâmetros disponíveis para o ficheiro EnsMgmtSdkinstaller.exe.

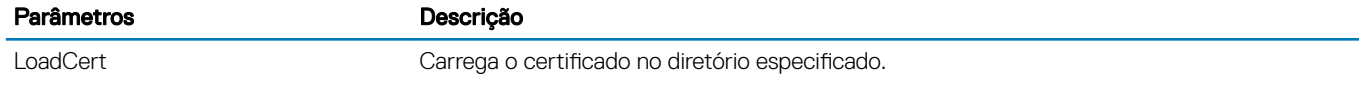

A tabela sequinte descreve os parâmetros disponíveis para o ficheiro setupEP.exe

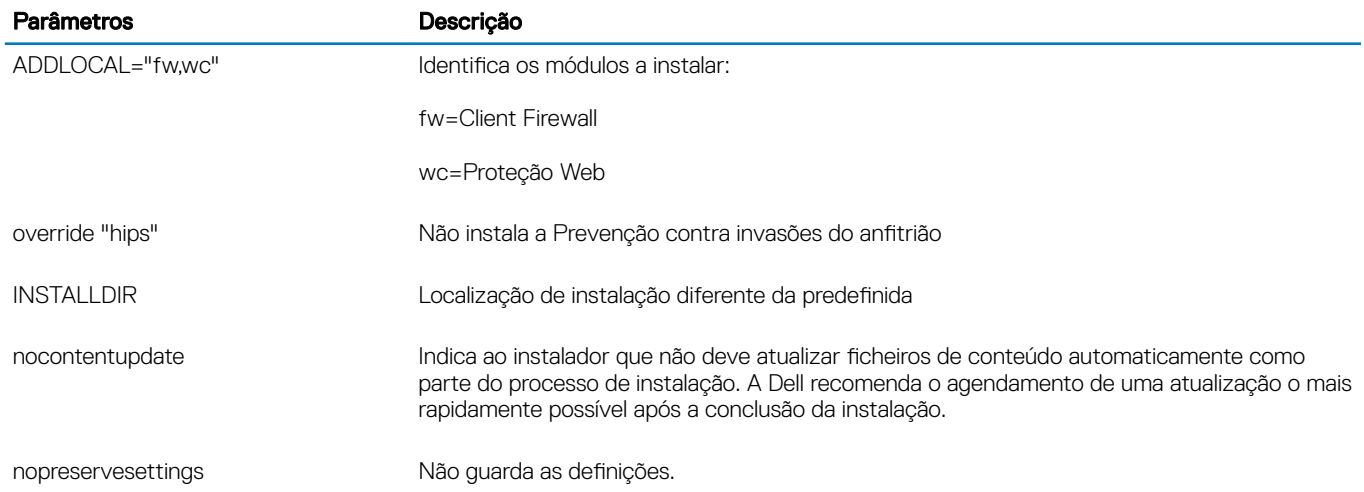

A tabela seguinte descreve os parâmetros disponíveis para o ficheiro DellThreatProtection.msi.

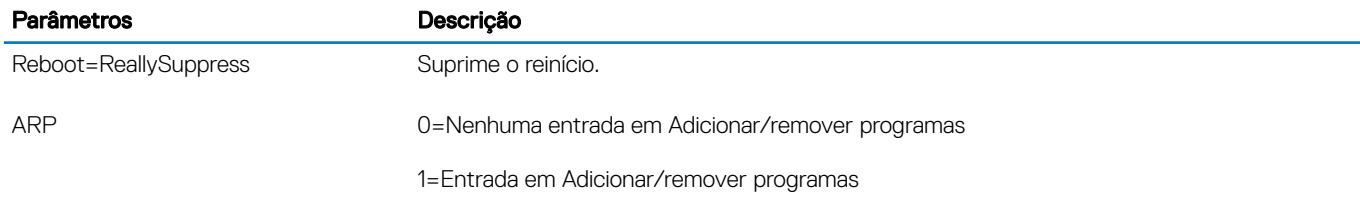

A tabela seguinte descreve os parâmetros disponíveis para o ficheiro EnsMgmtSdkInstaller.exe.

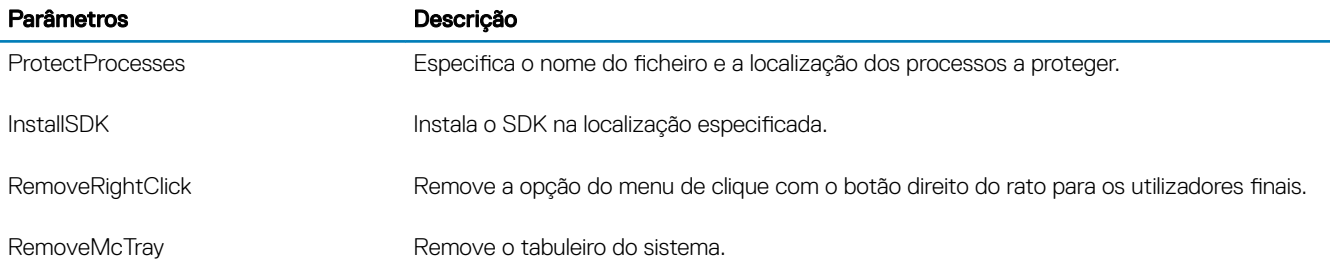

### Exemplo de linha de comandos

### \Dell Threat Protection\SDK

A linha de comandos seguinte carrega os parâmetros predefinidos do certificado.

```
"Dell Threat Protection\SDK\EnsMgmtSdkInstaller.exe" -LoadCert >"C:\ProgramData\Dell\Dell Data 
Protection\Installer Logs\McAfeeSDKInstallerBeforeEndPoint.log"
```
### $\bigcirc$  NOTA:

Este instalador pode ser ignorado em caso de atualização.

Em seguida:

### \Dell Threat Protection\EndPointSecurity

• O exemplo seguinte instala o cliente Web Protection e Client Firewall com parâmetros predenidos (modo silencioso, instalação do , Client Firewall e Proteção Web; substitui a Prevenção contra invasões do anfitrião, sem atualização do conteúdo, sem definições guardadas).

```
"Dell Threat Protection\EndPointSecurity\EPsetup.exe" ADDLOCAL="fw,wc" /override"hips" /
nocontentupdate /nopreservesettings /qn
Em seguida:
```
#### \Dell Threat Protection\ThreatProtection\WinXXR

O exemplo seguinte instala o cliente com parâmetros predefinidos (suprime o reinício, sem caixas de diálogo, sem barra de progresso, sem entrada na lista de Programas do Painel de controlo).

```
"Dell Threat Protection\ThreatProtection\WinXXR\DellThreatProtection.msi" /qn 
REBOOT=ReallySuppress ARPSYSTEMCOMPONENT=1
```
#### \Dell Threat Protection\SDK

• O exemplo seguinte instala o SDK do Threat Protection.

```
"Dell Threat Protection\SDK\EnsMgmtSdkInstaller.exe" -ProtectProcesses "C:\Program Files\Dell
\Dell Data Protection\Threat Protection\DellAVAgent.exe" -InstallSDK -RemoveRightClick -
RemoveMcTray >"C:\ProgramData\Dell\Dell Data Protection\Installer Logs
\McAfeeSDKInstallerAfterEndPoint.log"
```
# Instalar a gestão SED e os clientes Advanced Authentication

- Na v8.x, é necessário o cliente SED para a Advanced Authentication.
- Se a sua organização utilizar um certificado assinado por uma autoridade raiz, como EnTrust ou Verisign, reveja os [Requisitos do cliente](#page-15-0) [SED.](#page-15-0) É necessária uma alteração na configuração de registo no computador cliente para ativar a validação de confiança SSL/TLS.
- Os utilizadores iniciam sessão na PBA utilizando as respetivas credenciais do Windows.
- <span id="page-49-0"></span>• Os instaladores do cliente SED e Advanced Authentication estão localizados em:
	- **Na sua conta FTP Dell** Localize o pacote de instalação em DDP-Endpoint-Security-Suite-1.x.x.xxx.zip e, em seguida, Extrair os istaladores subordinados do instalador principal do ESSE . Após a extração, localize o ficheiro em **C:\extracted\Security Tools** e C:\extracted\Security Tools\Authentication.

## Instalação com linha de comandos

• A tabela seguinte descreve os parâmetros disponíveis para a instalação.

### Parâmetros

CM\_EDITION=1 <gestão remota>

INSTALLDIR=<alterar o destino de instalação>

SERVERHOST=<securityserver.organization.com>

SERVERPORT=8888

SECURITYSERVERHOST=<securityserver.organization.com>

SECURITYSERVERPORT=8443

ARPSYSTEMCOMPONENT=1 <nenhuma entrada na lista de Programas do Painel de controlo>

Para obter uma lista comutadores basic .msi e opções de visualização que podem ser utilizadas em linhas de comandos, consulte [Instalar utilizando os instaladores subordinados.](#page-37-0)

#### Exemplo de linha de comandos

#### \Security Tools

• O exemplo seguinte instala o SED gerido remotamente (instalação silenciosa, sem reinício, sem entrada na lista de Programas do Painel de controlo, instalado na localização predefinida C:\Program Files\Dell\Dell Data Protection).

```
EMAgent XXbit setup.exe /s /v"CM EDITION=1 SERVERHOST=server.organization.com SERVERPORT=8888
SECURITYSERVERHOST=server.organization.com SECURITYSERVERPORT=8443 ARPSYSTEMCOMPONENT=1 /
norestart /qn"
Em seguida:
```
\Security Tools\Authentication

• O exemplo seguinte instala a Advanced Authentication (instalação silenciosa, sem reinício)

setup.exe /s /v"/norestart /qn ARPSYSTEMCOMPONENT=1"

# Instalar o cliente BitLocker Manager

- Se a sua organização utilizar um certificado assinado por uma autoridade raiz, como EnTrust ou Verisign, reveja os [Requisitos do cliente](#page-19-0) [BitLocker Manager.](#page-19-0) É necessária uma alteração na configuração de registo no computador cliente para ativar a validação de confiança SSL/TLS.
- Os instaladores do cliente BtLocker Manager estão localizados em:
	- Na sua conta FTP Dell Localize o pacote de instalação em DDP-Endpoint-Security-Suite-1.x.x.xxx.zip e, em seguida, Extrair os instaladores subordinados do instalador principal do ESSE. Após a extração, localize o ficheiro em C:\extracted\Security Tools.

$$
\overline{\text{DCL}}
$$

# Instalação com linha de comandos

• A tabela seguinte descreve os parâmetros disponíveis para a instalação.

#### Parâmetros

CM\_EDITION=1 <gestão remota> INSTALLDIR=<alterar o destino de instalação> SERVERHOST=<securityserver.organization.com> SERVERPORT=8888 SECURITYSERVERHOST=<securityserver.organization.com> SECURITYSERVERPORT=8443 FEATURE=BLM <instalar apenas o BitLocker Manager> FEATURE=BLM, SED <instalar o BitLocker Manager com SED>

ARPSYSTEMCOMPONENT=1 <nenhuma entrada na lista de Programas do Painel de controlo>

Para obter uma lista comutadores basic .msi e opções de visualização que podem ser utilizadas em linhas de comandos, consulte [Instalar utilizando os instaladores subordinados.](#page-37-0)

### Exemplo de linha de comandos

• O exemplo seguinte instala apenas o BitLocker Manager (instalação silenciosa, sem reinício, sem entrada na lista de Programas do Painel de controlo, instalado na localização predefinida C:\Program Files\Dell\Dell Data Protection)

EMAgent XXbit setup.exe /s /v"CM EDITION=1 SERVERHOST=server.organization.com SERVERPORT=8888 SECURITYSERVERHOST=server.organization.com SECURITYSERVERPORT=8443 FEATURE=BLM /norestart /qn"

• O exemplo seguinte instala o BitLocker Manager com SED (instalação silenciosa, sem reinício, sem entrada na lista de Programas do Painel de controlo, instalado na localização predefinida C:\Program Files\Dell\Dell Data Protection)

EMAgent XXbit setup.exe /s /v"CM EDITION=1 SERVERHOST=server.organization.com SERVERPORT=8888 SECURITYSERVERHOST=server.organization.com SECURITYSERVERPORT=8443 FEATURE=BLM,SED / norestart /qn"

# Desinstalar utilizando os instaladores subordinados

- Para desinstalar cada cliente individualmente, primeiro é necessário extrair os ficheiros executáveis subordinados do instalador principal do ESSE, conforme descrito em [Extrair os instaladores subordinados do instalador principal do ESSE .](#page-66-0) Em alternativa, execute uma instalação administrativa para extrair o .msi.
- Certique-se de que são utilizadas as mesmas versões do cliente para a desinstalação e para a instalação.
- As opções e parâmetros da linha de comandos são sensíveis a maiúsculas e minúsculas.
- Certifique-se de que inclui um valor que contenha um ou mais caracteres especiais, como um espaço em branco na linha de comandos, entre aspas duplas de escape. Os parâmetros da linha de comandos são sensíveis a maiúsculas e minúsculas.
- Utilize estes instaladores para desinstalar os clientes utilizando uma instalação com script, com ficheiros batch ou qualquer outra tecnologia push disponível na sua organização.
- Ficheiros de registo O Windows cria ficheiros de registo de desinstalação do instalador subordinado únicos para o utilizador com sessão iniciada em %temp%, localizados em C:\Users\<UserName>\AppData\Local\Temp.

Se decidir adicionar um ficheiro de registo separado quando executar o instalador, certifique-se de que ficheiro de registo tem um nome único uma vez que os cheiros de registo de instalador subordinado não são acrescentados. O comando padrão .msi pode ser utilizado para criar um ficheiro de registo utilizando /l C:\<any directory>\<any log file name>.log. A Dell não recomenda a utilização de "/l\*v" (registo verboso) na desinstalação através da linha de comandos, uma vez que o nome de utilizador/palavra-passe são guardados no ficheiro de registo.

• Todos os instaladores subordinados utilizam as mesmas opções de apresentação e parâmetros .msi básicos, exceto quando indicado, para as desinstalações através da linha de comandos. As opções devem ser especificadas em primeiro lugar. A opção /v é obrigatória e necessita de um argumento. Outros parâmetros vão dentro de um argumento que é passado para a opção /v.

As opções de apresentação podem ser especificadas no final do argumento passado para a opção /v para alcançar o comportamento esperado. Não utilize /q e /qn na mesma linha de comandos. Utilize apenas ! e - após /qb.

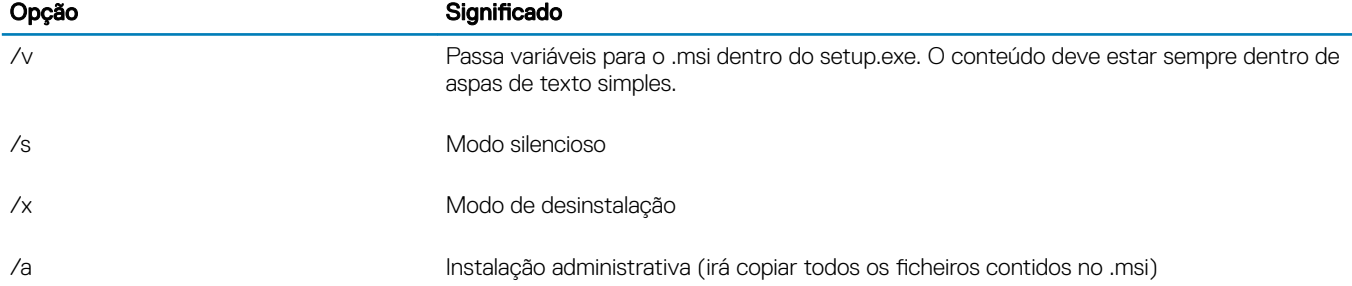

### $\bigcirc$  NOTA:

Com /v, as opções predefinidas da Microsoft ficam disponíveis. Para ver uma lista de opções, consulte https:// msdn.microsoft.com/en-us/library/windows/desktop/aa367988(v=vs.85).aspx .

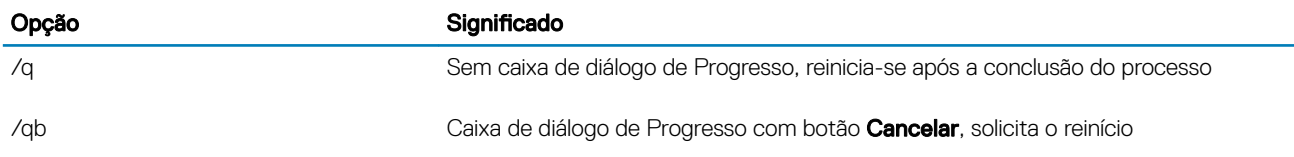

$$
\left(\sum_{i=1}^{n} a_i\right)^2
$$

7

<span id="page-52-0"></span>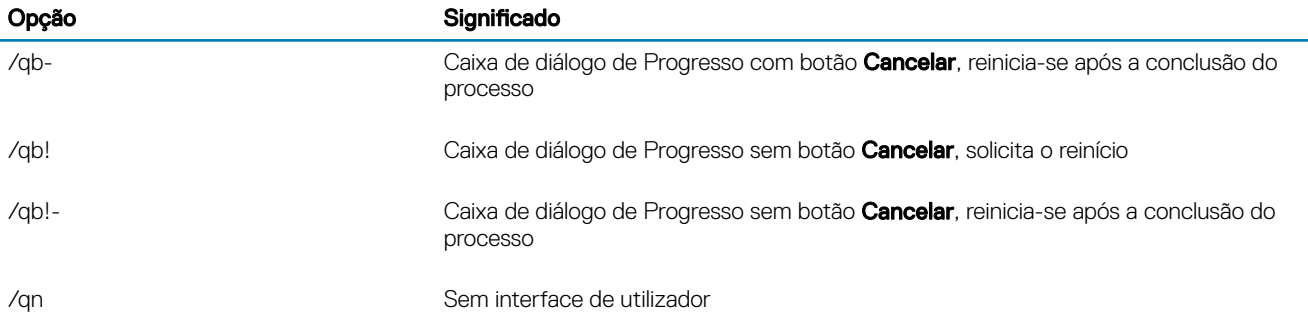

# Desinstalar os Web Protection e Firewall

Se o Web Protection e a Firewall não estiverem instalados, avance para Desinstalar o Encryption Client.

## Desinstalação por linha de comando

- Uma vez extraído do instalador principal do ESS, o instalador do cliente Web Protection e Firewall pode ser localizado em C:\extracted \Dell Threat Protection\ThreatProtection\WinXXR\DellThreatProtection.msi.
- Aceda a Adicionar/remover programas no Painel de controlo e desinstale os seguintes componentes por esta ordem:
	- McAfee Endpoint Security Firewall
	- McAfee Endpoint Security Web Control
	- McAfee Agent
- Em seguida:
- O exemplo que se segue desinstala o Web Protection e Firewall.

MSIEXEC.EXE /x "DellThreatProtection.msi"

# Desinstalar o Encryption e o Server Encryption Client

- Para reduzir o tempo de desencriptação, execute o Assistente de Limpeza de Disco do Windows para remover ficheiros temporários e outros dados desnecessários.
- Se possível, programe a desencriptação para ser feita durante a noite.
- Desative o modo de suspensão para impedir a suspensão do computador caso este se encontre sem supervisão. A desencriptação não é possível num computador em suspensão.
- Encerre todos os processos e aplicações para minimizar as falhas de desencriptação devidas a ficheiros bloqueados.
- Uma vez que a desinstalação está concluída e a desencriptação está em progresso, desative toda a conectividade à rede. Caso contrário, podem ser adquiridas novas políticas que voltam a ativar a encriptação.
- Siga o processo de desencriptação de dados existente, como, por exemplo, a emissão de uma atualização de política.
- O Windows e os Shields atualizam o EE Server/VE Server para alterar o estado para *Desprotegido* no início do processo de desinstalação do Shield. No entanto, caso o cliente não consiga contactar o EE Server/VE Server, independentemente do motivo, não é possível atualizar o estado. Neste caso, terá de *Remover o endpoint* manualmente na Remote Management Console. Se a sua organização utilizar este fluxo de trabalho por motivos de conformidade, a Dell recomenda que verifique se o estado Desprotegido foi definido da forma esperada na Remote Management Console ou no Compliance Reporter.

## Processo

Antes de iniciar o processo de desinstalação, consulte (Opcional) Criar um ficheiro de registo do Encryption Removal Agent. Este ficheiro de registo é útil para resolução de problemas numa operação de desinstalação/desencriptação. Se não pretender desencriptar ficheiros durante o processo de desinstalação, não é necessário criar um ficheiro de registo do Agente de remoção de encriptação.

**DØLI** 

- <span id="page-53-0"></span>O Key Server (e EE Server) deve ser configurado antes da desinstalação se estiver a utilizar a opção Transferir chaves a partir do servidor do Encryption Removal Agent. Consulte Configurar o Key Server para desinstalação do Encryption Client ativado no EE [Server](#page-67-0) para obter instruções. Não é necessária qualquer ação anterior se o cliente a ser desinstalado está ativado em um VE Server, uma vez que o VE Server não utiliza o Key Server.
- Deve utilizar o Dell Administrative Utility (CMGAd) antes de iniciar o Encryption Removal Agent se estiver a utilizar a opção *Importar* chaves a partir de um ficheiro do Encryption Removal Agent. Este utilitário é utilizado para obter o pacote de chave de encriptação. Consulte [Utilizar o Administrative Download Utility \(CMGAd\)](#page-70-0) para obter instruções. O utilitário pode estar localizado no suporte de instalação Dell.
- Após concluir a desinstalação, mas antes de reiniciar o computador, execute o WSScan para assegurar que todos os dados foram desencriptados. Consulte [Utilizar o WSScan](#page-79-0) para obter instruções.
- Periodicamente, verifique o estado do Encryption Removal Agent. Se o serviço Encryption Removal Agent ainda se encontrar no painel de Serviços, a desencriptação de dados ainda está a ser processada.

## Desinstalação por linha de comando

- Uma vez extraído do instalador principal do ESSE, o instalador do Encryption Client pode ser localizado em C:\extracted\Encryption \DDPE\_XXbit\_setup.exe.
- A tabela seguinte descreve os parâmetros disponíveis para a desinstalação.

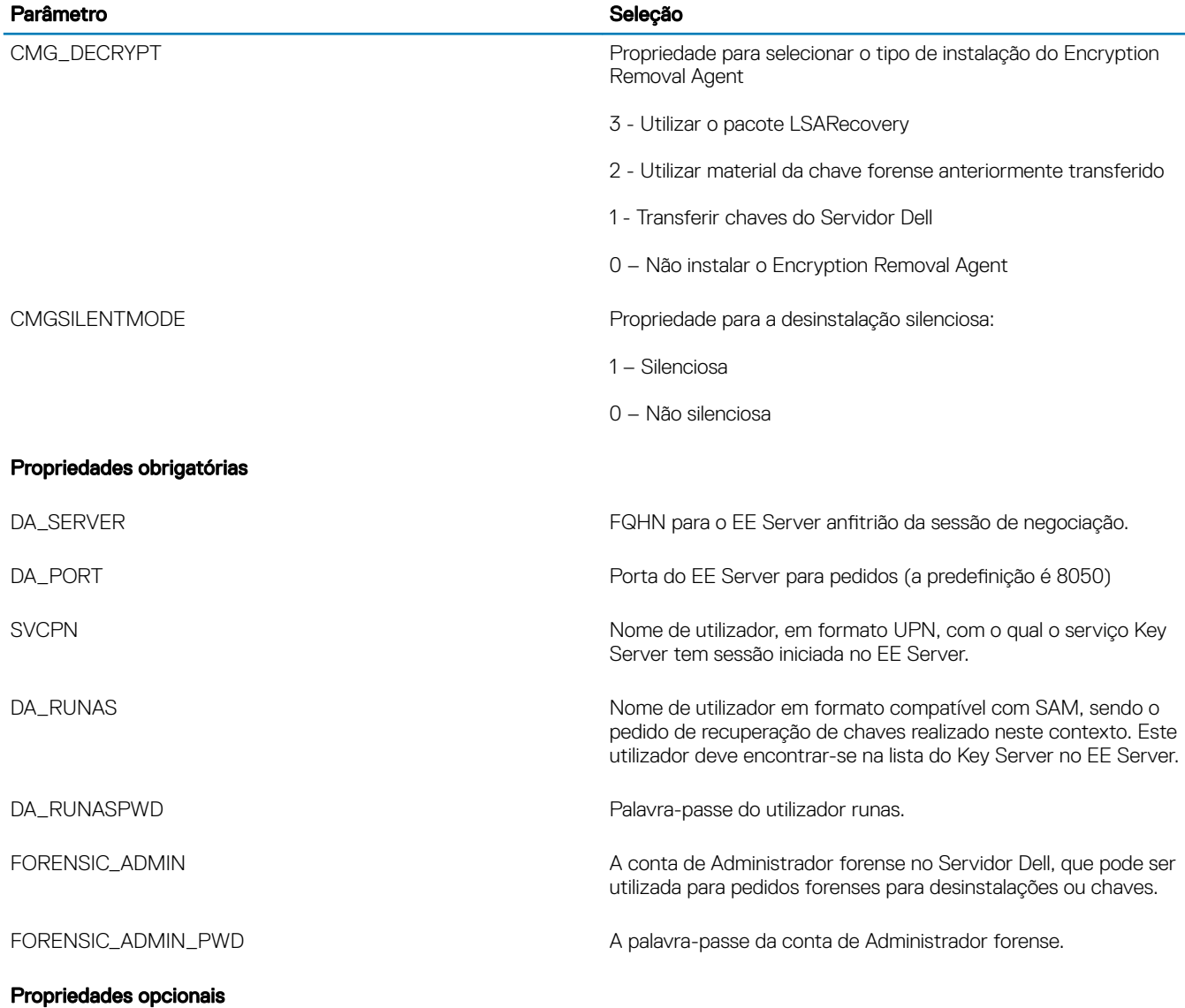

<span id="page-54-0"></span>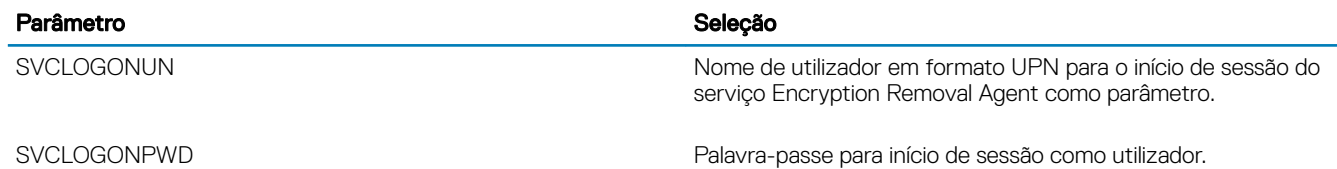

• O seguinte exemplo desinstala silenciosamente o Encryption Client e transfere as chaves de encriptação a partir do EE Server.

DDPE XXbit setup.exe /s /x /v"CMG DECRYPT=1 CMGSILENTMODE=1 DA SERVER=server.organization.com DA\_PORT=8050 SVCPN=administrator@organization.com DA\_RUNAS=domain\username DA\_RUNASPWD=password /qn"

Comando MSI:

```
msiexec.exe /s /x "Dell Data Protection Encryption.msi" /qn REBOOT="ReallySuppress" 
CMG_DECRYPT="1" CMGSILENTMODE="1" DA_SERVER="server.organization.com" DA_PORT="8050" 
SVCPN="administrator@domain.com" DA_RUNAS="domain\username" DA_RUNASPWD="password" /qn
Reinicie o computador quando concluído.
```
• O seguinte exemplo desinstala silenciosamente o Encryption Client e transfere as chaves de encriptação utilizando uma conta de Administrador forense.

```
DDPE XXbit setup.exe /s /x /v"CMG DECRYPT=1 CMGSILENTMODE=1
FORENSIC ADMIN=forensicadmin@organization.com FORENSIC ADMIN PWD=tempchangeit /qn"
```
Comando MSI:

```
msiexec.exe /s /x "Dell Data Protection Encryption.msi" /qn CMG_DECRYPT=1 CMGSILENTMODE=1 
FORENSIC_ADMIN=forensicadmin@organization.com FORENSIC_ADMIN_PWD=tempchangeit 
REBOOT=REALLYSUPPRESS
```
Reinicie o computador quando concluído.

### IMPORTANTE:

A Dell recomenda as seguintes ações quando utilizar uma palavra-passe de Administrador forense na linha de comandos:

- 1 Crie uma conta de Administrador forense na Remote Management Console para realizar a desinstalação silenciosa.
- 2 Utilize uma palavra-passe temporária exclusiva para essa conta e para esse período de tempo.
- 3 Após a conclusão da desinstalação silenciosa, remova a conta temporária da lista de administradores ou altere a respetiva palavrapasse.

### (i) NOTA:

Alguns clientes mais antigos poderão requerer caracteres de \" à volta dos valores dos parâmetros. Por exemplo:

**DDPE\_XXbit\_setup.exe /x /v"CMG\_DECRYPT=\"1\" CMGSILENTMODE=\"1\" DA\_SERVER= \"server.organization.com\" DA\_PORT=\"8050\" SVCPN=\"administrator@organization.com\" DA\_RUNAS=\"domain\username\" DA\_RUNASPWD=\"password\" /qn"**

# Desinstalar o Advanced Threat Prevention

## Desinstalação por linha de comando

O exemplo seguinte desinstala o cliente Advanced Threat Prevention. Este comando tem de ser executado a partir de uma linha de comandos administrativa.

wmic path win32\_product WHERE (CAPTION LIKE "%%CYLANCE%%") call uninstall Encerre e reinicie o computador e, em seguida, desinstale o componente Framework de segurança do cliente Dell.

### IMPORTANTE: Se tiver instalado os clientes SED e Advanced Authentication ou tiver ativado a Autenticação préarranque, siga as instruções de desinstalação apresentadas em Desinstalar os clientes SED e Advanced Authentication.

O exemplo seguinte apresenta a desinstalação apenas do componente Framework de segurança do cliente Dell e não os clientes SED e Advanced Authentication.

EMAgent XXbit setup.exe /x /s /v" /qn"

# Desinstalar os clientes SED e Advanced Authentication

• A ligação de rede ao EE Server/VE Server é necessária para desativar a PBA.

## Processo

<span id="page-55-0"></span>•

- Desativar a PBA, o que remove todos os dados da PBA do computador e desbloqueia as chaves SED.
- Desinstalar o software de cliente SED.
- Desinstalar o software de cliente Advanced Authentication.

## Desativar a PBA

- 1 Como Administrador Dell, inicie sessão na Remote Management Console.
- 2 No painel do lado esquerdo, clique em Proteger e gerir **>** Endpoints.
- 3 Selecione o Tipo de endpoint adequado.
- 4 Selecione Mostrar >*Visível*, Oculto ou *Todos*.
- 5 Se souber o Nome de antrião do computador, introduza-o no campo Nome de antrião (os caracteres universais são suportados). Pode deixar o campo em branco, de modo a que sejam apresentados todos os computadores. Clique em Procurar.

Se não souber o Nome de anfitrião, procure na lista até encontrar o computador.

É apresentado um computador ou lista de computadores com base no seu filtro de pesquisa.

- 6 Selecione o ícone **Detalhes** do computador pretendido.
- 7 Clique em **Políticas de segurança** no menu superior.
- 8 Selecione Unidades de encriptação automática a partir do menu de lista pendente de Categoria de política.
- 9 Expanda a área Administração SED e altere as políticas Permitir gestão SED e Ativar PBA de *True* para *False*.
- 10 Clique em **Guardar**.
- 11 No painel do lado esquerdo, clique em Ações **>** Consolidar políticas.
- 12 Clique em Aplicar alterações.

Aguarde que a política seja propagada do EE Server/VE Server para o computador onde pretende efetuar a desativação.

Desinstale os clientes SED e de Autenticação depois da PBA ser desativada.

## Desinstale o cliente SED e clientes Advanced Authentication

#### Desinstalação por linha de comando

- Uma vez extraído do instalador principal do ESS, o instalador do cliente SED pode ser localizado em C:\extracted\Security Tools \EMAgent\_XXbit\_setup.exe.
- Uma vez extraído do instalador principal do ESSE, o instalador do cliente SED pode ser localizado em C:\extracted\Security Tools \Authentication\<x64/x86>\setup.exe.

<span id="page-56-0"></span>• O seguinte exemplo desinstala o cliente SED de forma silenciosa.

EMAgent XXbit setup.exe /x /s /v" /qn" Encerre e reinicie o computador quando concluído.

Em seguida:

DØLI

• O seguinte exemplo desinstala o cliente Advanced Authentication de forma silenciosa.

setup.exe /x /s /v" /qn" Encerre e reinicie o computador quando concluído.

# Desinstalar o cliente BitLocker Manager

## Desinstalação por linha de comando

- Uma vez extraído do instalador principal do ESS, o instalador do cliente BitLocker pode ser localizado em C:\extracted\Security Tools \EMAgent\_XXbit\_setup.exe.
- O seguinte exemplo desinstala o cliente BitLocker Manager de forma silenciosa.

EMAgent XXbit setup.exe /x /s /v" /qn" Reinicie o computador quando concluído.

# Cenários normalmente utilizados

- Para instalar cada cliente individualmente, primeiro é necessário extrair os ficheiros executáveis subordinados do instalador principal do ESSE, conforme descrito em [Extrair os instaladores subordinados do instalador principal do ESSE .](#page-66-0)
- É necessário o cliente SED para a Advanced Authentication na v8.x, motivo pelo qual faz parte da linha de comandos nos exemplos seguintes.
- O componente do instalador subordinado do Advanced Threat Prevention apenas deve ser instalado por linha de comandos. Clicar duas vezes para instalar este componente instala uma versão não Dell e não gerida do produto, que não é suportada. Caso o faça acidentalmente, basta aceder a Adicionar/remover programas e desinstalar essa versão.
- As opções e parâmetros da linha de comandos são sensíveis a maiúsculas e minúsculas.
- Certifique-se de que inclui um valor que contenha um ou mais caracteres especiais, como um espaço em branco na linha de comandos, entre aspas duplas de escape.
- Utilize estes instaladores para instalar os clientes utilizando uma instalação com script, ficheiros batch ou qualquer outra tecnologia push disponível na sua organização.
- Nestes exemplos de linha de comandos, o reinício foi suprimido. No entanto, é necessário um eventual reinício. A encriptação só pode ser iniciada após o reinício do computador.
- Ficheiros de registo O Windows cria ficheiros de registo de instalação do instalador subordinado únicos para o utilizador com sessão iniciada em %temp%, localizados em C:\Users\<UserName>\AppData\Local\Temp.

Se decidir adicionar um ficheiro de registo separado quando executar o instalador, certifique-se de que ficheiro de registo tem um nome único uma vez que os cheiros de registo de instalador subordinado não são acrescentados. O comando .msi padrão pode ser utilizado para criar um ficheiro de registo, utilizando /l\*v C:\<any directory>\<any log file name>.log.

• Todos os instaladores subordinados utilizam as mesmas opções .msi básicas e as mesmas opções de visualização em instalações por linha de comandos, exceto onde referido. As opções devem ser especificadas em primeiro lugar. A opção /v é obrigatória e necessita de um argumento. Outros parâmetros vão dentro de um argumento que é passado para a opção /v.

As opções de apresentação podem ser especificadas no final do argumento passado para a opção /v para alcançar o comportamento esperado. Não utilize /q e /qn na mesma linha de comandos. Utilize apenas ! e - após /qb.

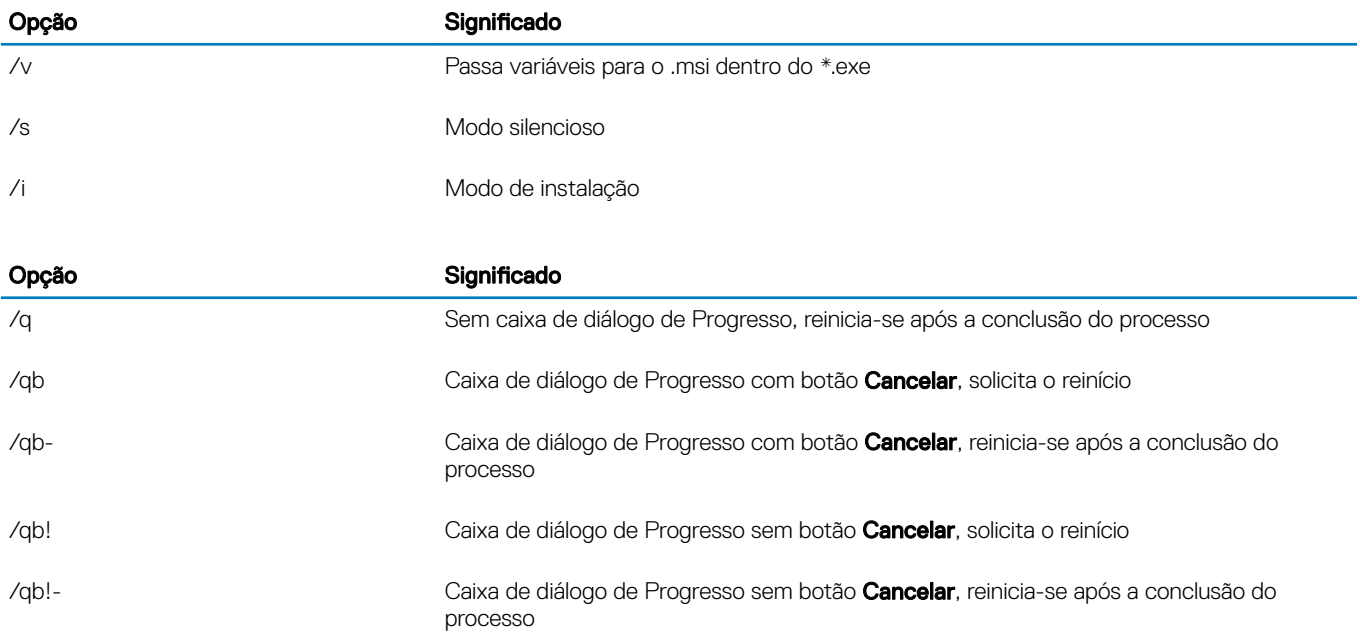

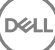

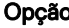

/qn Sem interface de utilizador

- Dê a instrução aos utilizadores para consultar o seguinte documento e ficheiros de ajuda para assistência de aplicação:
	- Consulte a *Ajuda do Dell Encrypt* para saber como utilizar a funcionalidade do Encryption Client. Aceda à ajuda a partir de <Install dir>:\Program Files\Dell\Dell Data Protection\Encryption\Help.
	- Consulte a *Ajuda do EMS* para saber como utilizar as funcionalidades do External Media Shield. Aceda à ajuda a partir de <Install dir>:\Program Files\Dell\Dell Data Protection\Encryption\EMS
	- Consulte a *Ajuda do Endpoint Security Suite Enterprise* para saber como utilizar as funcionalidades de Advanced Authentication e Advanced Threat Prevention. Aceda à ajuda a partir de <Install dir>:\Program Files\Dell\Dell Data Protection\Advanced Threat Protection\Help.

# Encryption Client, Advanced Threat Prevention e Advanced Authentication

• O exemplo seguinte instala o SED gerido remotamente (instalação silenciosa, sem reinício, sem entrada na lista de Programas do Painel de controlo, instalado na localização predefinida C:\Program Files\Dell\Dell Data Protection). Este componente instala o Dell Client Security Framework exigido pelo Advanced Threat Prevention.

```
EMAgent XXbit setup.exe /s /v"CM EDITION=1 SERVERHOST=server.organization.com SERVERPORT=8888
SECURITYSERVERHOST=server.organization.com SECURITYSERVERPORT=8443 ARPSYSTEMCOMPONENT=1 /
norestart /qn"
```
Em seguida:

• O exemplo seguinte instala o cliente Advanced Authentication (instalação silenciosa, sem reinício, instalado na localização predenida C: \Program Files\Dell\Dell Data Protection\Authentication).

setup.exe /s /v"/norestart /qn ARPSYSTEMCOMPONENT=1" Em seguida:

O exemplo seguinte instala o Advanced Threat Prevention (instalação silenciosa, sem reinício, ficheiro de registo de instalação e instalação na localização especificada)

```
MSIEXEC.EXE /I "AdvancedThreatProtectionCSFPlugins_x64.msi" /qn REBOOT="ReallySuppress" 
APPFOLDER="C:\Program Files\Dell\Dell Data Protection\Advanced Threat Protection\Plugins" 
ARPSYSTEMCOMPONENT="1" /l*v "C:\ProgramData\Dell\Dell Data Protection\Installer Logs
\AdvancedThreatProtectionPlugins.msi.log"
```
e

AdvancedThreatProtectionAgentSetup.exe /s /norestart REBOOT=ReallySuppress APPFOLDER="C: \Program Files\Dell\Dell Data Protection\Advanced Threat Protection" ARPSYSTEMCOMPONENT=1 /l "C:\ProgramData\Dell\Dell Data Protection\Installer Logs\AdvancedThreatProtection.log"

O exemplo seguinte instala o Encryption Client com parâmetros predefinidos (Encryption Client e Encrypt for Sharing, sem caixas de diálogo, sem barra de progresso, sem reinício, instalado na localização predefinida C:\Program Files\Dell\Dell Data Protection).

DDPE XXbit setup.exe /s /v"SERVERHOSTNAME=server.organization.com POLICYPROXYHOSTNAME=rgk.organization.com MANAGEDDOMAIN=ORGANIZATION DEVICESERVERURL=https:// server.organization.com:8443/xapi/ /norestart /qn"

Os exemplos que se seguem instalam as funcionalidades **opcionais**, Web Protection e Firewall.

### • \Dell Threat Protection\SDK

A linha de comandos seguinte carrega os parâmetros predefinidos do certificado.

```
EnsMgmtSdkInstaller.exe -LoadCert >"C:\ProgramData\Dell\Dell Data Protection\Installer Logs
\McAfeeSDKInstallerBeforeEndPoint.log"
```
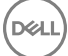

#### മി NOTA:

Este instalador pode ser ignorado em caso de atualização.

Em seguida:

### \Dell Threat Protection\EndPointSecurity

• O exemplo seguinte instala as funcionalidades*opcionais* Web Protection e Firewall com parâmetros predenidos (modo silencioso, instalação do Threat Protection, Client Firewall e Proteção Web; substituição da Prevenção contra invasões do antrião, sem atualização do conteúdo, sem definições guardadas).

```
"Dell Threat Protection\EndPointSecurity\EPsetup.exe" ADDLOCAL="fw,wc" /override"hips" /
nocontentupdate /nopreservesettings /qn
```
Em seguida:

#### \Dell Threat Protection\ThreatProtection\WinXXR

O exemplo seguinte instala o cliente com parâmetros predefinidos (suprime o reinício, sem caixas de diálogo, sem barra de progresso, sem entrada na lista de Programas do Painel de controlo).

"DellThreatProtection.msi" /qn REBOOT=ReallySuppress ARPSYSTEMCOMPONENT=1

#### \Dell Threat Protection\SDK

• O exemplo seguinte instala o SDK do Threat Protection.

```
EnsMgmtSdkInstaller.exe -ProtectProcesses "C:\Program Files\Dell\Dell Data Protection\Threat 
Protection\DellAVAgent.exe" -InstallSDK -RemoveRightClick -RemoveMcTray >"C:\ProgramData\Dell
\Dell Data Protection\Installer Logs\McAfeeSDKInstallerAfterEndPoint.log"
```
# Cliente SED (incluindo Advanced Authentication) e External Media Shield

• O exemplo seguinte instala o SED gerido remotamente (instalação silenciosa, sem reinício, sem entrada na lista de Programas do Painel de controlo, instalado na localização predefinida C:\Program Files\Dell\Dell Data Protection).

```
EMAgent XXbit setup.exe /s /v"CM EDITION=1 SERVERHOST=server.organization.com SERVERPORT=8888
SECURITYSERVERHOST=server.organization.com SECURITYSERVERPORT=8443 ARPSYSTEMCOMPONENT=1 /
norestart /qn"
```
Em seguida:

• O exemplo seguinte instala o cliente Advanced Authentication (instalação silenciosa, sem reinício, instalado na localização predenida C: \Program Files\Dell\Dell Data Protection\Authentication).

```
setup.exe /s /v"/norestart /qn ARPSYSTEMCOMPONENT=1"
```
Em seguida:

O exemplo seguinte instala apenas o EMS (instalação silenciosa, sem reinício, instalado na localização predefinida C:\Program Files\Dell \Dell Data Protection).

```
DDPE XXbit setup.exe /s /v"EME=1 SERVERHOSTNAME=server.organization.com
POLICYPROXYHOSTNAME=rgk.organization.com DEVICESERVERURL=https://server.organization.com:8443/
xapi/ MANAGEDDOMAIN=ORGANIZATION /norestart /qn"
```
# BitLocker Manager e External Media Shield

• O exemplo seguinte instala o BitLocker Manager (instalação silenciosa, sem reinício, sem entrada na lista de Programas do Painel de controlo, instalado na localização predefinida C:\Program Files\Dell\Dell Data Protection).

```
EMAgent XXbit setup.exe /s /v"CM EDITION=1 SERVERHOST=server.organization.com SERVERPORT=8888
SECURITYSERVERHOST=server.organization.com SECURITYSERVERPORT=8443 FEATURE=BLM /norestart /qn"
```
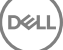

Em seguida:

O exemplo seguinte instala apenas o EMS (instalação silenciosa, sem reinício, instalado na localização predefinida C:\Program Files\Dell \Dell Data Protection).

```
DDPE XXbit setup.exe /s /v"EME=1 SERVERHOSTNAME=server.organization.com
POLICYPROXYHOSTNAME=rgk.organization.com DEVICESERVERURL=https://server.organization.com:8443/
xapi/ MANAGEDDOMAIN=ORGANIZATION /norestart /qn"
```
# BitLocker Manager e Advanced Threat Prevention

• O exemplo seguinte instala o BitLocker Manager (instalação silenciosa, sem reinício, sem entrada na lista de Programas do Painel de controlo, instalado na localização predefinida C:\Program Files\Dell\Dell Data Protection). Este componente instala o Dell Client Security Framework, que é exigido pelo Advanced Threat Prevention.

EMAgent XXbit setup.exe /s /v"CM EDITION=1 SERVERHOST=server.organization.com SERVERPORT=8888 SECURITYSERVERHOST=server.organization.com SECURITYSERVERPORT=8443 FEATURE=BLM /norestart /qn" Em seguida:

• O exemplo seguinte instala o Advanced Threat Prevention (instalação silenciosa, sem reinício, cheiro de registo de instalação e instalação na localização especificada)

```
MSIEXEC.EXE /I "AdvancedThreatProtection xXX.msi" /qn REBOOT="ReallySuppress"
ARPSYSTEMCOMPONENT="1" /l*v "C:\ProgramData\Dell\Dell Data Protection\Installer Logs\ATP.log" 
APPFOLDER="C:\Program Files\Dell\Dell Data Protection\Advanced Threat Protection"
```
# Configurar um inquilino para o Advanced Threat Prevention

Se a sua organização utilizar o Advanced Threat Prevention, deve ser configurado um inquilino no Dell Server antes da ativação da aplicação de políticas do Advanced Threat Prevention.

### Pré-requisitos

- Deve ser efetuado por um administrador com função de Administrador do sistema.
- Deve ter ligação à Internet para configuração no Dell Server.
- Deve ter ligação à Internet no cliente para visualizar a integração do serviço online do Advanced Threat Prevention na Remote Management Console.
- A configuração tem como base um token que é gerado a partir de um certificado durante a configuração.
- As licenças do Advanced Threat Prevention devem estar presentes no Dell Server.

# Configurar um inquilino

- 1 Inicie sessão na Remote Management Console e navegue até Gestão de serviços
- 2 Clique em **Configurar serviço Advanced Threat Protection**. Se ocorrer qualquer falha neste momento, importe as suas licenças ATP.
- 3 A configuração com assistente é iniciada imediatamente após as licenças serem importadas. Clique em Seguinte para começar.
- 4 Leia e aceite o EULA (a caixa de verificação está desativada por predefinição) e clique em Seguinte
- 5 Disponibilize credenciais de identificação no Servidor DDP para configuração do Inquilino. Clique em Seguinte. A configuração de um *Inquilino existente da marca Cylance não é suportada.*
- 6 Transra o Certicado. Este é necessário para recuperação em caso de desastres no Servidor DDP. Não são automaticamente efetuadas cópias de segurança deste Certificado através do "upgrader" v9.2. Efetue uma cópia de segurança do Certificado numa localização segura num computador diferente. Assinale a caixa de verificação para confirmar que efetuou uma cópia de segurança do Certificado e clique em Sequinte.
- 7 A configuração está concluída. Clique em OK.

DEL

# Configurar a atualização automática do Advanced Threat Prevention Agent

Na Remote Management Console do Dell Server, pode subscrever a receção de autoatualizações do Advanced Threat Prevention Agent. A subscrição da receção de atualizações automáticas do agente permite aos clientes transferir e aplicar autoatualizações a partir do servidor de Advanced Threat Prevention. As atualizações são mensais.

### NOTA: As autoatualizações do agente são suportadas com o Dell Server v9.4.1 ou posterior.

### Receber autoatualizações do agente

Para se inscrever e receber autoatualizações do agente:

- 1 No painel esquerdo da Remote Management Console, clique em Gestão **>** Gestão de serviços.
- 2 No separador **Ameaças avançadas**, sob Autoatualização do Agente, clique no botão Ligar e, em seguida, clique no botão Guardar preferências

Poderá demorar alguns momentos até as informações serem propagadas e as autoatualizações serem apresentadas.

#### Deixar de receber autoatualizações do agente

DELI

Para deixar de receber autoatualizações do agente:

- 1 No painel esquerdo da Remote Management Console, clique em Gestão > Gestão de serviços.
- 2 No separador **Ameaças avançadas**, sob Autoatualização do Agente, clique no botão Ligar e, em seguida, clique no botão Guardar preferências

# Configuração da pré-instalação para Palavrapasse monouso, UEFI SED e BitLocker

# Inicializar o TPM

- Tem de ser membro do grupo local de Administradores ou equivalente.
- O computador tem de estar equipado com um BIOS e um TPM compatíveis.

Esta tarefa é necessária se utilizar a Palavra-passe monouso (OTP).

• Siga as instruções localizadas em [http://technet.microsoft.com/en-us/library/cc753140.aspx.](http://technet.microsoft.com/en-us/library/cc753140.aspx)

# Configuração da pré-instalação para computadores UEFI

## Ativar a ligação à rede durante a Autenticação do pré-arranque UEFI

Para que a autenticação de pré-arranque seja bem-sucedida num computador com firmware UEFI, a PBA deve ter ligação à rede. Por predefinição, os computadores com firmware UEFI não têm ligação à rede até que o sistema operativo seja carregado, o que ocorre depois do modo PBA.

O procedimento seguinte ativa a ligação à rede durante a PBA em computadores com UEFI ativado. Uma vez que os passos de configuração podem variar consoante o modelo de computador UEFI, o procedimento seguinte é apenas um exemplo.

- 1 Inicie a configuração do firmware UEFI.
- 2 Prima F2 continuamente durante o arranque até ser apresentada no canto superior direito do ecrã uma mensagem como "a preparar o menu de arranque único".
- 3 Se solicitado, introduza a palavra-passe de administrador do BIOS.

### *<u>OI</u>* NOTA:

Normalmente, tratando-se de um computador novo, tal não é solicitado, uma vez que a palavra-passe do BIOS ainda não foi definida.

- 4 Selecione Configuração do sistema.
- 5 Selecione NIC integrado.
- 6 Selecione a caixa de verificação **Ativar a pilha da rede UEFI**.
- 7 Selecione Ativado ou Ativado c/PXE.
- 8 Selecione Aplicar

### *<u>OI</u>* **NOTA:**

Os computadores sem firmware UEFI não necessitam de configuração.

11

# Desativar ROMs de opção legadas

Certifique-se de que a definição **Ativar ROMs de opção legadas** está desativada no BIOS.

- 1 Reinicie o computador.
- 2 À medida que se reinicia, prima F12 repetidamente to para abrir as definições de arranque do computador com UEFI.
- 3 Prima a seta para baixo, realce a opção **Definições do BIOS** e prima **Enter**.
- 4 Selecione **Definições > Geral > Opções de arranque avançadas.**
- 5 Desmarque a caixa de verificação Ativar ROMs de opção legadas e clique em Aplicar.

# Configuração da pré-instalação para configurar uma partição de PBA do BitLocker

- Deve criar a partição de PBA **antes** de instalar o BitLocker Manager.
- Ligue e ative o TPM **antes** de instalar o BitLocker Manager. O BitLocker Manager assume a propriedade do TPM (não é necessário reiniciar). No entanto, se o TPM já tiver um proprietário, o BitLocker Manager irá iniciar o processo de configuração da encriptação. O importante é que o TPM tenha um "proprietário".
- Poderá ter de realizar a partição do disco manualmente. Consulte a descrição da Microsoft para a Ferramenta de Preparação da Unidade BitLocker para obter mais informações.
- Utilize o comando BdeHdCfg.exe para criar a partição de PBA. O parâmetro predefinido indica que a ferramenta da linha de comandos segue o mesmo processo que o Assistente de configuração do BitLocker.

BdeHdCfg -target default

### **<u><sup>①</sup> SUGESTÃO:</u>**

**DEAL** 

Para obter mais opções disponíveis para o comando BdeHdCfg, consulte a [Referência do parâmetro BdeHdCfg.exe da](http://technet.microsoft.com/en-us/library/ee732026%28WS.10%29.aspx) [Microsoft.](http://technet.microsoft.com/en-us/library/ee732026%28WS.10%29.aspx)

# Definir GPO no controlador do domínio para ativar as elegibilidades

- Se os clientes forem elegíveis partir do Dell Digital Delivery (DDD), siga estas instruções para definir o GPO no controlador do domínio e ativar as elegibilidades (poderá não ser o mesmo servidor a executar o EE Server/VE Server).
- A estação de trabalho deve fazer parte da UO onde o GPO está aplicado.

### $\bigcirc$  NOTA:

Certifique-se de que a porta de saída 443 está disponível para comunicar com o EE Server/VE Server. Se a porta 443 estiver bloqueada (por qualquer motivo) a funcionalidade de elegibilidade não irá funcionar.

- 1 No Controlador do domínio para gerir os clientes, clique em Iniciar **>** Ferramentas administrativas **>** Gestão de política de grupo.
- 2 Clique com o botão direito do rato na UO onde a política deve ser aplicada e selecione Criar um GPO neste domínio e Ligá-lo aqui....
- 3 Introduza um nome para o novo GPO, selecione (nenhum) para GPO de arranque de origem e clique em OK.
- 4 Clique com o botão direito no GPO que foi criado e selecione **Editar**.
- 5 É carregado o Editor de gestão de política de grupo. Aceda a Conguração do computador **>** Preferências **>** Denições do Windows **>** Registo.
- 6 Clique com o botão direito do rato no Registo e selecione Novo **>** Item do registo. Execute as seguintes ações.

### Ação: Criar

Ramo de registo: HKEY\_LOCAL\_MACHINE

Caminho da chave: SOFTWARE\Dell\Dell Data Protection

Nome do valor: Servidor

Tipo do valor: REG\_SZ

Dados do valor: <Endereço IP do EE Server/VE Server>

- 7 Clique em OK.
- 8 Termine sessão e, em seguida, inicie novamente sessão na estação de trabalho ou execute gpupdate /force para aplicar a política de grupo.

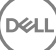

# <span id="page-66-0"></span>Extrair os instaladores subordinados do instalador principal do ESS

- Para instalar cada cliente individualmente, extraia os ficheiros executáveis subordinados do instalador.
- O instalador principal do ESS não é um *desinstalador* principal. Cada cliente deve ser desinstalado individualmente e, posteriormente, deve ser efetuada a desinstalação do instalador principal do ESS. Utilize este processo para extrair os clientes do instalador principal do ESS para que possam ser utilizados na desinstalação.
- 1 A partir do suporte multimédia de instalação Dell, copie o ficheiro **DDPSuite.exe** para o computador local.
- 2 Abra uma linha de comandos na mesma localização do ficheiro **DDPSuite.exe** e introduza:

DDPSuite.exe /z"\"EXTRACT INSTALLERS=C:\extracted\"" O caminho de extração não pode exceder os 63 caracteres.

Antes de iniciar a instalação, certique-se de que todos os pré-requisitos foram cumpridos e de que todo o software necessário foi instalado para cada instalador subordinado que pretende instalar. Consulte os [Requisitos](#page-8-0) para obter mais informações.

Os instaladores subordinados extraídos estão localizados em C:\extracted\.

<span id="page-67-0"></span>Esta seção explica como configurar componentes para utilização com a autenticação/autorização Kerberos ao utilizar um EE Server. O VE Server não utiliza o Key Server.

O Key Server consiste num serviço que verifica os clientes que se ligam a um socket. Depois de um cliente se ligar, é estabelecida, autenticada e encriptada uma ligação segura através de APIs Kerberos (se não for possível estabelecer uma ligação segura, o cliente é desligado).

O Key Server verifica então no Security Server (anteriormente no Device Server) se o utilizador que está a executar o cliente tem permissão para aceder às chaves. Este acesso é concedido na Remote Management Console através de domínios individuais.

- Se for necessário utilizar Autenticação/Autorização Kerberos, o servidor que contém o componente Key Server necessita fazer parte do domínio afetado.
- Dado que o VE Server não utiliza o Key Server, a desinstalação típica é afetada. Quando um Encryption Client ativado num VE Server é desinstalado, é utilizada a recuperação de chave forense padrão através do Security Server, em vez do método Kerberos do Key Server. Consulte [Desinstalação por linha de comando](#page-53-0) para obter mais informações.

# Painel de Serviços - Adicionar utilizador da conta do domínio

- 1 No EE Server, navegue até ao painel de Serviços (Iniciar > Executar... > services.msc > OK).
- 2 Clique com o botão direito do rato em Key Server e selecione **Propriedades**.
- 3 Selecione o separador Iniciar sessão e selecione a opção Esta conta:

No campo *Esta conta:*, adicione o utilizador da conta do domínio. Este utilizador do domínio necessita possuir, pelo menos, direitos administrativos locais para a pasta do Key Server (necessita poder gravar no ficheiro de configuração do Key Server e também ter a capacidade de gravar no ficheiro log.txt).

Introduza e confirme a palavra-passe para o utilizador do domínio.

#### Clique em OK

- 4 Reinicie o serviço do Key Server (deixe o painel de Serviços aberto para continuar a utilizá-lo).
- 5 Navegue até <Key Server install dir>\log.txt para verificar se o serviço foi iniciado adequadamente.

# Ficheiro de configuração do Key Server - Adicionar utilizador para comunicação do EE Server

- 1 Navegue até <Key Server install dir>.
- 2 Abra *Credant.KeyServer.exe.config* com um editor de texto.
- 3 Aceda a <add key="user" value="superadmin" /> e altere o valor "superadmin" para o nome do utilizador pretendido (pode também manter "superadmin").

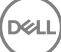

14

O formato "superadmin" pode incluir qualquer método que possa ser autenticado no EE Server. São aceitáveis o nome de conta SAM, UPN ou o domínio\nome de utilizador. Qualquer método que possa ser autenticado no EE Server é aceitável, uma vez que é necessária validação para essa conta de utilizador no Active Directory.

Por exemplo, num ambiente com vários domínios, a introdução apenas do nome de conta SAM, como "jdoe", irá provavelmente falhar, uma vez que o EE Server não consegue autenticar "jdoe" pois não consegue encontrar "jdoe". Num ambiente de vários domínios, é recomendada a utilização do UPN, embora também seja aceitável o formato domínio\nome de utilizador. Num ambiente de domínio único, é aceitável o nome de conta SAM.

4 Aceda a <add key="epw" value="<encrypted value of the password>" /> e altere "epw" para "password". Em sequida, altere o "<valor encriptado da palavra-passe>" para a palavra-passe do utilizador indicada no Passo 3. Esta palavra-passe é novamente encriptada quando reiniciar o EE Server.

Se, no Passo 3, utilizou "superadmin" e a palavra-passe do superadmin não for "changeit", precisa ser alterada aqui. Guarde e feche o ficheiro.

## Exemplo de ficheiro de configuração

<?xml version="1.0" encoding="utf-8" ?>

<configuration>

<appSettings>

<add key="port" value="8050" /> [porta TCP escutada pelo Key Server. A predenição é 8050.]

<add key="maxConnections" value="2000" /> [número de ligações de socket ativas permitidas pelo Key Server]

<add key="url" value="https://keyserver.domain.com:8443/xapi/" /> [URL do Security Server (anteriormente Device Server) (o formato é 8081/xapi para um EE Server anterior à v7.7)]

<add key="verifyCertificate" value="false" /> [se verdadeiro, verifica certificados/defina como falso para não verificar ou se utilizar certificados auto-assinados]

<add key="user" value="superadmin" /> [Nome de utilizador usado para comunicar com o Security Server. Este utilizador precisa ter a função de administrador selecionada na Remote Management Console. O formato "superadmin" pode incluir qualquer método que possa ser autenticado no EE Server. São aceitáveis o nome de conta SAM, UPN ou o domínio\nome de utilizador. Qualquer método que possa ser autenticado no EE Server é aceitável, uma vez que é necessária validação para essa conta de utilizador no Active Directory. Por exemplo, num ambiente com vários domínios, a introdução apenas do nome de conta SAM, como "jdoe", irá provavelmente falhar, uma vez que o EE Server não consegue autenticar "jdoe" pois não consegue encontrar "jdoe". Num ambiente de vários domínios, é recomendada a utilização do UPN, embora também seja aceitável o formato domínio\nome de utilizador. Num ambiente de domínio único é aceitável o nome de conta SAM.]

<add key="cacheExpiration" value="30" /> [A frequência (em segundos) com que o Serviço deve verificar quem tem permissão para solicitar chaves. O serviço mantém uma cache e regista o quão antiga ela é. Quando a cache for anterior ao valor, é obtida uma nova lista. Quando um utilizador se liga, o Key Server necessita de transferir utilizadores autorizados do Security Server. Se estes utilizadores não estiverem em cache, ou se a lista não tiver sido transferida nos últimos "x" segundos, esta será transferida novamente. Não existe qualquer consulta, mas este valor configura quão obsoleta a lista se pode tornar antes de ser atualizada quando necessário.]

<add key="epw" value="encrypted value of the password" /> [Palavra-passe utilizada para comunicar com o Security Server. Se a palavrapasse de superadmin tiver sido alterada, deve ser alterada aqui.]

</appSettings>

</configuration>

# Painel de Serviços - Reiniciar o serviço Key Server

- 1 Volte ao painel de Serviços (Iniciar > Executar... > services.msc > OK).
- 2 Reinicie o serviço Key Server.
- 3 Navegue até <Key Server install dir>\log.txt para verificar se o serviço foi iniciado adequadamente.
- 4 Feche o painel Serviços.

# Remote Management Console - Adicionar administrador forense

- 1 Caso necessário, inicie a sessão na Remote Management Console.
- 2 Clique em Populações **>** Domínios.
- 3 Selecione o Domínio adequado.
- 4 Clique no separador **Key Server**.
- 5 No campo Conta, adicione o utilizador que irá realizar as atividades de administrador. O formato é DOMAIN\UserName. Clique em Adicionar conta.
- 6 Clique em Utilizadores no menu à esquerda. Na caixa de pesquisa, procure o nome de utilizador adicionado no Passo 5. Clique em Procurar.
- 7 Depois de encontrar o utilizador correto, clique no separador **Administrador**.
- 8 Selecione **Administrador forense** e clique em **Atualizar**.

Os componentes estão agora configurados para autenticação/autorização Kerberos.

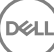

# <span id="page-70-0"></span>Utilizar o Administrative Download Utility (CMGAd)

- Este utilitário permite a transferência de um pacote de material de chave para utilização num computador que não está ligado a um servidor EE Server/VE Server.
- Este utilitário utiliza um dos seguintes métodos para transferir um pacote de chave, dependendo do parâmetro da linha de comandos passado à aplicação:
	- Modo forense Utilizado se -f é passado na linha de comandos ou se não é utilizado qualquer parâmetro de linha de comandos.
	- Modo de administrador Utilizado se -a é passado na linha de comandos.

Os ficheiros de registo podem ser localizados em C:\ProgramData\CmgAdmin.log

# Utilize o Administrative Download Utility no Modo forense

- 1 Clique duas vezes em cmgad.exe para iniciar o utilitário ou abrir uma linha de comandos onde o CMGAd está localizado e introduza **cmgad.exe -f** (ou **cmgad.exe**).
- 2 Introduza a seguinte informação (alguns campos podem ser pré-preenchidos). URL do Device Server: URL do Security Server (Device Server) totalmente qualificado. O formato é https://

securityserver.domain.com:8443/xapi/.

Administrador Dell: Nome do administrador com credenciais de administrador forense (ativado na Remote Management Console), por exemplo, jdoe

Palavra-passe: Palavra-passe de administrador forense

MCID: ID do computador, por exemplo, machineID.domain.com

DCID: Primeiros oito dígitos da ID Shield de 16 dígitos

### O SUGESTÃO:

Normalmente, é suficiente especificar o MCID ou DCID. No entanto, se ambos são conhecidos, é útil introduzir os dois. Cada parâmetro contém informação diferente sobre o cliente e o computador cliente.

#### Clique em Seguinte.

3 No campo Frase de acesso:, escreva uma frase de acesso para proteger o ficheiro de transferência. A frase de acesso deve ter pelo menos oito caracteres de comprimento, e conter pelo menos um carácter alfabético e um carácter numérico. Confirme a frase de acesso.

Aceite o nome e localização padrão onde o ficheiro será guardado ou clique em ... para selecionar uma localização diferente.

### Clique em Seguinte.

DELI

É apresentada uma mensagem, indicando que o material de chave foi desbloqueado satisfatoriamente. Os ficheiros estão agora acessíveis.

Clique em **Concluir** quando tiver terminado.

# Utilize o Administrative Download Utility no Modo de administrador

O VE Server não utiliza o Key Server, portanto o modo de Administrador não pode ser utilizado para obter um pacote de chave a partir de um VE Server. Utilize o Modo forense para obter o pacote de chaves se o cliente estiver ativado em um VE Server.

- 1 Abra uma linha de comandos onde o CMGAd está localizado e introduza **cmgad.exe -a**.
- 2 Introduza a seguinte informação (alguns campos podem ser pré-preenchidos).

Servidor: Nome de anfitrião totalmente qualificado do Key Server, por exemplo, keyserver.domain.com

Número da porta: A porta predefinida é 8050

Conta do servidor: O utilizador do domínio de execução do Key Server. O formato é domain\username. O utilizador do domínio que está a executar o utilitário deve estar autorizado para realizar a transferência a partir do Key Server

MCID: ID do computador, por exemplo, machineID.domain.com

DCID: Primeiros oito dígitos da ID Shield de 16 dígitos

### O SUGESTÃO:

Normalmente, é suficiente especificar o MCID ou DCID. No entanto, se ambos são conhecidos, é útil introduzir os dois. Cada parâmetro contém informação diferente sobre o cliente e o computador cliente.

### Clique em Seguinte.

3 No campo Frase de acesso:, escreva uma frase de acesso para proteger o ficheiro de transferência. A frase de acesso deve ter pelo menos oito caracteres de comprimento, e conter pelo menos um carácter alfabético e um carácter numérico. Confirme a frase de acesso.

Aceite o nome e localização padrão onde o ficheiro será guardado ou clique em ... para selecionar uma localização diferente.

#### Clique em Seguinte.

É apresentada uma mensagem, indicando que o material de chave foi desbloqueado satisfatoriamente. Os cheiros estão agora acessíveis.

4 Clique em **Concluir** quando tiver terminado.
# **Configurar o Server Encryption**

# **Ativar o Server Encryption**

### NOTA:

O Server Encryption converte a encriptação de Utilizador para encriptação Comum.

- 1 Inicie sessão como Administrador Dell na Dell Remote Management Console.
- 2 Selecione Grupo de endpoints (ou Endpoint), procure o endpoint ou grupo de endpoints que pretende ativar, selecione Políticas de segurança e, em seguida, selecione a categoria de política Server Encryption.
- 3 Defina as seguintes políticas:
	- Server Encryption Selecione para ativar o Server Encryption e as políticas relacionadas.
	- Encriptação SDE ativada Selecione para ligar a encriptação SDE.
	- Encriptação ativada Selecione para ligar a encriptação Comum.
	- Credenciais do Windows seguras Esta política está Selecionada por predefinição.

Quando a política *Credenciais do Windows seguras* está **Selecionada** (predefinição), todos os ficheiros da pasta de ficheiros \Windows\system32\config são encriptados, incluindo as credenciais Windows. Para evitar a encriptação das credenciais do Windows, defina a política *Credenciais do Windows seguras* para **Não selecionada**. A encriptação das credenciais Windows ocorre independentemente de qual seja a denição da política *Encriptação SDE Ativada*.

4 Guarde e consolide as políticas.

# Personalizar a caixa de diálogo Início de sessão de Ativação

A caixa de diálogo Início de sessão de Ativação é exibida:

- Quando um utilizador não gerido inicia sessão.
- Quando o utilizador selecionar Ativar o Dell Encryption no menu do ícone Encriptação, localizado no tabuleiro do sistema.

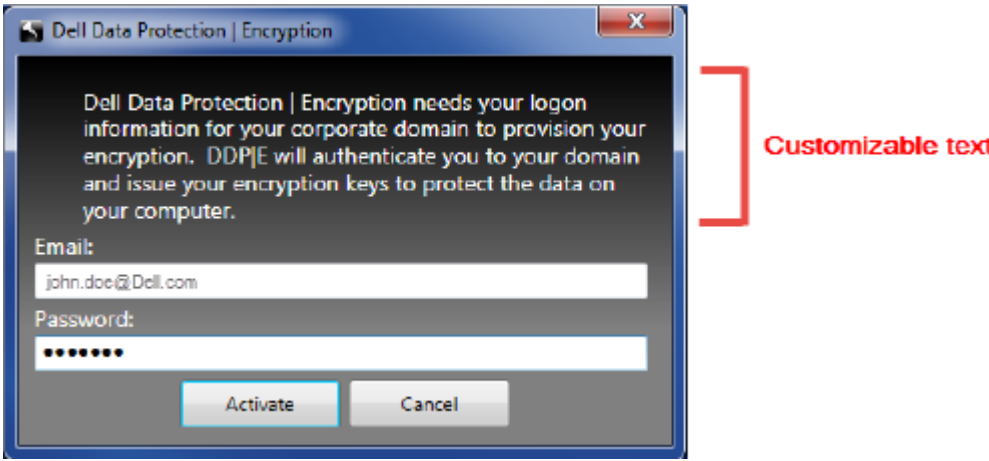

# Definir políticas EMS do Server Encryption

O computador de encriptação de origem é o computador no qual originalmente foi encriptado um dispositivo amovível. Quando o computador de origem é um **servidor protegido** - um servidor com o Server Encryption instalado e ativado - e o servidor protegido deteta a presença, pela primeira vez, de um dispositivo amovível, é solicitado ao utilizador que encripte o dispositivo amovível.

- As políticas EMS controlam, entre outros, o acesso de suportes de dados amovíveis ao servidor, autenticação e encriptação.
- As políticas de Controlo de Portas afetam os suportes de dados amovíveis em servidores protegidos, por exemplo, controlando o acesso e a utilização das portas USB do servidor pelos dispositivos USB.

As políticas para encriptação de suportes de dados amovíveis podem ser encontradas na Remote Management Console, no grupo de tecnologia *Server Encryption*.

### Server Encryption e Suportes Multimédia Externos

Quando a política *Suporte de dados externo de encriptação EMS* do servidor protegido é Selecionada, o suporte de dados externo é encriptado. O Server Encryption associa o dispositivo ao servidor protegido com a chave de computador, e ao utilizador, com a chave de Roaming de utilizador do proprietário/utilizador do dispositivo amovível. Todos os ficheiros adicionados ao dispositivo amovível serão então encriptados com essas mesmas chaves, independentemente do computador ao qual se encontra ligado.

### (i) NOTA:

O Server Encryption converte a encriptação de Utilizador para encriptação Comum, exceto em dispositivos amovíveis. Em dispositivos amovíveis, a encriptação é realizada com a chave de Roaming de utilizador associada ao computador.

Quando o utilizador não concorda com a encriptação do dispositivo amovível, o acesso do utilizador ao dispositivo poderá ser definido para *bloqueado*, quando for utilizado no servidor protegido, *Só de leitura*, enquanto for utilizado no servidor protegido, ou *Acesso total*. As políticas do servidor protegido determinam o nível de acesso de um dispositivo amovível desprotegido.

As atualizações de política ocorrem quando o dispositivo amovível é reintroduzido no servidor protegido de origem.

### Autenticação e Suportes de Dados Externos

As políticas do servidor protegido determinam a funcionalidade da autenticação.

Depois de um dispositivo amovível ter sido encriptado, apenas o respetivo proprietário/utilizador pode aceder ao dispositivo amovível no servidor protegido. Os restantes utilizadores não irão conseguir aceder aos ficheiros encriptados no suporte de dados amovível.

A autenticação local automática permite que o suporte de dados amovível protegido seja automaticamente autenticado quando inserido no servidor protegido e o proprietário desse suporte de dados tiver sessão iniciada. Quando a autenticação automática estiver desativada, o proprietário/utilizador deve efetuar a autenticação para aceder ao dispositivo amovível protegido.

Quando o computador de encriptação de origem de um dispositivo amovível for um servidor protegido, o proprietário/utilizador deve sempre iniciar sessão no dispositivo amovível quando o utilizar em computadores que não sejam de origem, independentemente das definições de política EMS definidas nos outros computadores.

Consulte AdminHelp para obter informações sobre o Controlo de Portas e políticas EMS do Server Encryption.

# Suspender uma instância de servidor encriptado

A suspensão de um servidor encriptado impede o acesso aos respetivos dados encriptados após um reinício. O utilizador do servidor virtual não pode ser suspenso. Em vez disso, é suspensa a chave de computador do Server Encryption.

### NOTA:

A suspensão do endpoint do servidor não suspende imediatamente o servidor. A suspensão ocorre quando a chave for novamente solicitada, tipicamente quando o servidor é reiniciado.

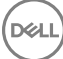

### IMPORTANTE:

Use esta função com cautela. A suspensão de uma instância de servidor encriptado poderá originar instabilidade, dependendo das definições de política e se o servidor protegido está suspenso enquanto se encontra desligado da rede.

### Pré-requisitos

- Os direitos de Administrador de suporte técnico, atribuídos na Remote Management Console, são necessários para suspender um endpoint.
- O administrador deve ter sessão iniciada na Remote Management Console.

No painel esquerdo da Remote Management Console, clique em Populações **>** Endpoints.

Procure ou selecione um Nome do anfitrião e, em seguida, clique no separador Detalhes e ações.

Em Controlo de dispositivos do servidor, clique em Suspender e, em seguida, em Sim.

## O NOTA:

Clique no botão Restabelecer para permitir que o Server Encryption aceda a dados encriptados no servidor após reiniciar.

# Resolução de problemas

# Todos os clientes - Resolução de problemas

- Os ficheiros de registo do instalador principal do ESSE m estão localizados em C:\ProgramData\Dell\Dell Data Protection\Installer.
- O Windows cria ficheiros de registo de instalação do instalador subordinado únicos para o utilizador com sessão iniciada em %temp %, localizados em C:\Users\<UserName>\AppData\Local\Temp.
- O Windows cria ficheiros de registo para pré-requisitos do cliente, como Visual C++, para o utilizador com sessão iniciada em %temp%, localizados em C:\Users\<UserName>\AppData\Local\Temp. Por exemplo, C:\Users\<UserName>\AppData\Local\Temp \dd\_vcredist\_amd64\_20160109003943.log
- Siga as instruções apresentadas em [http://msdn.microsoft.com p](http://msdn.microsoft.com/en-us/library/hh925568%28v=vs.110%29.aspx)ara verificar a versão do Microsoft .Net instalada no computador onde pretende efetuar a instalação.

Aceda a <https://www.microsoft.com/en-us/download/details.aspx?id=30653> para transferir a versão completa do Microsoft .Net Framework 4.5.

• Consulte *[Dell Data Protection | Security Tools Compatibility](http://downloads.dell.com/Manuals/all-products/esuprt_software/esuprt_endpoint_security_soln/dell-data-protection-security-tools_Connectivity%20Guide3_en-us.pdf)* se o computador onde pretende efetuar a instalação tiver (ou teve anteriormente) o Dell Access instalado. O DDP|A não é compatível com este conjunto de produtos.

# Resolução de problemas do Encryption e do Server Encryption Client

# Atualização para o Windows 10 Anniversary

Para atualizar para a versão de atualização do Windows 10 Anniversary, siga as instruções apresentadas no artigo seguinte: [http://](http://www.dell.com/support/article/us/en/19/SLN298382) [www.dell.com/support/article/us/en/19/SLN298382](http://www.dell.com/support/article/us/en/19/SLN298382).

# Ativação num sistema operativo de servidor

Quando o Encryption está instalado num sistema operativo de servidor, a ativação requer duas fases de ativação: a ativação inicial e a ativação do dispositivo.

### Resolução de problemas da ativação inicial

A ativação inicial falha quando:

- Não é possível construir um UPN válido utilizando as credenciais fornecidas.
- As credenciais não se encontram no cofre da empresa.
- As credenciais utilizadas para ativação não são as credenciais do Administrador de domínio.

#### Mensagem de erro: Nome de utilizador desconhecido ou palavra-passe inválida

O nome de utilizador ou a palavra-passe não correspondem.

Solução possível: Tente iniciar sessão novamente, certificando-se que introduz o nome de utilizador e palavra-passe corretos.

#### Mensagem de erro: A ativação falhou porque a conta de utilizador não possui direitos de administrador de domínio.

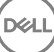

As credenciais utilizadas para ativação não possuem direitos de administrador de domínio ou o nome de utilizador do administrador não está em formato UPN.

Solução possível: Na caixa de diálogo Ativação, introduza as credenciais de um Administrador de domínio e certifique-se de que estão em formato UPN.

#### Mensagens de erro: Não foi possível estabelecer a ligação ao servidor.

ou

The operation timed out.

O Server Encryption não consegue comunicar com a porta 8449 através de https no DDP Security Server.

### Soluções Possíveis

- Ligue diretamente à sua rede e tente novamente ativar.
- Se estiver ligado via VPN, tente ligar diretamente à rede e tente novamente ativar.
- Verifique o URL do Servidor DDP para garantir que é o mesmo URL que o administrador forneceu. O URL e outros dados que o utilizador introduziu no programa de instalação estão armazenados no registo. Verifique a correção dos dados em [HKLM\SOFTWARE \Microsoft\Windows NT\CurrentVersion\Winlogon\CMGShield] e [HKLM\SOFTWARE\Microsoft\Windows NT\CurrentVersion \Winlogon\CMGShield\Servlet].
- Desconecte o servidor da rede. Reinicie o servidor e reconecte à rede.

#### Mensagem de erro: Ocorreu uma falha na ativação, uma vez que o Servidor não suporta este pedido.

#### Soluções Possíveis

- Não é possível ativar o Server Encryption num servidor legado; a versão do Servidor DDP deve ser a versão 9.1 ou superior. Se necessário, faça uma atualização de versão do seu Servidor DDP para a versão 9.1 ou superior.
- Verifique o URL do Servidor DDP para garantir que é o mesmo URL que o administrador forneceu. O URL e outros dados que o utilizador introduziu no programa de instalação estão armazenados no registo.
- Verique a correção dos dados em [HKLM\SOFTWARE\Microsoft\Windows NT\CurrentVersion\Winlogon\CMGShield] e [HKLM \SOFTWARE\Microsoft\Windows NT\CurrentVersion\Winlogon\CMGShield\Servlet].

#### Processo de ativação inicial

O diagrama seguinte ilustra uma ativação inicial bem-sucedida.

O processo de ativação inicial do Server Encryption requer o acesso de um utilizador real ao servidor. O utilizador pode ser de qualquer tipo: utilizador de domínio ou sem domínio, ligado ao ambiente de trabalho remoto ou interativo, mas o utilizador deve ter acesso a credenciais de Administrador de domínio.

A caixa de diálogo Ativação é apresentada numa das duas situações seguintes:

- Um utilizador novo (não gerido) inicia sessão no computador.
- Quando um utilizador novo clica com o botão direito do rato no ícone do Encryption Client no tabuleiro do sistema e seleciona Ativar o Dell Encryption.

O processo de ativação inicial é o seguinte:

- 1 O utilizador inicia sessão.
- 2 Ao detetar um utilizador novo (não gerido), a caixa de diálogo Ativar é apresentada. O utilizador clica em **Cancelar**.
- 3 O utilizador abre a caixa "Acerca de" do Server Encryption para conrmar se está em execução no modo de Servidor.
- 4 O utilizador clica com o botão direito do rato no ícone do Encryption Client no tabuleiro do sistema e seleciona **Ativar o Dell** Encryption.
- 5 O utilizador introduz as credenciais de Administrador de domínio na caixa de diálogo Ativar.

#### ⋒ NOTA:

O requisito de credenciais de Administrador de domínio é uma medida de segurança que impede que o Server Encryption seja implementado noutros ambientes de servidor que não suportam o mesmo. Para desativar o requisito de credenciais de Administrador de domínio, consulte [Antes de começar](#page-6-0).

- 6 O Servidor DDP verica as credenciais no cofre da empresa (Active Directory ou equivalente) para conrmar se as mesmas são as credenciais de Administrador de domínio.
- 7 Um UPN é construído utilizando as credenciais.
- 8 Com o UPN, o Servidor DDP cria uma nova conta de utilizador para o utilizador do servidor virtual, e guarda as credenciais no cofre do Servidor DDP.

A conta de utilizador do servidor virtual destina-se a utilização exclusiva do Encryption Client. Esta será utilizada para autenticação no servidor, para gestão de chaves de encriptação Comuns e para receção de atualizações de política.

## **O** NOTA:

A palavra-passe e a autenticação DPAPI estão desativadas para esta conta de modo a que *apenas* o utilizador do servidor virtual tenha acesso a chaves de encriptação no computador. Esta conta não corresponde a qualquer outra conta de utilizador no computador ou no domínio.

9 Quando a ativação for bem-sucedida, o utilizador reinicia o computador, o que inicia a segunda parte da ativação, Autenticação e Ativação do dispositivo.

### Resolução de problemas de autenticação e ativação do dispositivo

A ativação do dispositivo falha quando:

- Ocorre uma falha da ativação inicial.
- Não é possível estabelecer a ligação ao servidor.
- Não é possível validar o certificado de confiança.

Após a ativação, quando o computador é reiniciado, o Server Encryption inicia automaticamente sessão como utilizador do servidor virtual, solicitando a chave de Computador ao DDP Enterprise Server. Ocorre mesmo antes de qualquer utilizador iniciar sessão.

- Abra a caixa de diálogo "Acerca de" para confirmar se o Server Encryption está autenticado e no modo de Servidor.
- No caso de o Shield ID (ID de Proteção) exibir cor vermelha, a encriptação ainda não foi ativada.
- Na Remote Management Console, a versão de um servidor com o Server Encryption instalado é indicada como *Proteção para servidor*.
- Se a obtenção da chave de Computador falhar devido a uma falha de rede, o Server Encryption regista-se para receber notificações de rede do sistema operativo.
- Se a obtenção da chave de Computador falhar:
	- O início de sessão do utilizador no servidor virtual é, ainda assim, bem-sucedido.
	- Defina a política *Intervalo de Tempo entre Tentativas em caso de Falha de rede* para efetuar tentativas de obtenção da chave com um intervalo de tempo definido.

Consulte AdminHelp, disponível na Remote Management Console, para obter detalhes sobre a política *Intervalo de tempo entre tentativas em caso de falha de rede*.

### Autenticação e processo de ativação de dispositivos

O diagrama seguinte ilustra a autenticação e ativação do dispositivo bem-sucedidas.

- 1 Quando reiniciar após uma ativação inicial bem-sucedida, um computador com Server Encryption efetua automaticamente a autenticação utilizando a conta de utilizador do servidor virtual e executa o Encryption Client no modo de Servidor.
- 2 O computador verifica o respetivo estado de ativação de dispositivos com o Servidor DDP:
	- Se o computador não tiver ativado o dispositivo anteriormente, o Servidor DDP atribui um MCID, um DCID e um certicado de confianca ao computador, e quarda todas as informações no cofre do Servidor DDP.

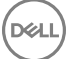

- Se o computador tiver anteriormente ativado o dispositivo, o Servidor DDP verifica o certificado de confianca.
- <span id="page-78-0"></span>3 Depois de o Servidor DDP atribuir o certificado de confiança ao servidor, este pode aceder às respetivas chaves de encriptação.
- 4 A ativação do dispositivo é bem-sucedida.

## $\bigcirc$  NOTA:

Quando estiver em execução no modo de Servidor, o Encryption Client deve ter acesso ao mesmo certificado utilizado na ativação do dispositivo para aceder às chaves de encriptação.

# (Opcional) Criar um ficheiro de registo do Encryption Removal Agent

- Antes de iniciar o processo de desinstalação, é possível criar, de forma opcional, um ficheiro de registo do Agente de remoção de encriptação. Este ficheiro de registo é útil para resolução de problemas numa operação de desinstalação/desencriptação. Se não pretender desencriptar ficheiros durante o processo de desinstalação, não é necessário criar este ficheiro de registo.
- O cheiro de registo do Encryption Removal Agent apenas é criado após a execução do Encryption Removal Agent, que ocorre somente quando o computador é reiniciado. Quando o cliente for desinstalado com êxito e o computador for totalmente desencriptado, o ficheiro de registo é eliminado definitivamente.
- O caminho do ficheiro de registo é C:\ProgramData\Dell\Dell Data Protection\Encryption.
- Crie a seguinte entrada de registo no computador destinado à desencriptação.

[HKLM\Software\Credant\DecryptionAgent]

"LogVerbosity"=dword:2

- 0: sem registos
- 1: regista os erros que impedem a execução do Serviço
- 2: regista os erros que impedem a desencriptação total dos dados (nível recomendado)
- 3: regista informações acerca de todos os ficheiros e volumes de desencriptação
- 5: regista as informações de depuração

# Encontrar versão do TSS

O TSS é um componente que interage com o TPM. Para encontrar a versão do TSS, aceda a (localização predefinida) C:\Program Files \Dell\Dell Data Protection\Drivers\TSS\bin > tcsd\_win32.exe. Clique com o botão direito do rato no ficheiro e selecione Propriedades. Verifique a versão do ficheiro no separador Detalhes.

# Interações com EMS e PCS

### Para garantir que o suporte multimédia não está definido como apenas de leitura e que a porta não está bloqueada

A política de Acesso a suportes multimédia desprotegidos do EMS interage com o Sistema de controlo das portas - Classe de armazenamento: Política de controlo da unidade externa. Se pretender definir a política de Acesso de EMS a suportes multimédia desprotegidos como Acesso Total, certifique-se de que a Classe de armazenamento: Política de controlo da unidade externa também está definida como *Acesso Total* para garantir que o suporte multimédia não está definido como só de leitura e que a porta não está bloqueada.

### Para encriptar os dados gravados em CD/DVD

Defina EMS: Encriptar suporte multimédia externo = Verdadeiro.

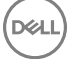

- Definir EMS: excluir encriptação de CD/DVD = Falso.
- Defina a Subclasse de armazenamento: Controlo da unidade ótica = Apenas UDF.

# Utilizar o WSScan

- O WSScan permite-lhe assegurar que todos os dados são desencriptados quando desinstalar o Encryption Client, para além de visualizar o estado de encriptação e identificar ficheiros desencriptados que devem ser encriptados.
- São necessários privilégios de administrador para executar este utilitário.

#### Execute a

- 1 Copie WSScan.exe do suporte de instalação Dell para o computador Windows a verificar.
- 2 Inicie uma linha de comandos na localização acima e introduza **wsscan.exe** na mesma. O WSScan é iniciado.
- 3 Clique em **Avançadas**
- 4 Selecione o tipo de unidade a analisar no menu pendente: *Todas as unidades, Unidades xas*, *Unidades amovíveis* ou *CDROM/ DVDROM*.
- 5 Selecione o Tipo de relatório de encriptação pretendido no menu pendente: *Ficheiros encriptados*, *Ficheiros desencriptados*, *Todos os cheiros* ou *Ficheiros desencriptados em violação*:
	- *Ficheiros encriptados* Para assegurar que todos os dados são desencriptados quando desinstalar o Encryption Client. Siga o processo de desencriptação de dados existente, por exemplo, a emissão de uma atualização de política de desencriptação. Após desencriptar os dados, mas antes de reiniciar para preparar a desinstalação, execute o WSScan para garantir que todos os dados estão desencriptados.
	- *Ficheiros desencriptados Para identificar ficheiros que não estão encriptados, com indicação se os ficheiros devem ser* encriptados (S/N).
	- Todos os ficheiros Para indicar todos os ficheiros encriptados e desencriptados, com indicação se os ficheiros devem ser encriptados (S/N).
	- Ficheiros desencriptados em violação Para identificar ficheiros que não estão encriptados e deviam estar.

#### 6 Clique em **Procurar**.

OU

- 1 Clique em **Avançadas** para alternar a visualização para **Simples** para analisar uma pasta particular.
- 2 Aceda a Definições de análise e introduza o caminho da pasta no campo Caminho da pesquisa. Se este campo for utilizado, a seleção na caixa pendente será ignorada.
- 3 Caso não pretenda gravar os resultados de saída do WSScan num ficheiro, desmarque a caixa de verificação Saída para ficheiro.
- 4 Se pretender, altere o caminho e o nome de cheiro predenidos em *Caminho*.
- 5 Selecione **Adicionar a ficheiro existente** se não pretende substituir quaisquer ficheiros de saída WSScan existentes.
- 6 Escolha o formato de saída:
	- Selecione Formato de relatório para obter uma lista de estilos de relatório de saída de análise. Este é o formato predefinido.
	- Selecione Ficheiro de valor delimitado para uma saída que possa ser importada para uma aplicação de folha de cálculo. O delimitador predefinido é "|", embora possa ser alterado para, no máximo, 9 carateres alfanuméricos, um espaço ou sinais de pontuação do teclado.
	- Selecione a opção Valores cotados para colocar cada valor entre aspas duplas.
	- Selecione Ficheiro de largura fixa para uma saída não delimitada, com uma linha contínua de informações de comprimento fixo acerca de cada ficheiro encriptado.
- 7 Clique em **Procurar**.

Clique em **Parar a pesquisa** para parar a sua pesquisa. Clique em Limpar para eliminar as mensagens apresentadas.

#### Utilização da linha de comandos do WSScan

```
WSScan [-ta] [-tf] [-tr] [-tc] [drive] [-s] [-o<filepath>] [-a] [-f<format specifier>] [-r] [-
u[a][-|v]] [-d<delimeter>] [-q] [-e] [-x<exclusion directory>] [-y<sleep time>]
```
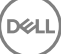

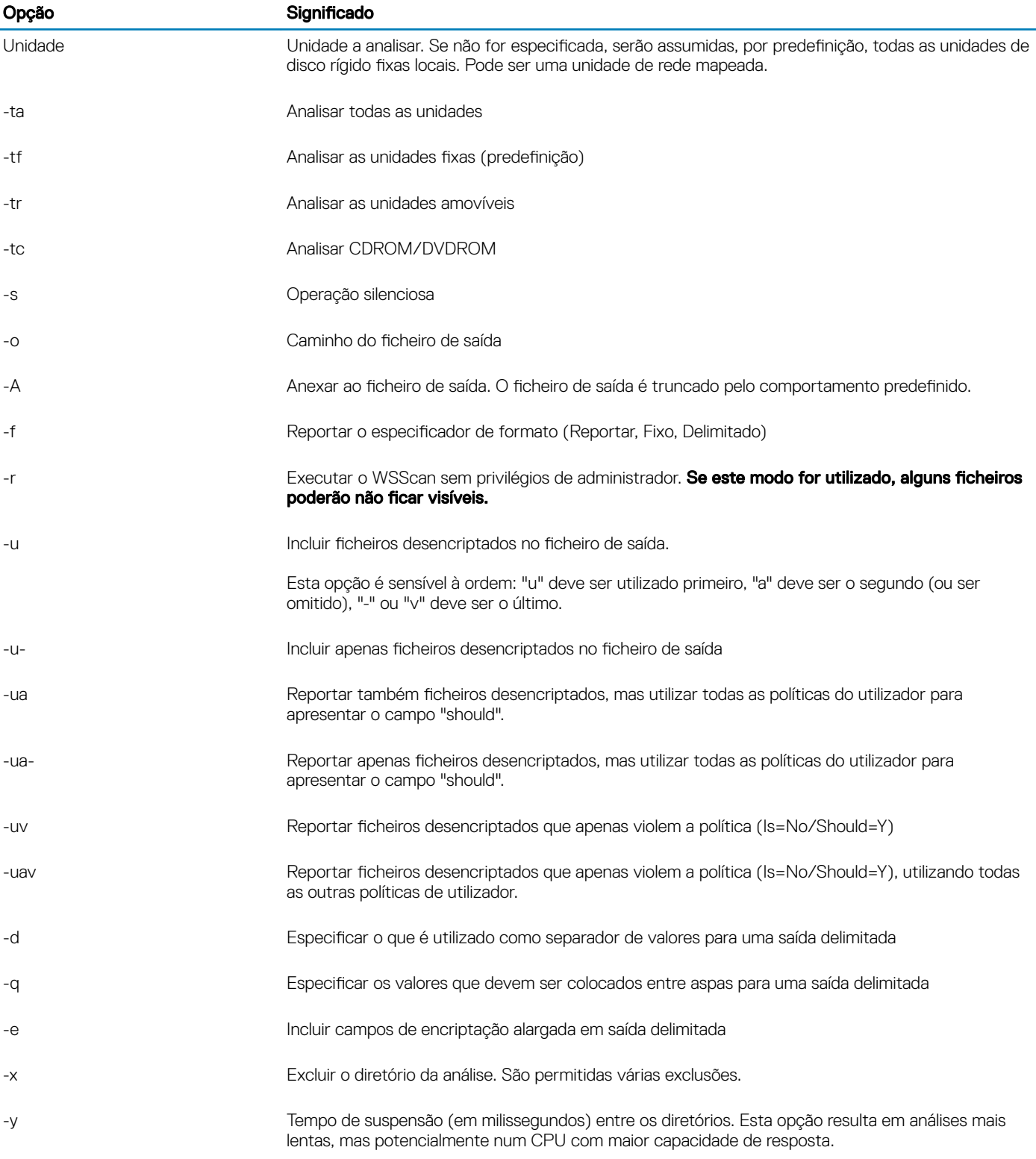

### Resultado do WSScan

As informações do WSScan acerca dos ficheiros encriptados contêm os seguintes dados.

Exemplo de saída:

[2015-07-28 07:52:33] SysData.7vdlxrsb.\_SDENCR\_: "c:\temp\Dell - test.log" continua encriptado por AES256

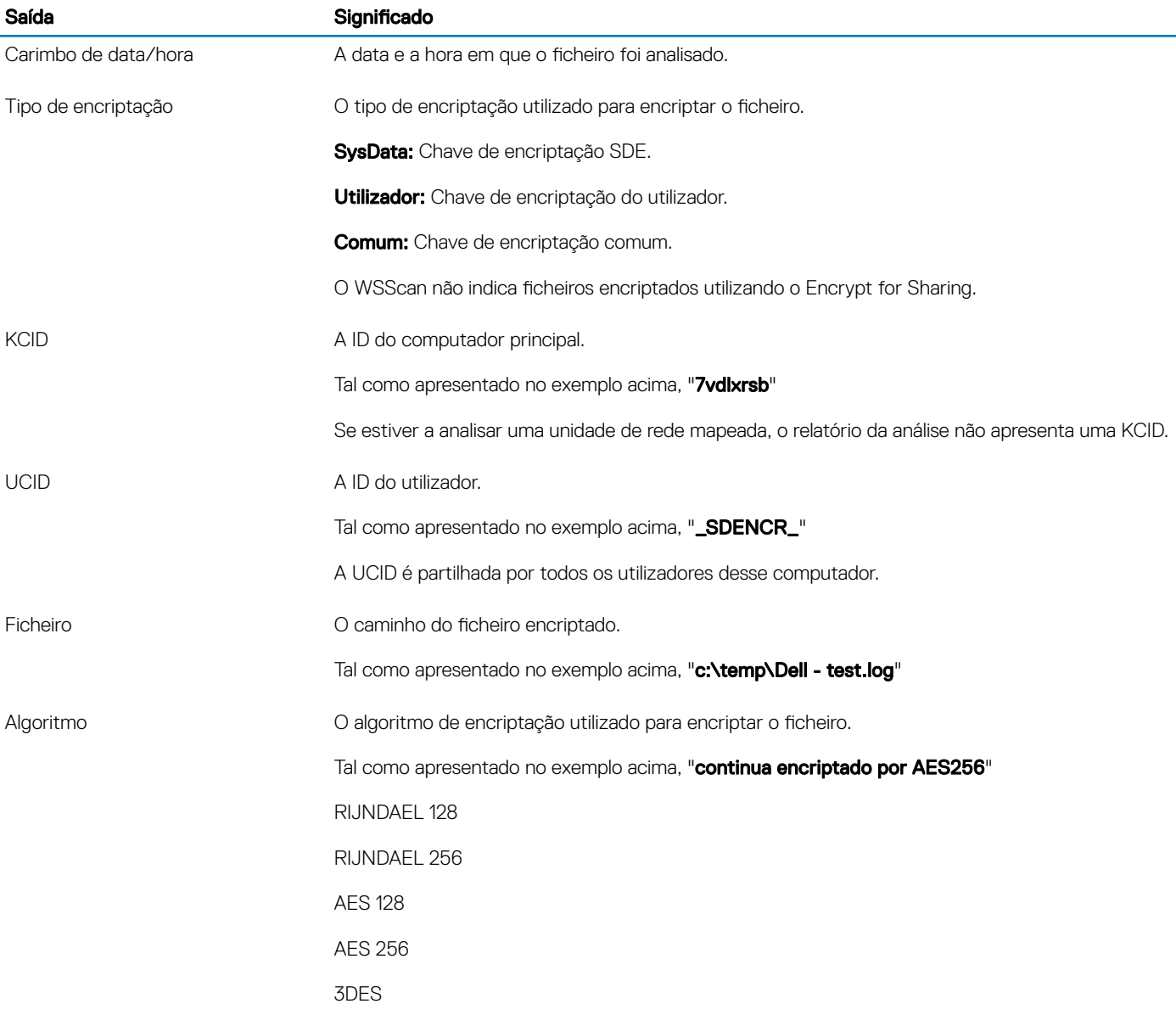

# Utilizar o WSProbe

O Probing Utility pode ser utilizado com todas as versões do Encryption Client, exceto as políticas do EMS: Utilize o Probing Utility para:

- Analisar ou agendar análises de um computador encriptado. O Probing Utility verifica a sua política de Prioridade de análise da estação de trabalho.
- Desative temporariamente ou volte a ativar o Application Data Encryption List do utilizador atual.
- Adicione ou remova nomes de processos na lista de privilégios.
- Efetue a resolução de problemas de acordo com as instruções do Dell ProSupport.

### Abordagens ao Data Encryption

Se especificar políticas de encriptação de dados em dispositivos Windows, pode utilizar qualquer uma das seguintes abordagens:

A primeira abordagem é aceitar o comportamento predefinido do cliente. Se especificar pastas em Pastas encriptadas comuns ou Pastas encriptadas do utilizador, ou definir Encriptar "Meus documentos", Encriptar pastas pessoais do Outlook, Encriptar ficheiros temporários, Encriptar ficheiros temporários da Internet ou Encriptar ficheiro de paginação do Windows para selecionado, os ficheiros afetados são encriptados quando são criados, ou (depois de serem criados por um utilizador não gerido) quando um utilizador gerido

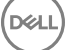

inicia sessão. O cliente também analisa as pastas especificadas ou relacionadas com estas políticas para uma possível encriptação/ desencriptação, quando o nome de uma pasta é alterado ou quando o cliente recebe alterações a estas políticas.

- Também pode definir Analisar estação de trabalho no início de sessão para Verdadeiro. Se Analisar estação de trabalho no início de sessão estiver definido para Verdadeiro, quando um utilizador iniciar sessão, o cliente compara a forma como os ficheiros estão encriptados nas pastas encriptadas, anterior e atualmente, com as políticas do utilizador, e efetua as alterações necessárias.
- Para encriptar ficheiros que cumpram os critérios de encriptação, mas que foram criados antes da entrada em vigor das políticas de encriptação, sem qualquer impacto no desempenho da análise frequente, pode utilizar este utilitário para analisar ou agendar a análise do computador.

#### Pré-requisitos

- O dispositivo Windows em que pretende trabalhar deve estar encriptado.
- O utilizador em que pretende trabalhar deve ter sessão iniciada.

### Utilizar o Probing Utility

O WSProbe.exe está localizado no suporte multimédia de instalação.

#### **Sintaxe**

wsprobe [path] wsprobe [-h] wsprobe [-f path] wsprobe [-u n] [-x process names] [-i process names]

#### Parâmetros

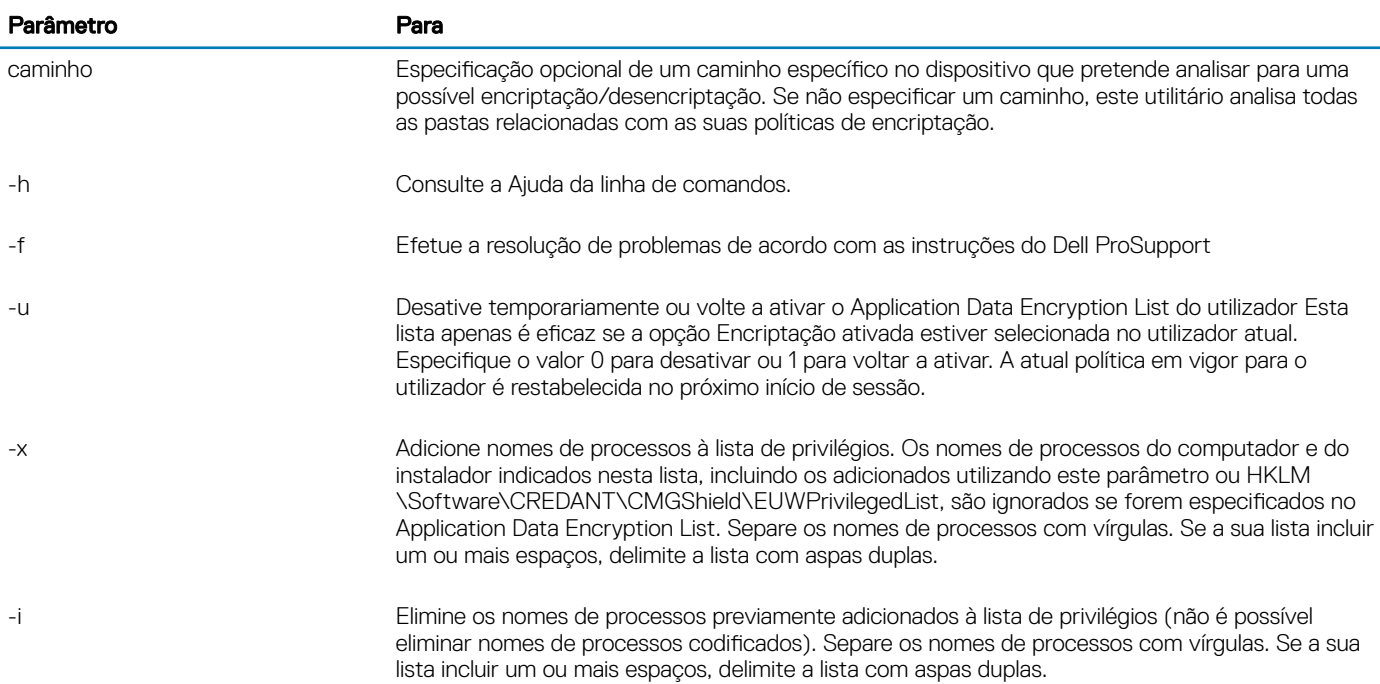

# Verificar o estado do Encryption Removal Agent

O Encryption Removal Agent apresenta o respetivo estado na área de descrição do painel de Serviços (Iniciar > Executar... > services.msc > OK) da seguinte forma. Atualize periodicamente o Serviço (selecione o Serviço > clique com o botão direito do rato > Atualizar) para atualizar o respetivo estado.

- A aguardar a desativação do SED O cliente Encryption continua instalado, continua configurado, ou ambos. A desencriptação não será iniciada antes de o cliente Encryption ser desinstalado.
- **Varrimento inicial** O Serviço está a realizar um varrimento inicial, calculando o número de ficheiros encriptados e de bytes. O varrimento inicial ocorre uma vez.
- **Varrimento de desencriptação** O Serviço está a desencriptar ficheiros e, possivelmente, a solicitar a desencriptação de ficheiros bloqueados.
- **Desencriptar no reinício (parcial)** O varrimento de desencriptação está concluído e alguns ficheiros bloqueados (mas não todos) serão desencriptados no próximo reinício.
- **Desencriptar no reinício** O varrimento de desencriptação está concluído e todos os ficheiros bloqueados serão desencriptados no próximo reinício.
- Não foi possível desencriptar todos os ficheiros O varrimento de desencriptação foi concluído, mas não foi possível desencriptar todos os ficheiros. Este estado significa que ocorreu uma das seguintes situações:
	- Não foi possível agendar a desencriptação dos ficheiros bloqueados, uma vez que eram demasiado grandes ou ocorreu um erro ao realizar o pedido de desbloqueio dos mesmos.
	- Ocorreu um erro de entrada/saída ao desencriptar os ficheiros.
	- Não foi possível desencriptar os ficheiros através da política.
	- Os ficheiros estão marcados como devendo estar encriptados.
	- Ocorreu um erro durante o varrimento de desencriptação.
	- Em todos os casos, é criado um ficheiro de registo (se estiver configurada a criação de registos) quando estiver definido LogVerbosity=2 (ou superior). Para resolução de problemas, defina a verbosidade do registo para 2 e reinicie o serviço de Agente de Remoção de Encriptação para forçar outro varrimento de desencriptação. Consulte (Opcional) Criar um ficheiro de registo do [Encryption Removal Agent](#page-78-0) para obter instruções.
- Concluído O varrimento da desencriptação está concluído. É agendada a eliminação do Serviço, do executável, do controlador e do executável do controlador no próximo reinício.

# Resolução de problemas do cliente Advanced Threat Prevention

# Encontrar o código do produto com o Windows PowerShell

Pode identificar facilmente o código do produto, se o código do produto mudar no futuro, utilizando este método.

Get-WmiObject Win32\_Product | Where-Object {\$\_.Name -like '\*Cylance\*'} | FT IdentifyingNumber, Name, LocalPackage

O resultado será o caminho completo e o nome do ficheiro .msi (o nome hexadecimal convertido do ficheiro).

## Aprovisionamento e comunicação do agente do Advanced Threat Prevention

Os diagramas seguintes ilustram o processo de aprovisionamento do serviço do Advanced Threat Prevention.

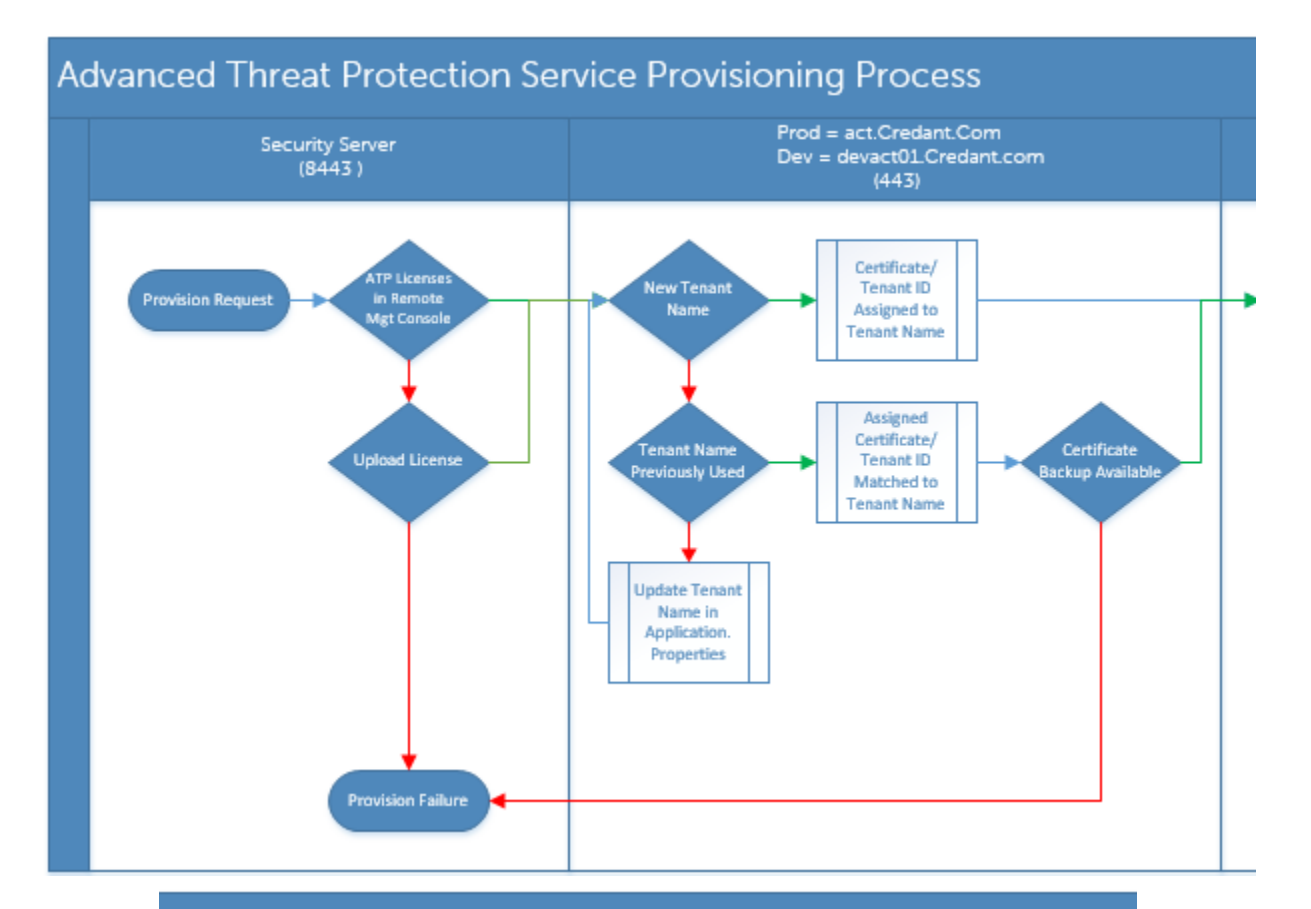

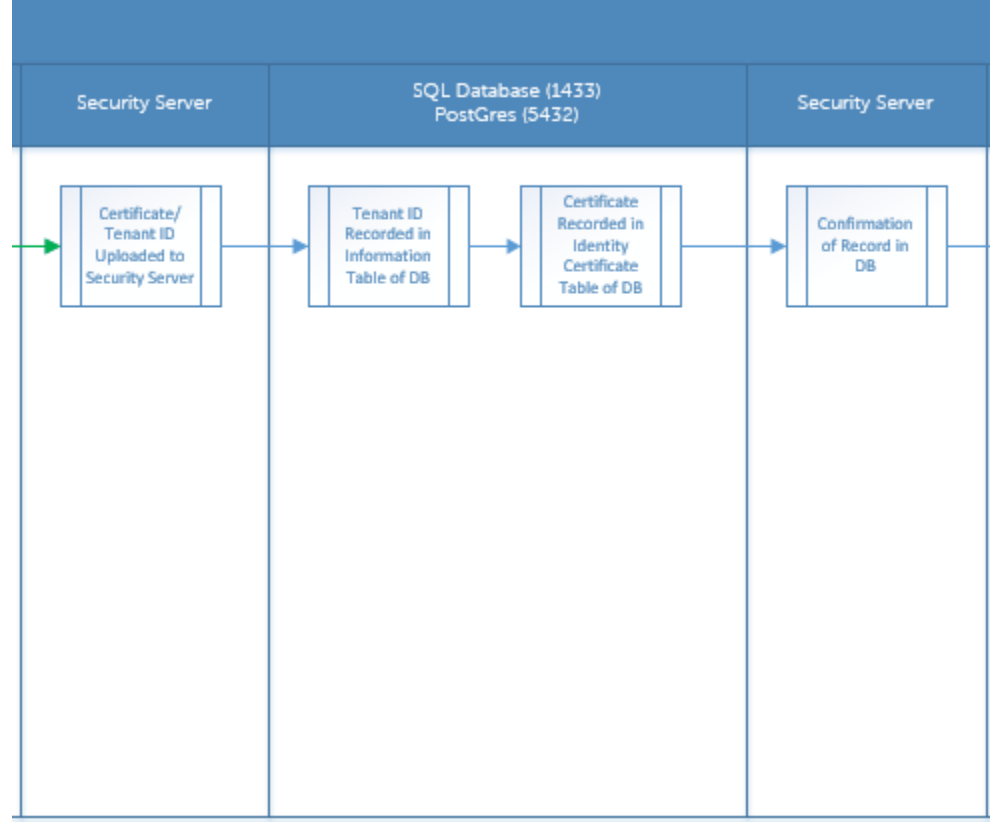

**D**ELL

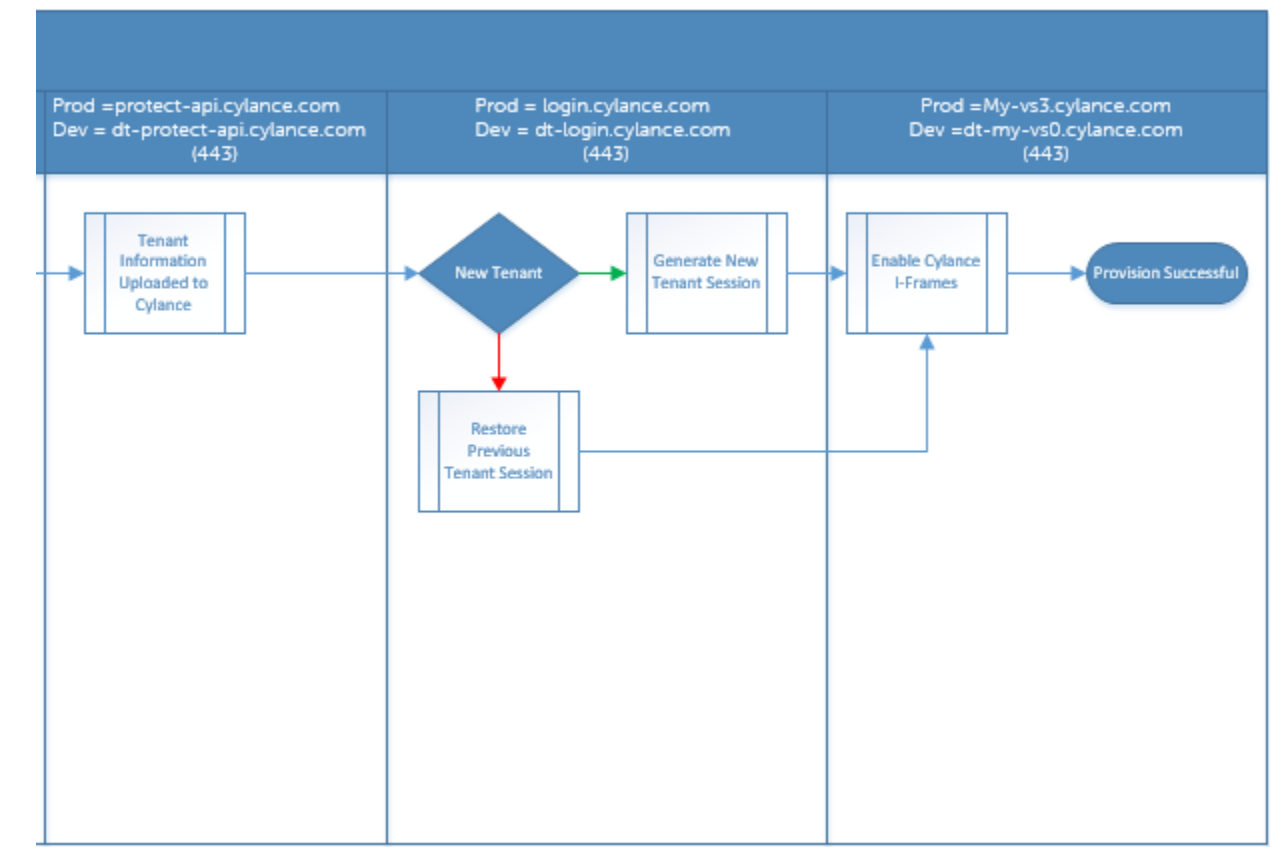

O diagrama seguinte ilustra o processo de comunicação do agente do Advanced Threat Prevention.

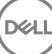

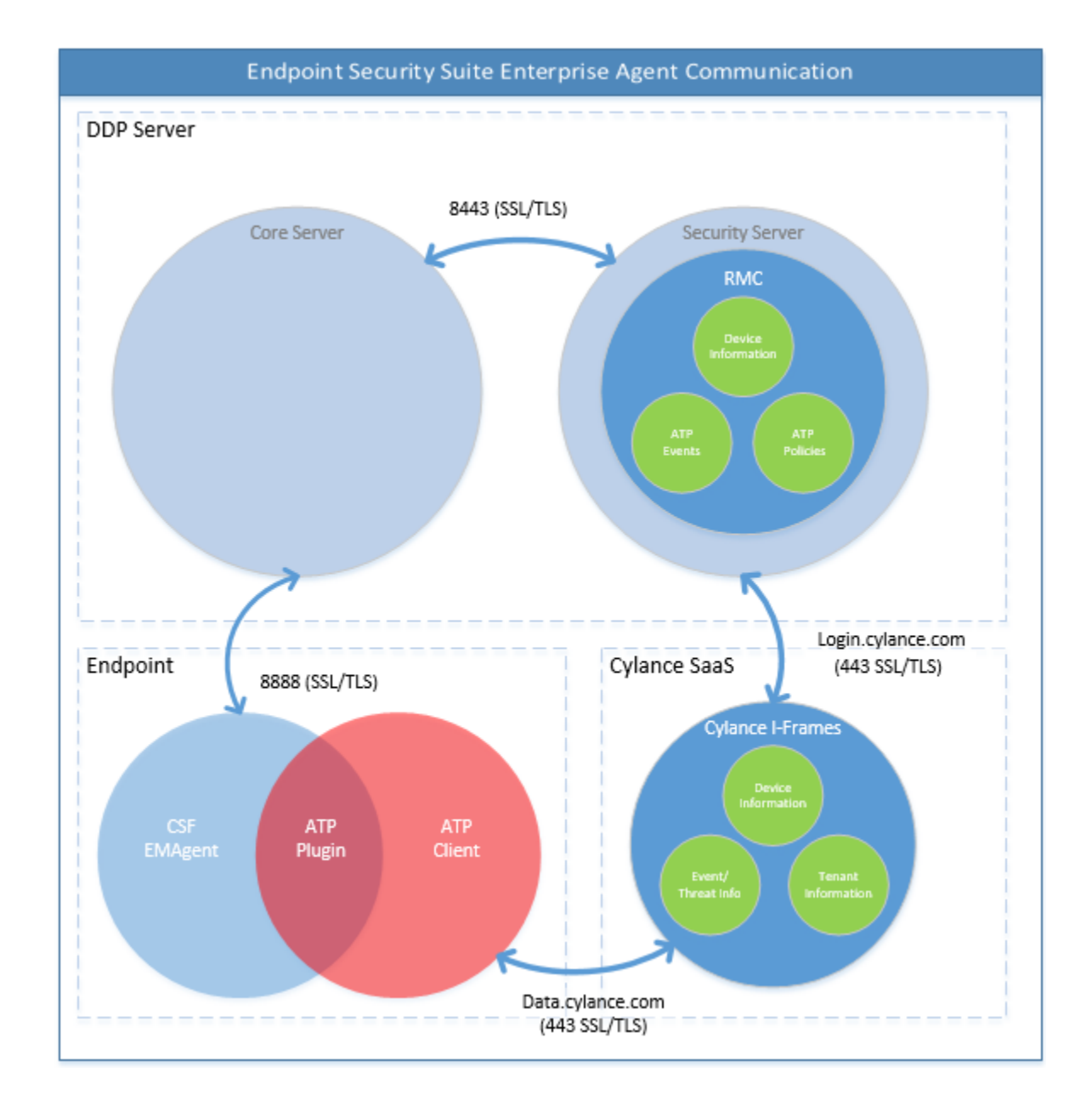

# Processo de verificação da integridade de imagem do BIOS

O diagrama seguinte ilustra o processo de verificação da integridade de imagem do BIOS. Para aceder a uma lista de modelos de computador Dell suportados pela verificação da integridade de imagem do BIOS, consulte Requisitos - Verificação da integridade de [imagem do BIOS.](#page-15-0)

**D**ELL

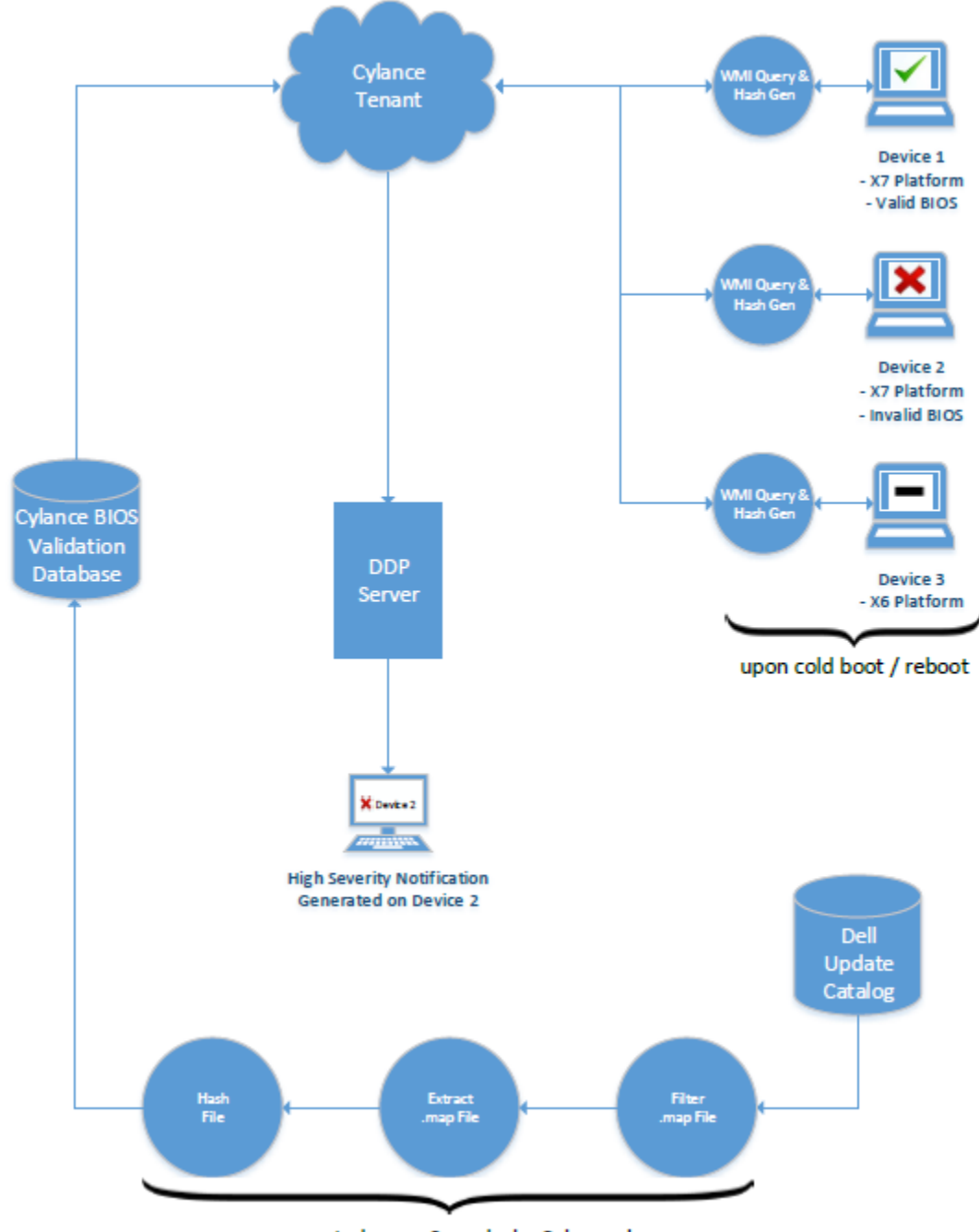

process repeated every 2 weeks by Cylance dev ops

# Resolução de problemas do cliente SED

# Utilizar a política de Código de acesso inicial

• Esta política é utilizada para iniciar sessão num computador quando o acesso à rede não se encontra disponível. Ou seja, o acesso ao EE Server/VE Server e AD não se encontram disponíveis. Utilize a política de *Código de acesso inicial* apenas se for absolutamente necessário. A Dell não recomenda este método para iniciar sessão. A utilização da política de *Código de acesso inicial* não proporciona o mesmo nível de segurança que o método comum de início de sessão utilizando o nome do utilizador, domínio e palavra-passe.

$$
\text{1.1}
$$

Além de ser um método de início de sessão menos seguro, se um utilizador final for ativado utilizando o *Código de gcesso inicigl*, não existe qualquer registo no EE Server/VE Server da ativação desse utilizador neste computador. Por outro lado, não há forma de gerar um Código de resposta no EE Server/VE Server para o utilizador final, caso este erre a palavra-passe e as respostas às perguntas de autoaiuda.

- O Código de acesso inicial só pode ser utilizado **uma** vez, imediatamente após a ativação. Após o início de sessão de um utilizador final, o *Código de acesso inicial* ca indisponível. O primeiro início de sessão do domínio que ocorre depois de introduzir o *Código de acesso inicial*, será colocado em cache e o campo para introdução do *Código de acesso inicial* não será novamente apresentado.
- O *Código de acesso inicial* apenas é apresentado nas seguintes circunstâncias:
	- Nunca foi ativado um utilizador dentro da PBA.
	- O cliente não possui ligação à rede ou ao EE Server/VE Server.

### Utilizar o Código de acesso inicial

- 1 Defina um valor para a política de **Código de acesso inicial** na Remote Management Console.
- 2 Guarde e consolide a política.
- 3 Inicie o computador local.
- 4 Introduza o **Código de acesso inicial** quando for apresentado o ecrã Código de acesso.
- 5 Clique na **seta azul**.
- 6 Clique em OK quando for apresentado o ecrã Aviso legal.
- 7 Inicie sessão no Windows com as credenciais de utilizador deste computador. Estas credenciais devem fazer parte do domínio.
- 8 Após iniciar sessão, abra a Security Console e verifique se o utilizador da PBA foi criado com êxito.

Clique em Registo no menu superior e procure a mensagem *Criado utilizador da PBA para <domínio\nome de utilizador*>, que indica que o processo foi bem-sucedido.

- 9 Encerre e reinicie o computador.
- 10 No ecrã de início de sessão, introduza o nome do utilizador, o domínio e a palavra-passe anteriormente utilizados para iniciar sessão no Windows.

Deve fazer corresponder o formato do nome de utilizador que foi utilizado ao criar o utilizador da PBA. Desta forma, se tiver utilizado o formato domínio/nomedeutilizador, deve introduzir domínio/nomedeutilizador no campo Nome de utilizador.

11 (Apenas Credant Manager) Responda às solicitações de pergunta e resposta.

Clique na **seta azul**.

12 Clique em *Iniciar sessão* quando for apresentado o ecrã Aviso legal.

O Windows é, então, iniciado e é possível utilizar o computador da forma habitual.

# Criar um ficheiro de registo de PBA para resolução de problemas

- Poderão existir casos em que é necessário um ficheiro de registo de PBA para a resolução de problemas com a PBA, tais como:
	- Não consegue ver o ícone de ligação à rede, embora saiba que existe conectividade de rede. O ficheiro de registo contém informações de DHCP para resolver o problema.
	- Não consegue ver o ícone de ligação ao EE Server/VE Server. O ficheiro de registo contém informações para ajudar a diagnosticar problemas de conectividade do EE Server/VE Server.
	- A autenticação falha mesmo ao introduzir as credenciais corretas. O ficheiro de registo utilizado nos registos do EE Server/VE Server pode ajudar a diagnosticar o problema.

### Captar registos aquando do arranque através da PBA (PBA legada)

1 Crie uma pasta numa unidade USB, no nível da raiz, e atribua-lhe o nome **\CredantSED**.

- 2 Crie um ficheiro com o nome actions.txt e coloque-o na pasta **\CredantSED**.
- 3 No ficheiro actions.txt, adicione a linha:

#### **get environment**

4 Guarde e feche o ficheiro.

*Não introduza a unidade USB quando o computador estiver desligado*. Se a unidade USB já estiver inserida durante o processo de encerramento, remova-a.

- 5 Ligue o computador e inicie sessão na PBA. Insira a unidade USB no computador do qual serão recolhidos os registos durante este passo.
- 6 Depois de introduzir a unidade USB, aguarde entre 5 e 10 segundos e, em seguida, retire a unidade.

Um ficheiro credpbaenv.tgz é criado na pasta **\CredantSED** que contém os ficheiros de registo necessários.

### Captar registos aquando do arranque através da PBA (PBA UEFI)

- 1 Crie um ficheiro com o nome PBAErr.log no nível da raiz da unidade USB.
- 2 Introduza a unidade USB **antes** de ligar o computador.
- 3 Remova a unidade USB **depois** de reproduzir o problema que requer os registos.

O ficheiro PBAErr.log será atualizado e gravado em tempo real.

# Controladores do Dell ControlVault

# Atualização de controladores e firmware do Dell ControlVault

Os controladores e firmware do Dell ControlVault instalados de fábrica nos computadores Dell estão desatualizados e devem ser atualizados mediante o procedimento abaixo descrito e na ordem em que se encontra.

Se uma mensagem de erro for apresentada durante a instalação do cliente e lhe pedir para sair do programa de instalação para atualizar os controladores do Dell ControlVault, pode seguramente dispensar a mensagem para continuar a instalação do cliente. Os controladores (e rmware) do Dell ControlVault podem ser atualizados após a conclusão da instalação do cliente.

### Transferência dos controladores mais recentes

- 1 Aceda a support.dell.com.
- 2 Selecione o modelo do seu computador.
- 3 Selecione **Controladores e transferências**.
- 4 Selecione o **Sistema operativo** do computador de destino.
- 5 Expanda a categoria **Segurança**.
- 6 Transfira e quarde os controladores do Dell ControlVault.
- 7 Transfira e guarde o firmware do Dell ControlVault.
- 8 Copie os controladores e o firmware nos computadores de destino, se necessário.

### Instale o controlador do Dell ControlVault

Navegue até à pasta para onde transferiu o ficheiro de instalação do controlador.

Clique duas vezes no controlador do Dell ControlVault para iniciar o ficheiro executável de extração automática.

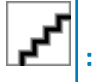

Instale o controlador primeiro. O nome de ficheiro do controlador *quando este documento foi criado* é ControlVault\_Setup\_2MYJC\_A37\_ZPE.exe.

### Clique em **Continuar** para iniciar.

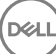

Clique em Ok para descomprimir os ficheiros de controladores na localização predefinida em C:\Dell\Drivers\<New Folder>.

Clique em **Sim** para permitir a criação de uma nova pasta.

Clique em Ok quando for apresentada a mensagem de que a descompressão dos ficheiros foi bem-sucedida.

A pasta que contém os ficheiros deve ser apresentada após a extração. Caso não seja apresentada, navegue até à pasta na qual extraiu os ficheiros. Neste caso, a pasta é JW22F.

Clique duas vezes em CVHCI64.MSI para iniciar o programa de instalação dos controladores. [este exemplo é CVHCI64.MSI neste modelo (CVHCI para um computador de 32 bits)].

Clique em **Seguinte** no ecrã de boas-vindas.

Clique em Seguinte para instalar os controladores na localização predefinida de C:\Program Files\Broadcom Corporation\Broadcom USH Host Components\.

Selecione a opção **Completo** e clique em **Seguinte**.

Clique em *Instalar* para iniciar a instalação dos controladores.

Opcionalmente, marque a caixa para apresentar o ficheiro de registo do programa de instalação. Clique em Concluir para sair do assistente.

### Verificação da instalação dos controladores

O Gestor de dispositivos terá um dispositivo Dell ControlVault (e outros dispositivos) dependendo da configuração de hardware e do sistema operativo.

#### Instalação do firmware do Dell ControlVault

- 1 Navegue até à pasta para onde transferiu o ficheiro de instalação do firmware.
- 2 Clique duas vezes no firmware do Dell ControlVault para iniciar o ficheiro executável de extração automática.
- 3 Clique em **Continuar** para iniciar.
- 4 Clique em Ok para descomprimir os ficheiros de controladores na localização predefinida em C:\Dell\Drivers\<New Folder>.
- 5 Clique em **Sim** para permitir a criação de uma nova pasta.
- 6 Clique em Ok quando for apresentada a mensagem de que a descompressão dos ficheiros foi bem-sucedida.
- 7 A pasta que contém os ficheiros deve ser apresentada após a extração. Caso não seja apresentada, navegue até à pasta na qual extraiu os ficheiros. Selecione a pasta de firmware.
- 8 Clique duas vezes em **ushupgrade.exe** para iniciar o programa de instalação do firmware.
- 9 Clique em *Iniciar* para iniciar a atualização do firmware.

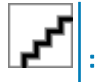

No caso de atualização a partir de uma versão mais antiga de firmware, ser-lhe-á pedida a palavra-passe de administrador. Introduza **Broadcom** como palavra-passe e clique em Enter se esta caixa de diálogo for apresentada.

Várias mensagens de estado serão apresentadas.

10 Clique em Reiniciar para concluir a atualização do firmware.

A atualização dos controladores e do firmware do Dell ControlVault foi concluída.

# Computadores UEFI

# Resolução de problemas de ligação à rede

Para que a autenticação de pré-arranque seja bem-sucedida num computador com firmware UEFI, o modo PBA deve ter ligação à rede. Por predefinição, os computadores com firmware UEFI não têm ligação à rede até que o sistema operativo seja carregado, o que ocorre

depois do modo PBA. Se o procedimento do computador descrito em Configuração da pré-instalação para computadores UEFI for concluído com sucesso e configurado corretamente, o ícone de ligação à rede é apresentado no ecrã de autenticação de pré-arranque quando o computador estiver ligado à rede.

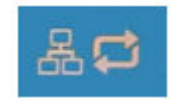

· Verifique o cabo de rede para garantir que está ligado ao computador caso o ícone de ligação continue a não ser apresentado durante a autenticação de pré-arranque. Reinicie o computador para reiniciar o modo PBA caso o mesmo não esteja ligado ou esteja solto.

# TPM e BitLocker

# Códigos de erro do TPM e BitLocker

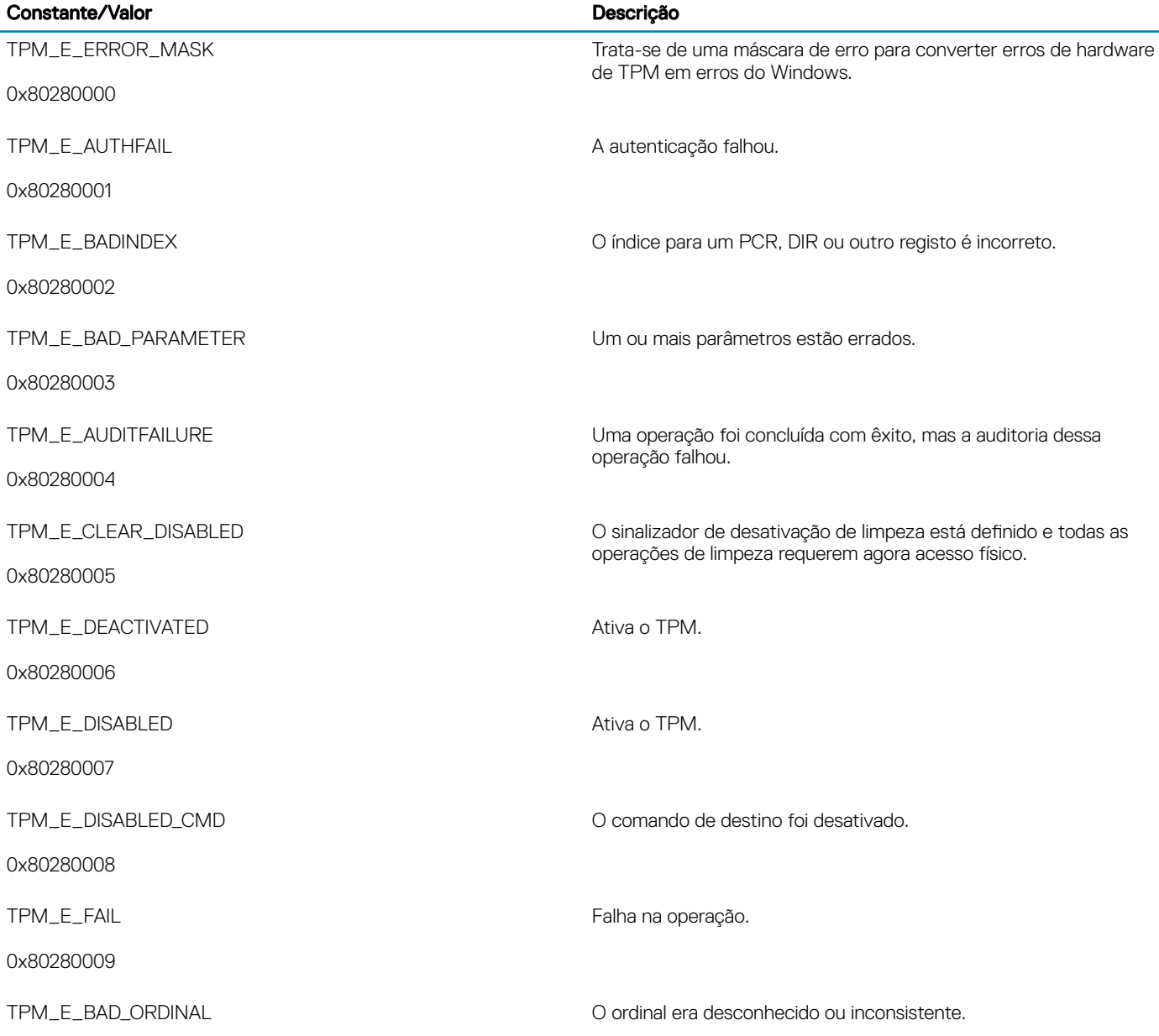

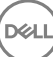

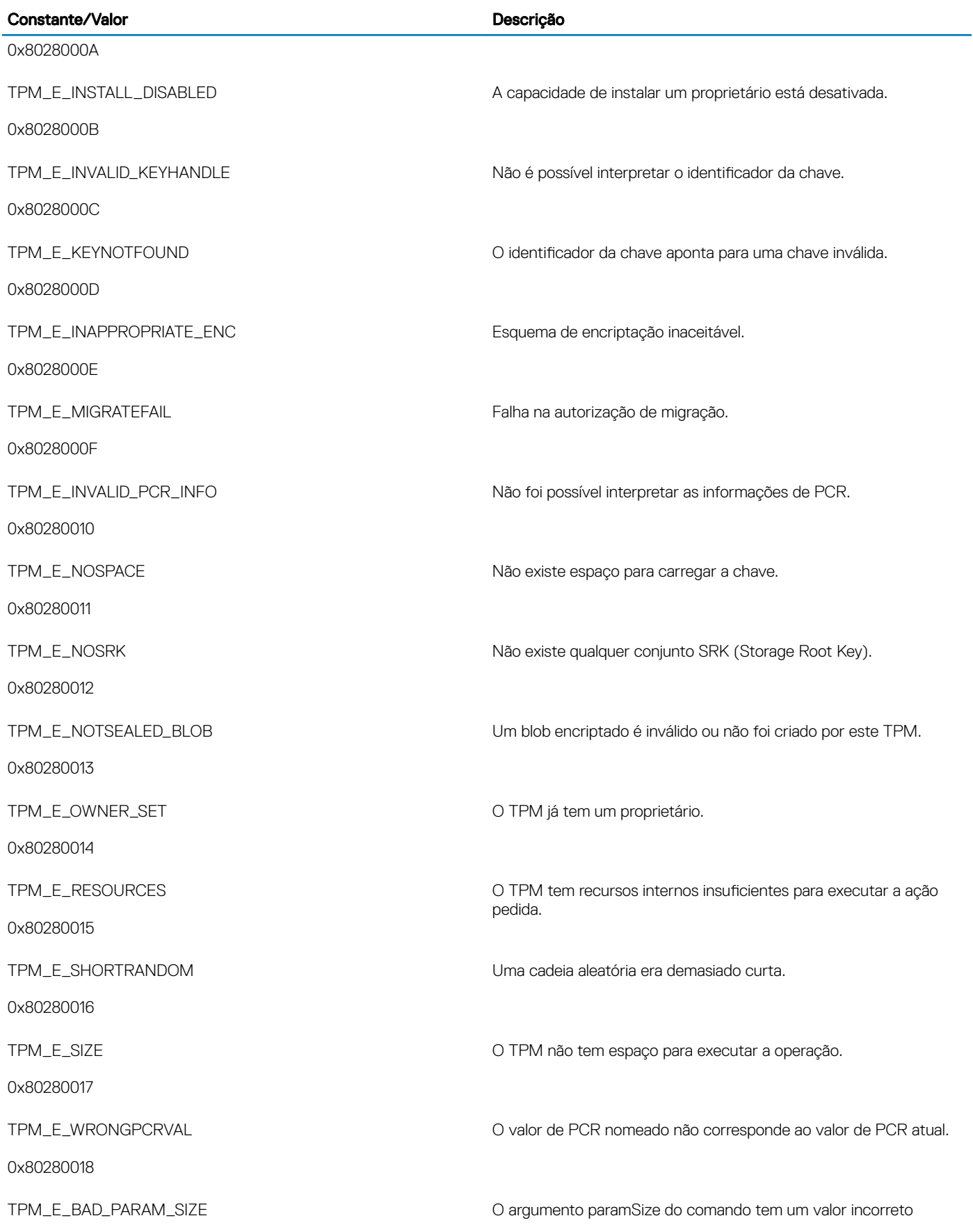

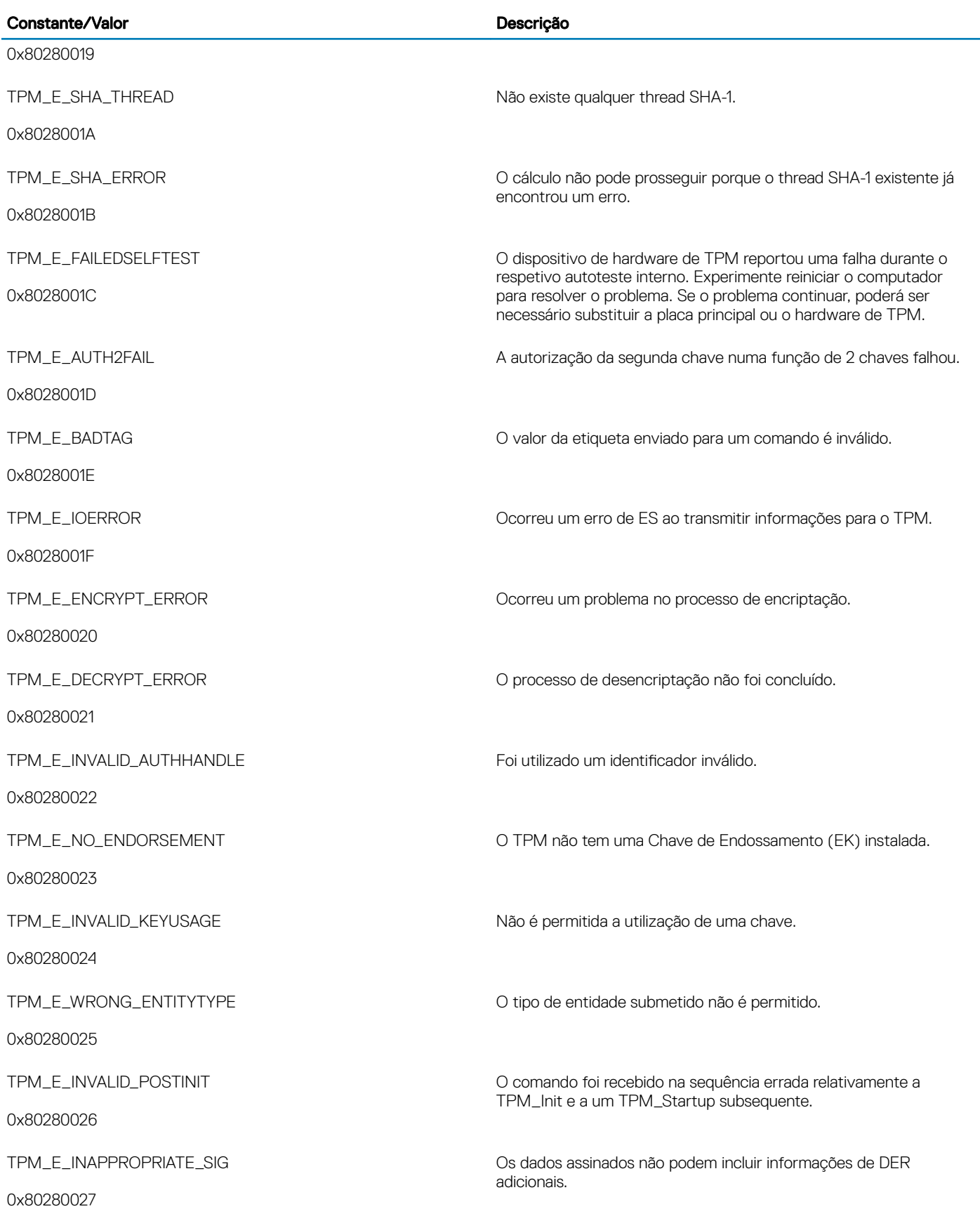

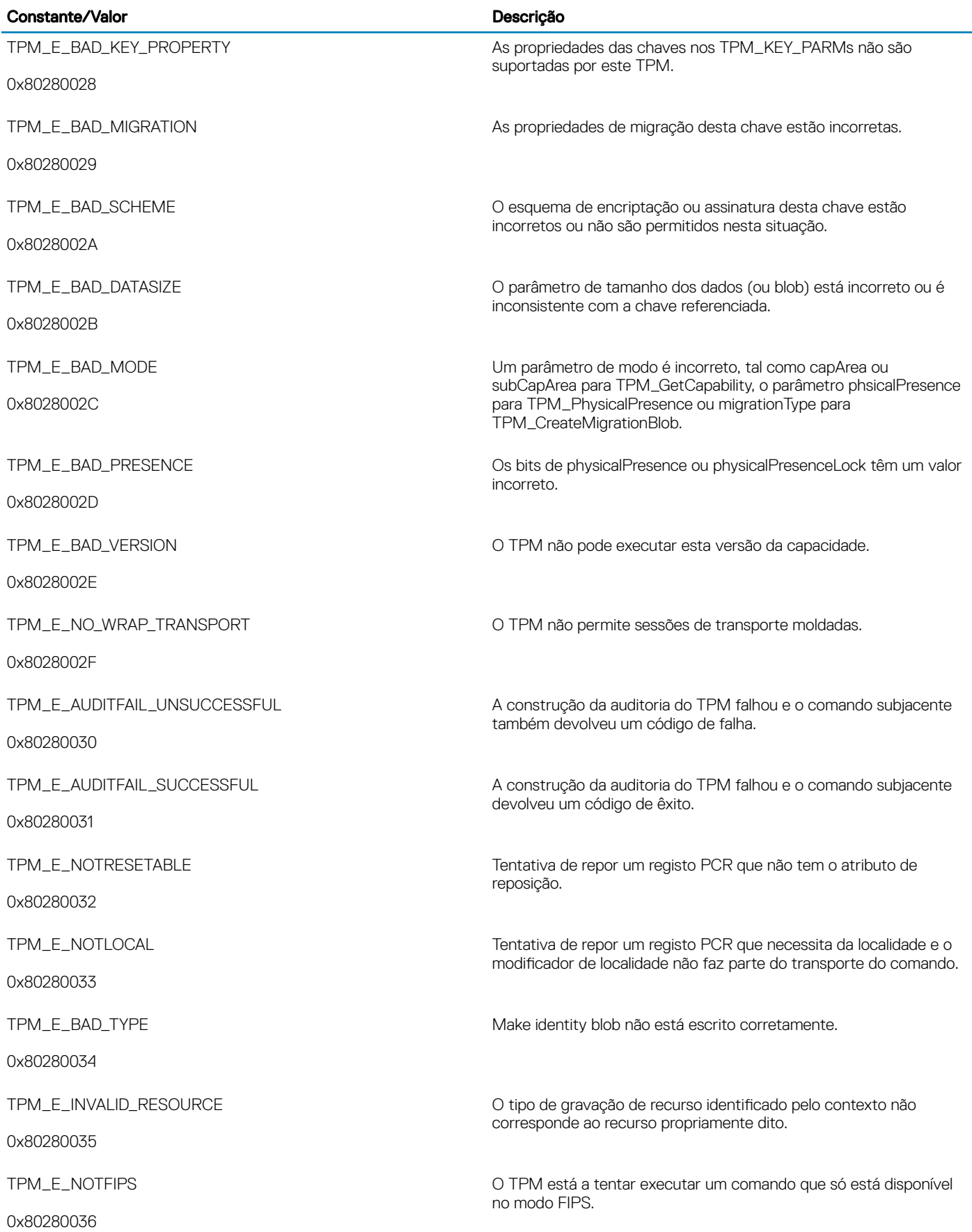

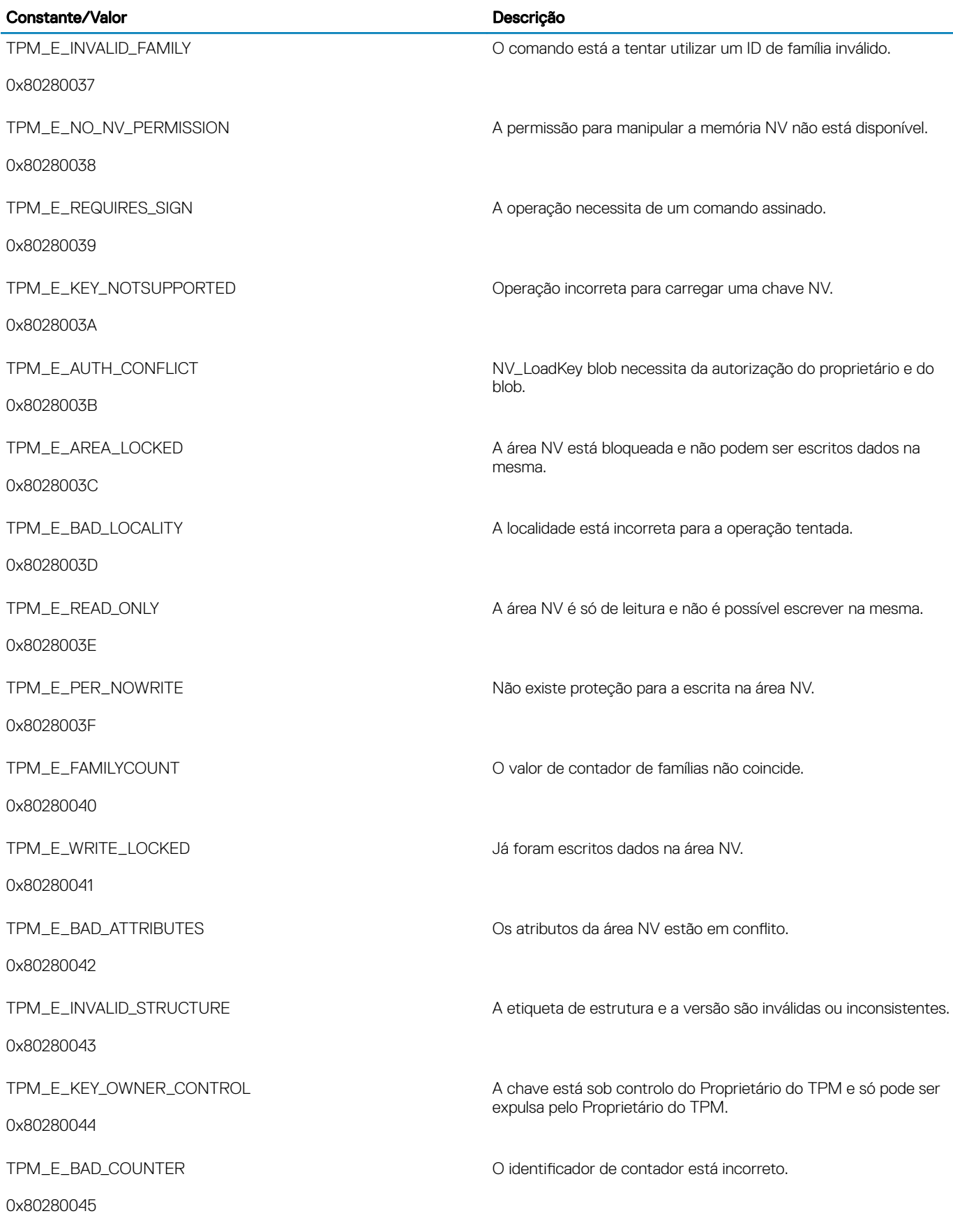

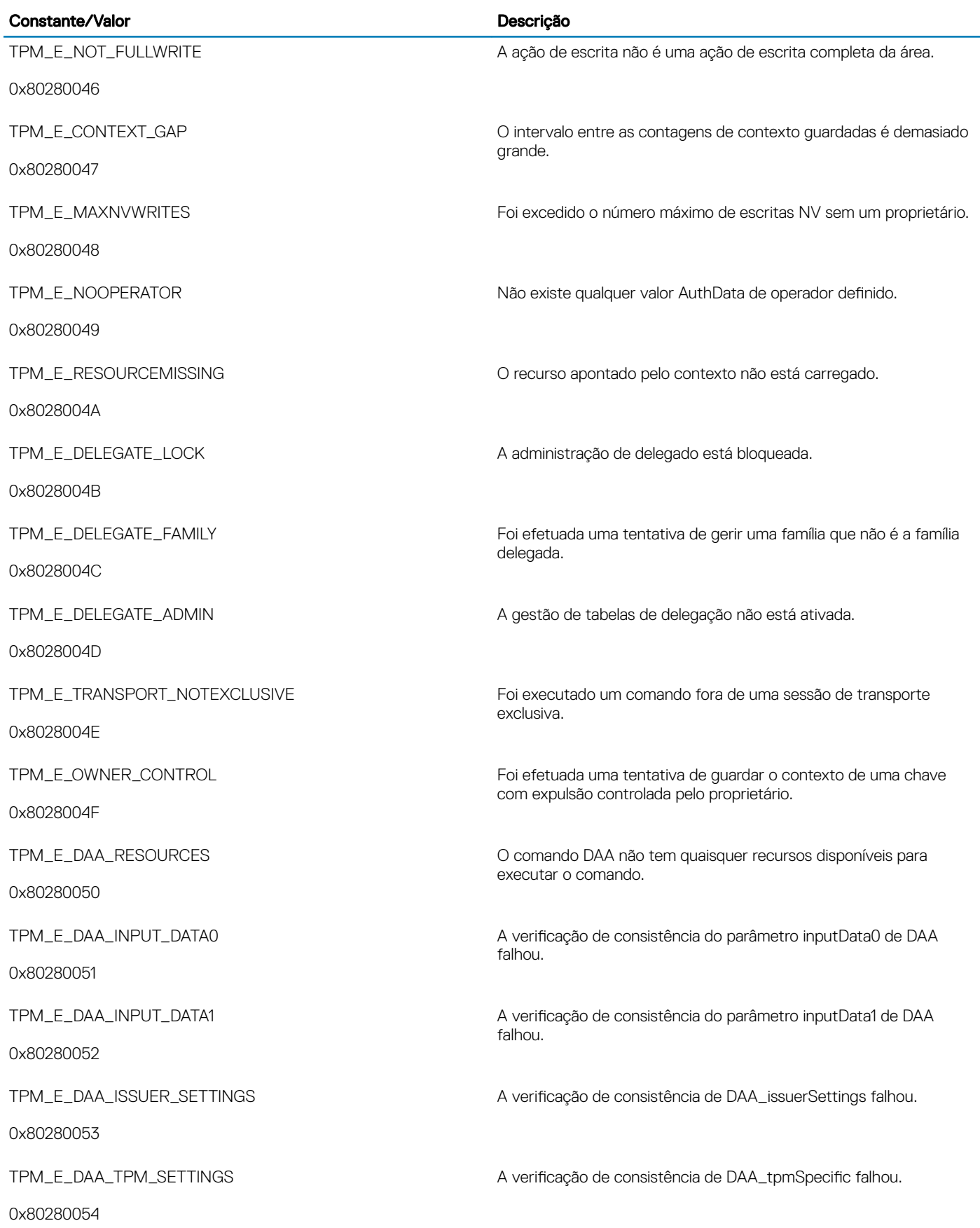

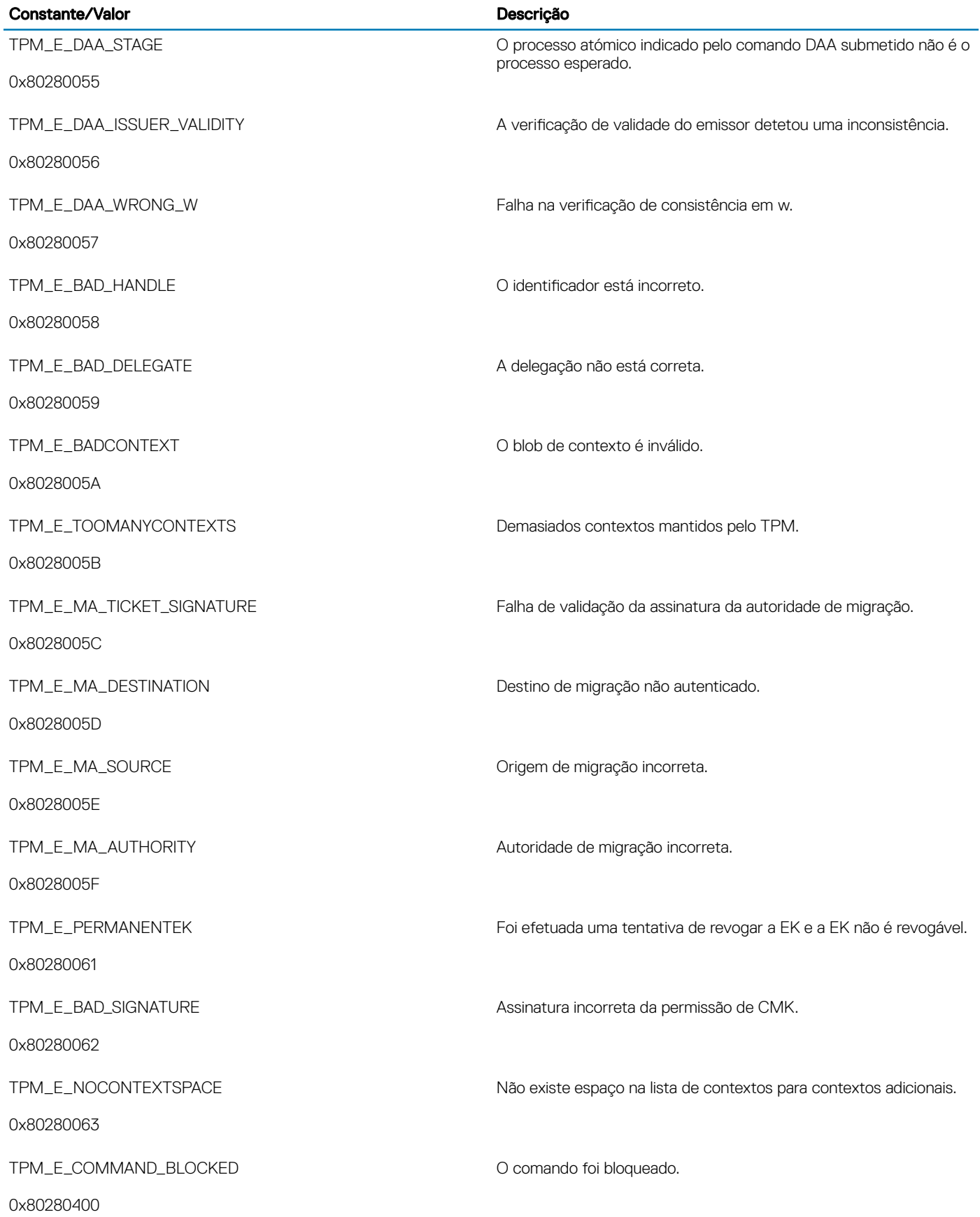

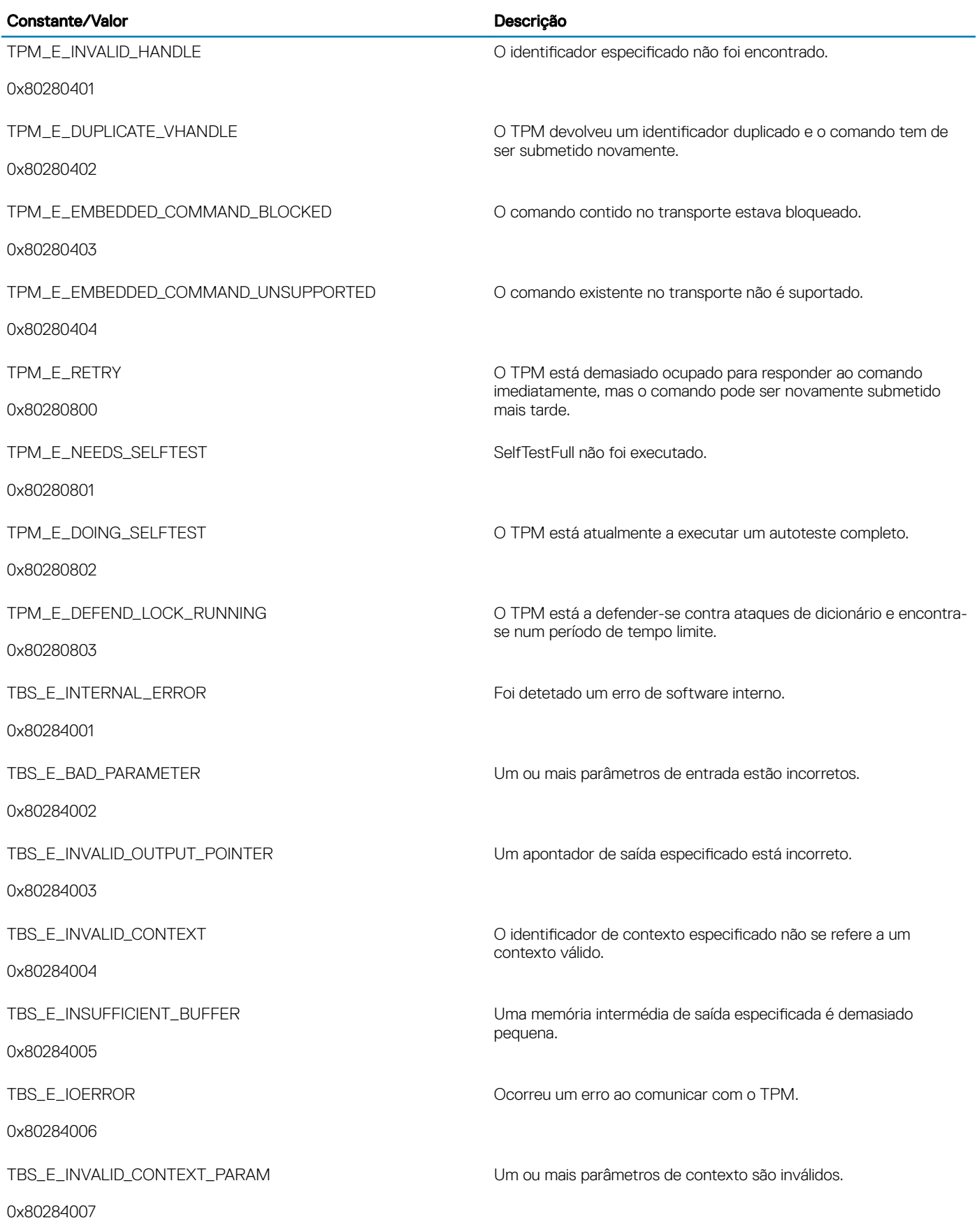

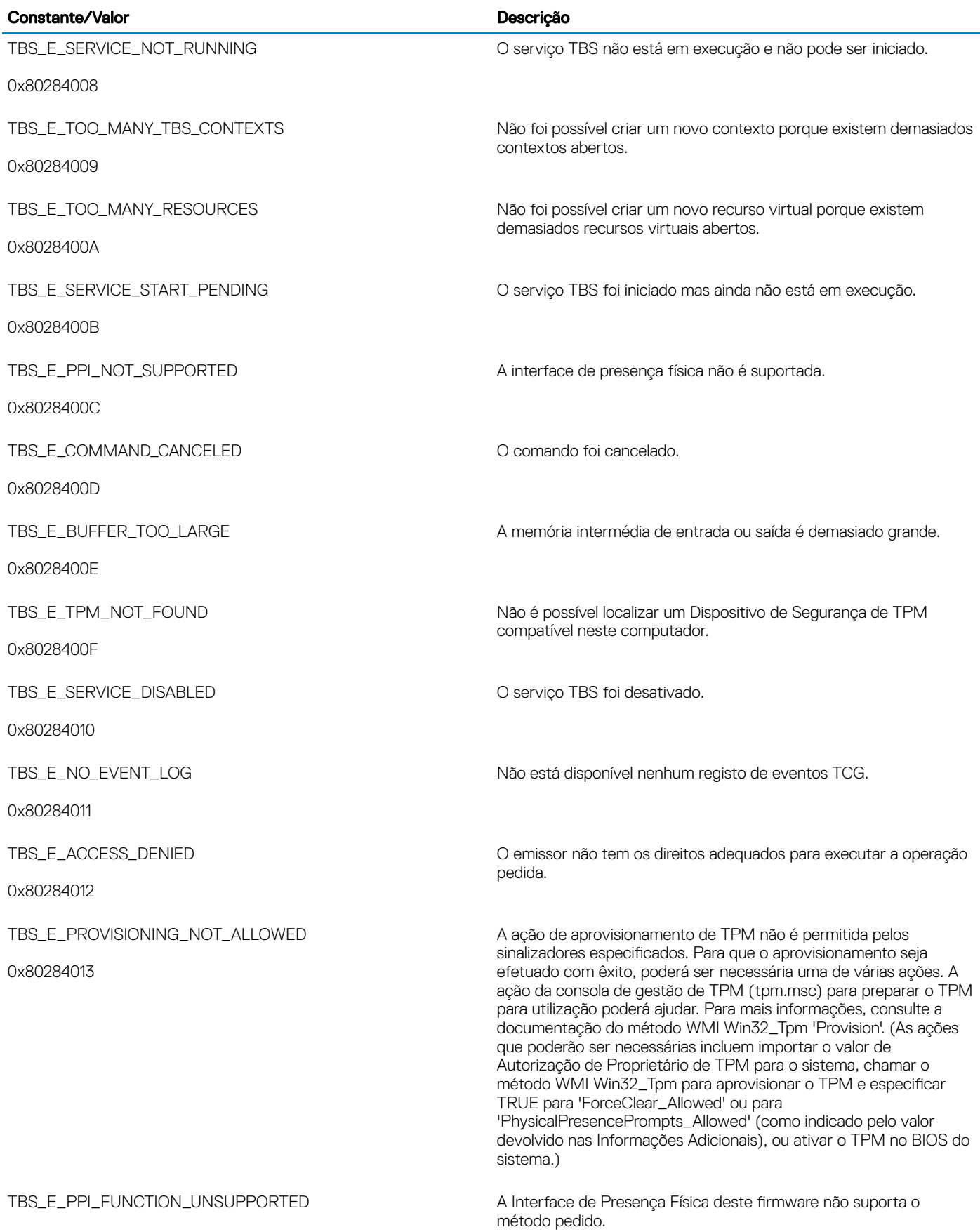

100 | Dell Data Protection | Endpoint Security Suite Enterprise Resolução de problemas

0x80284014

 $\int$ DELL

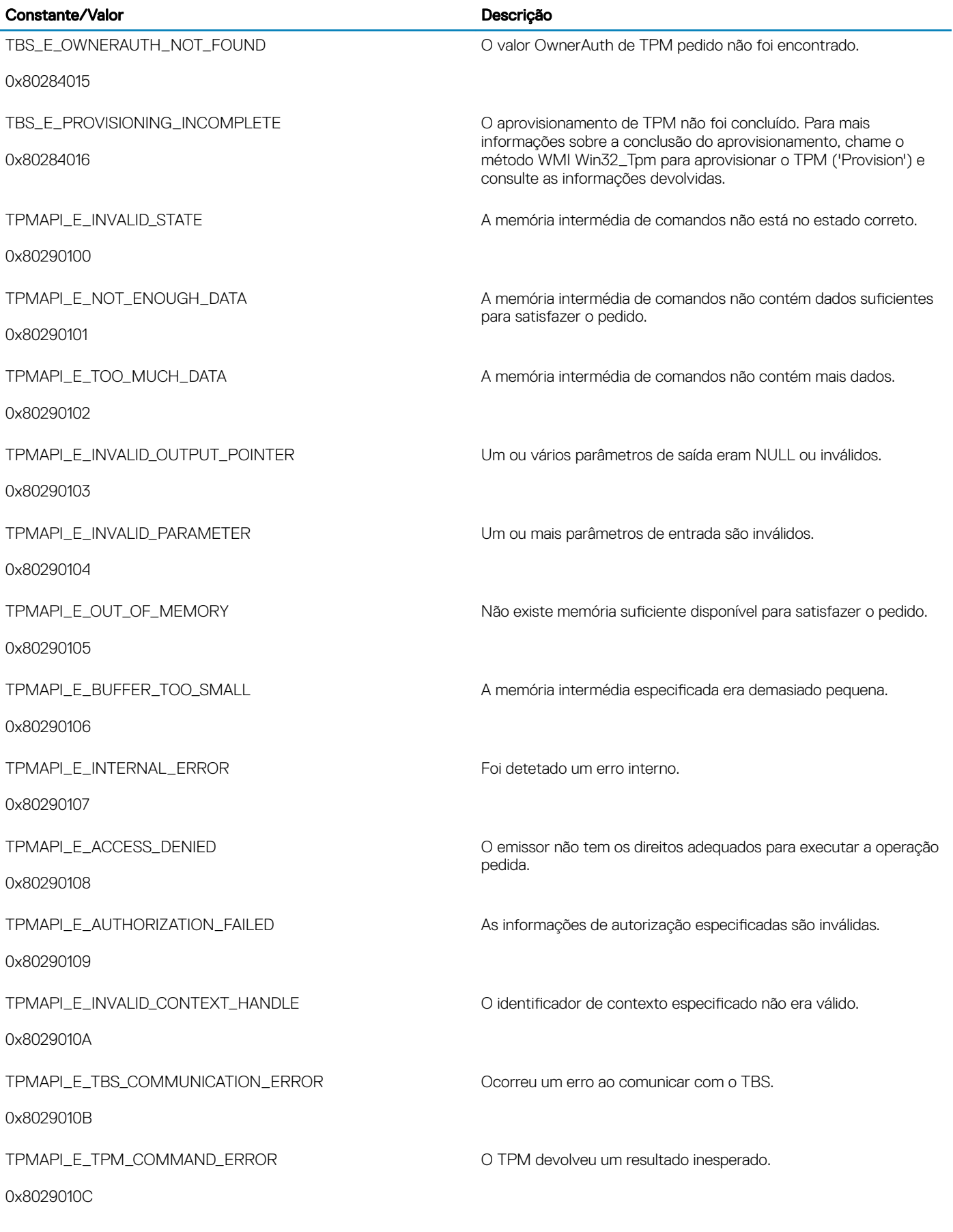

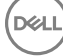

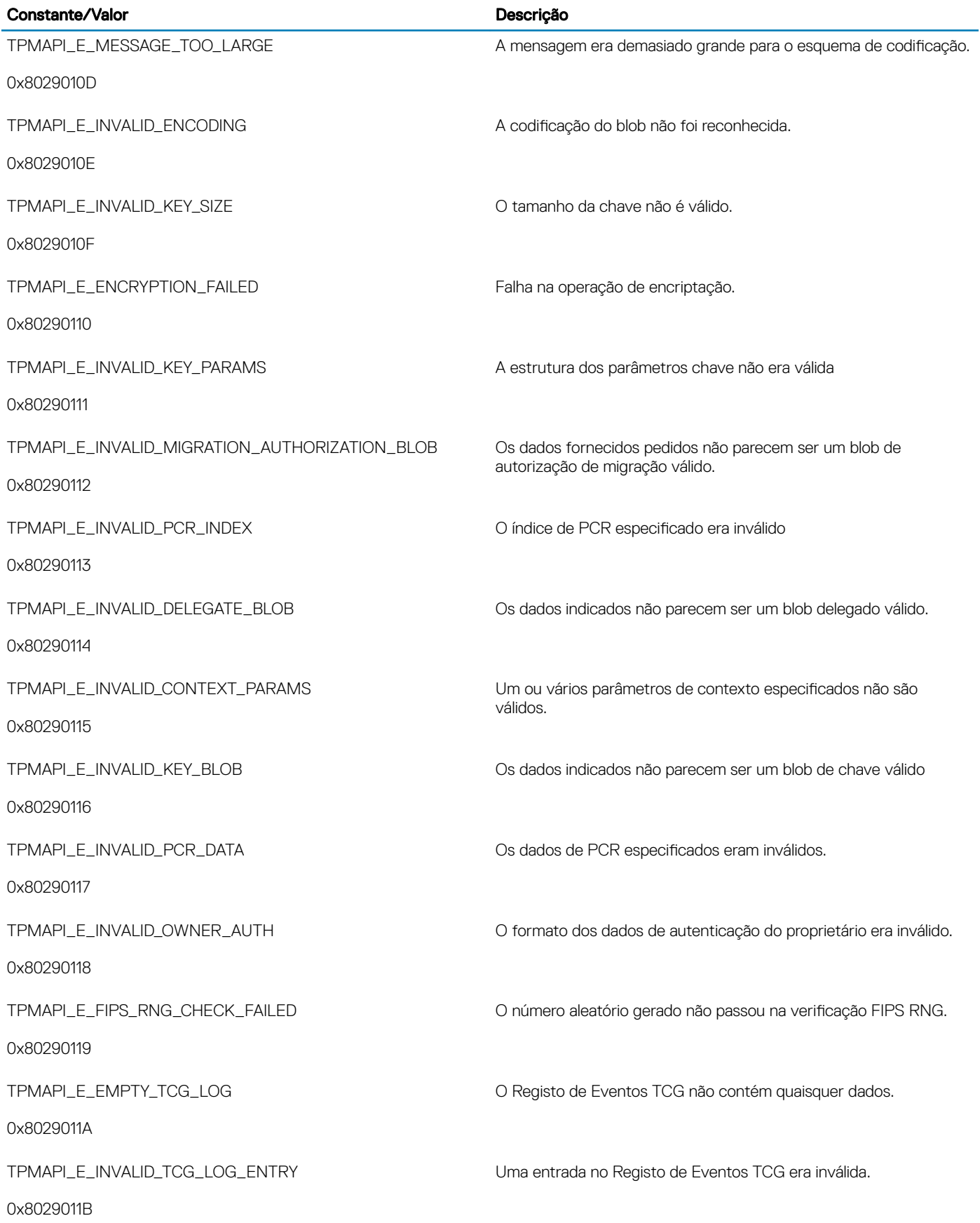

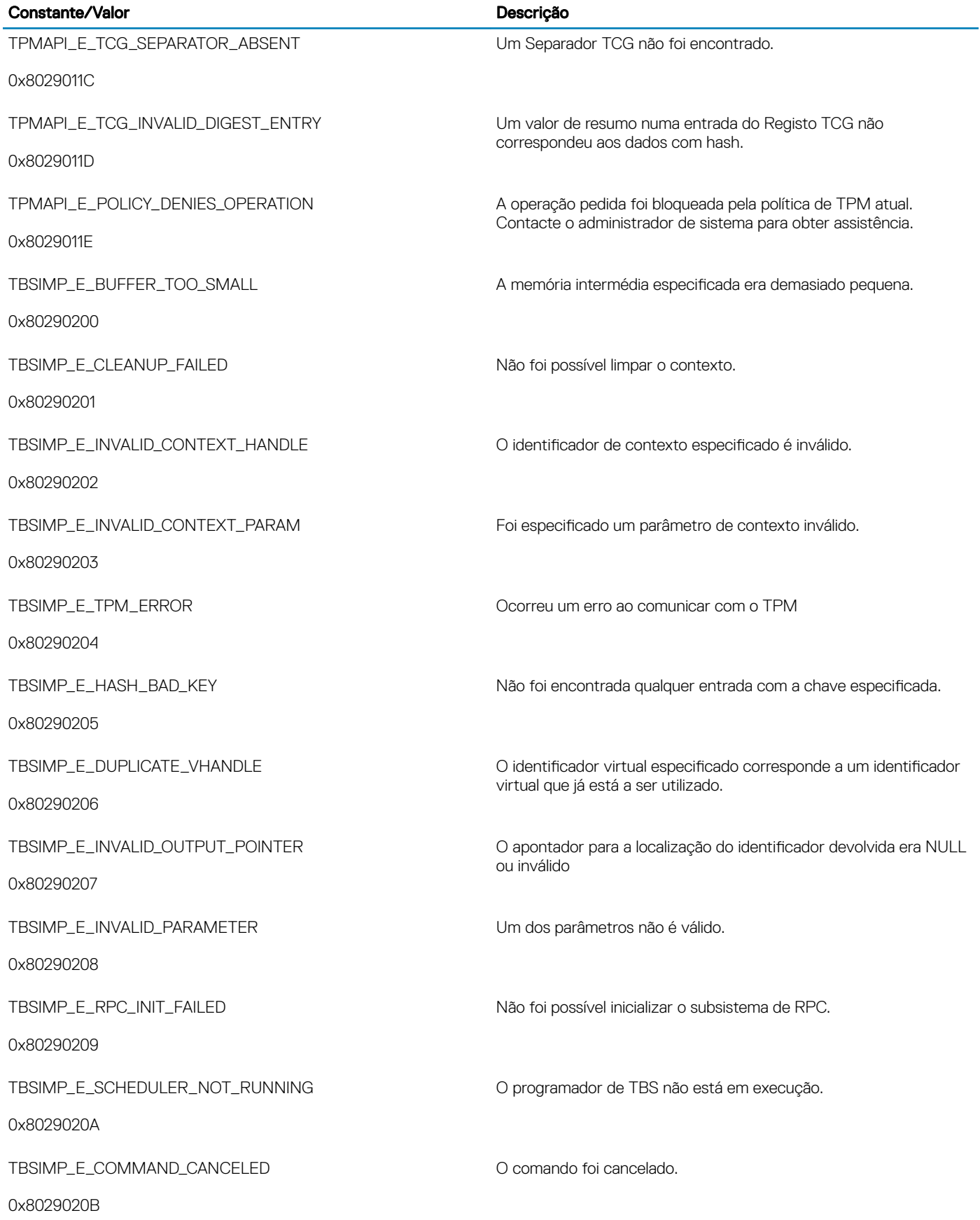

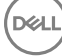

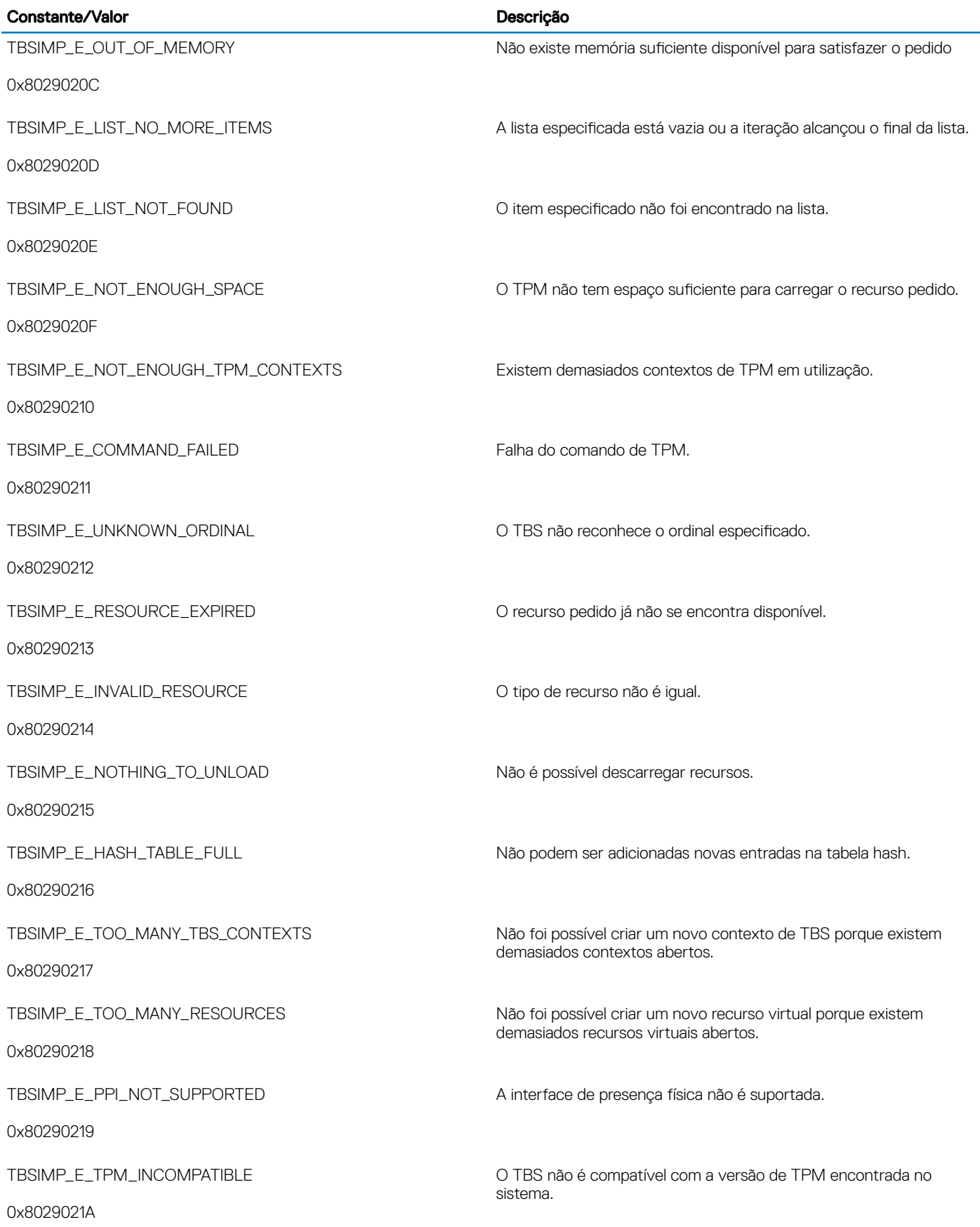

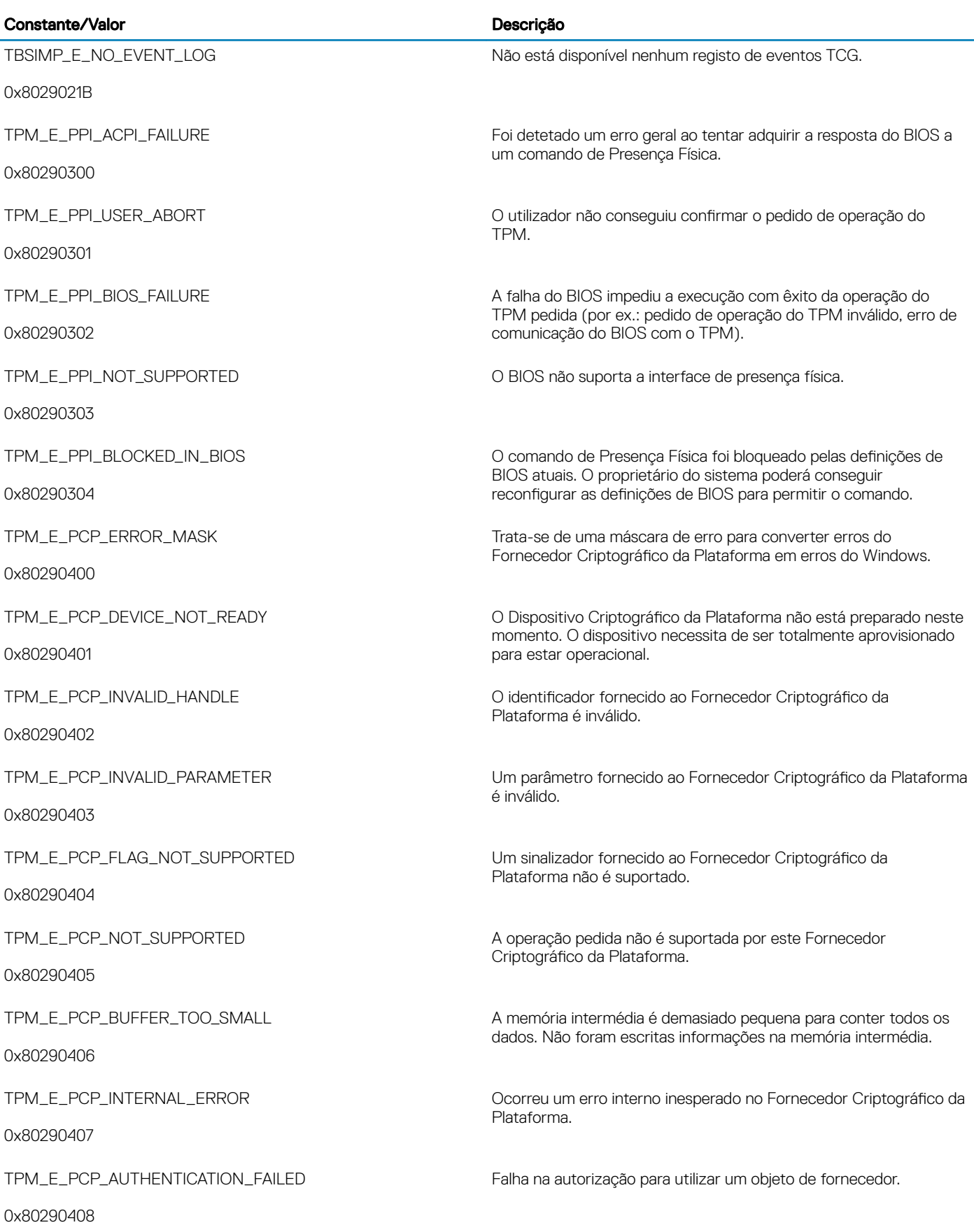

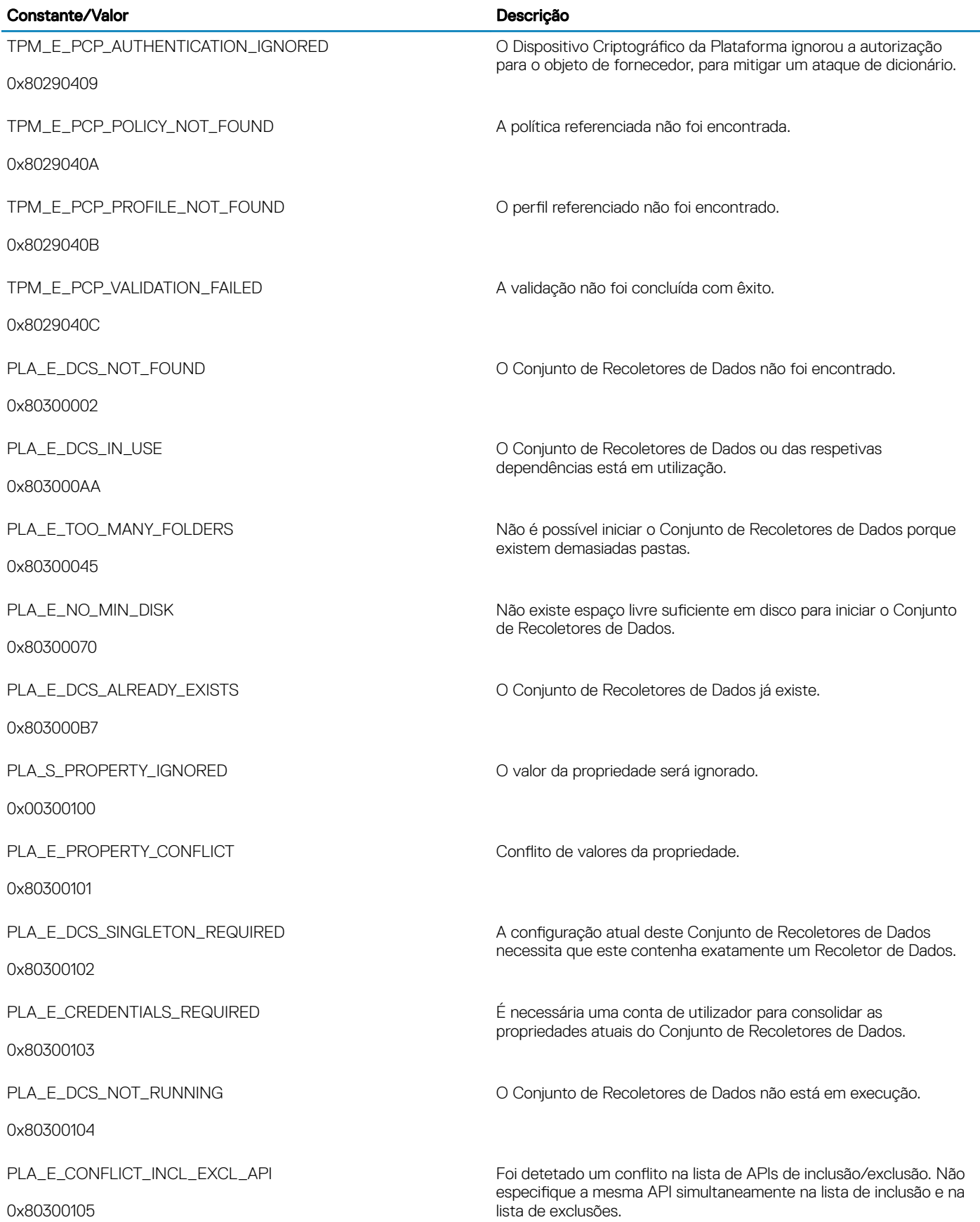

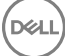

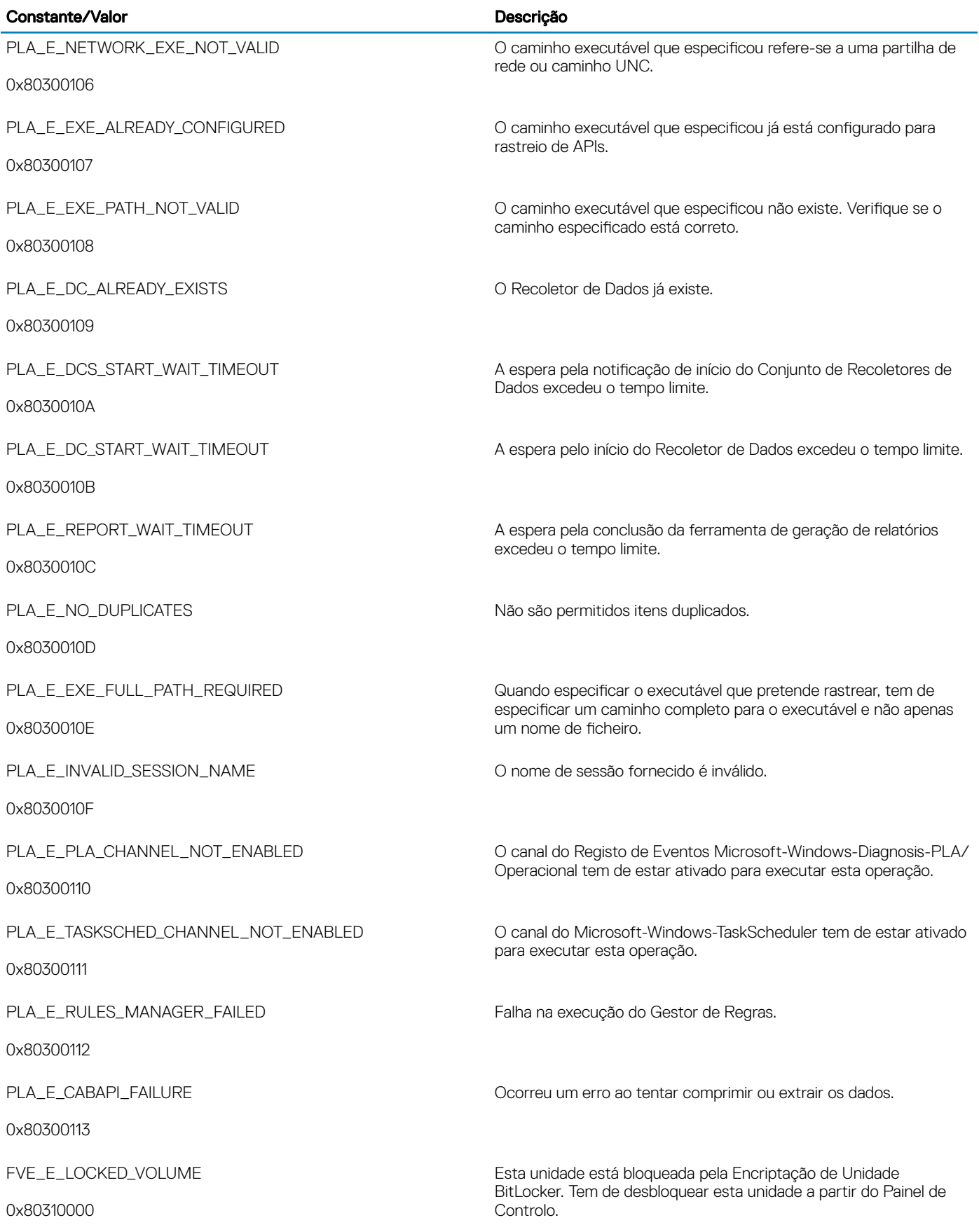

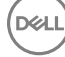

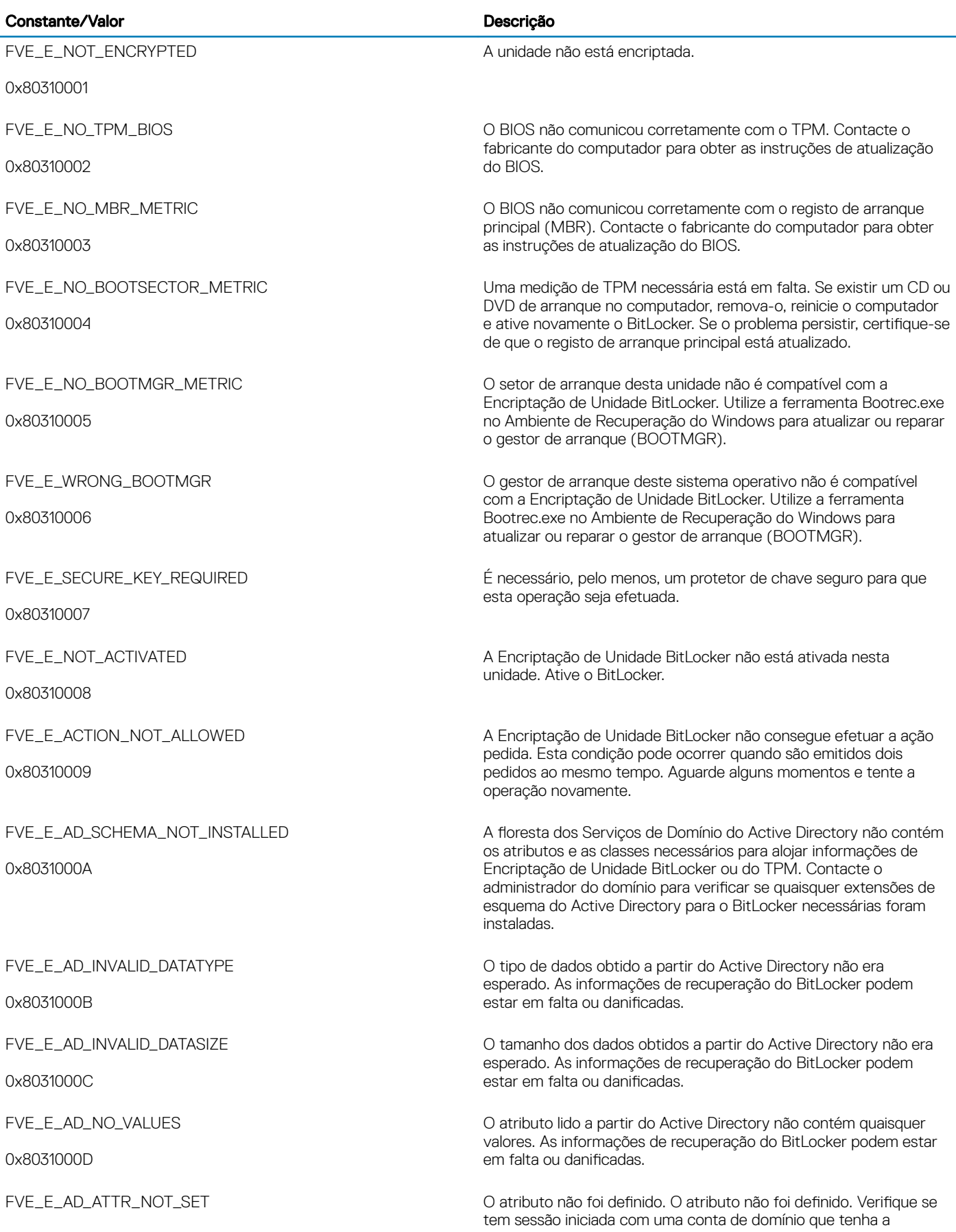
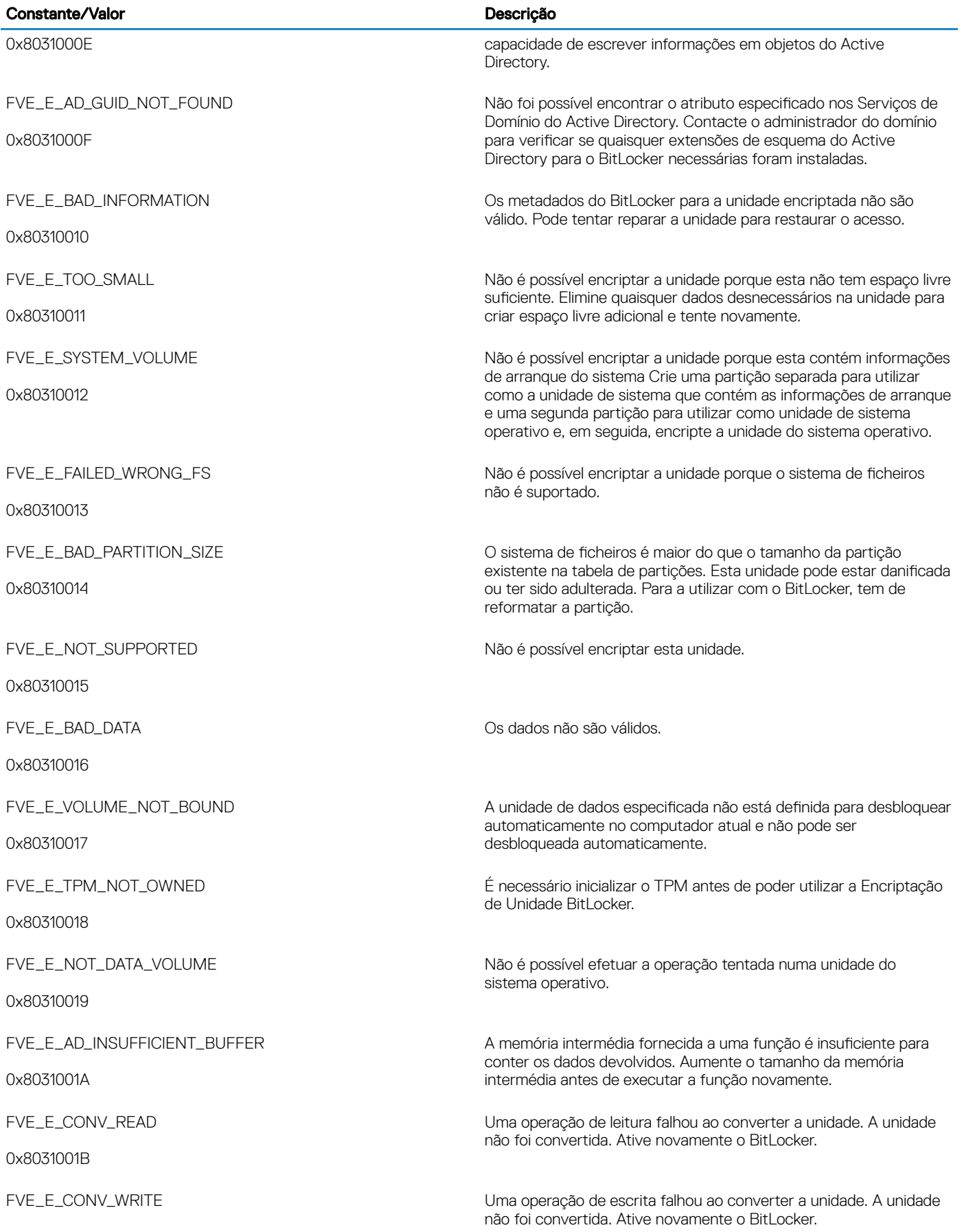

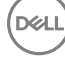

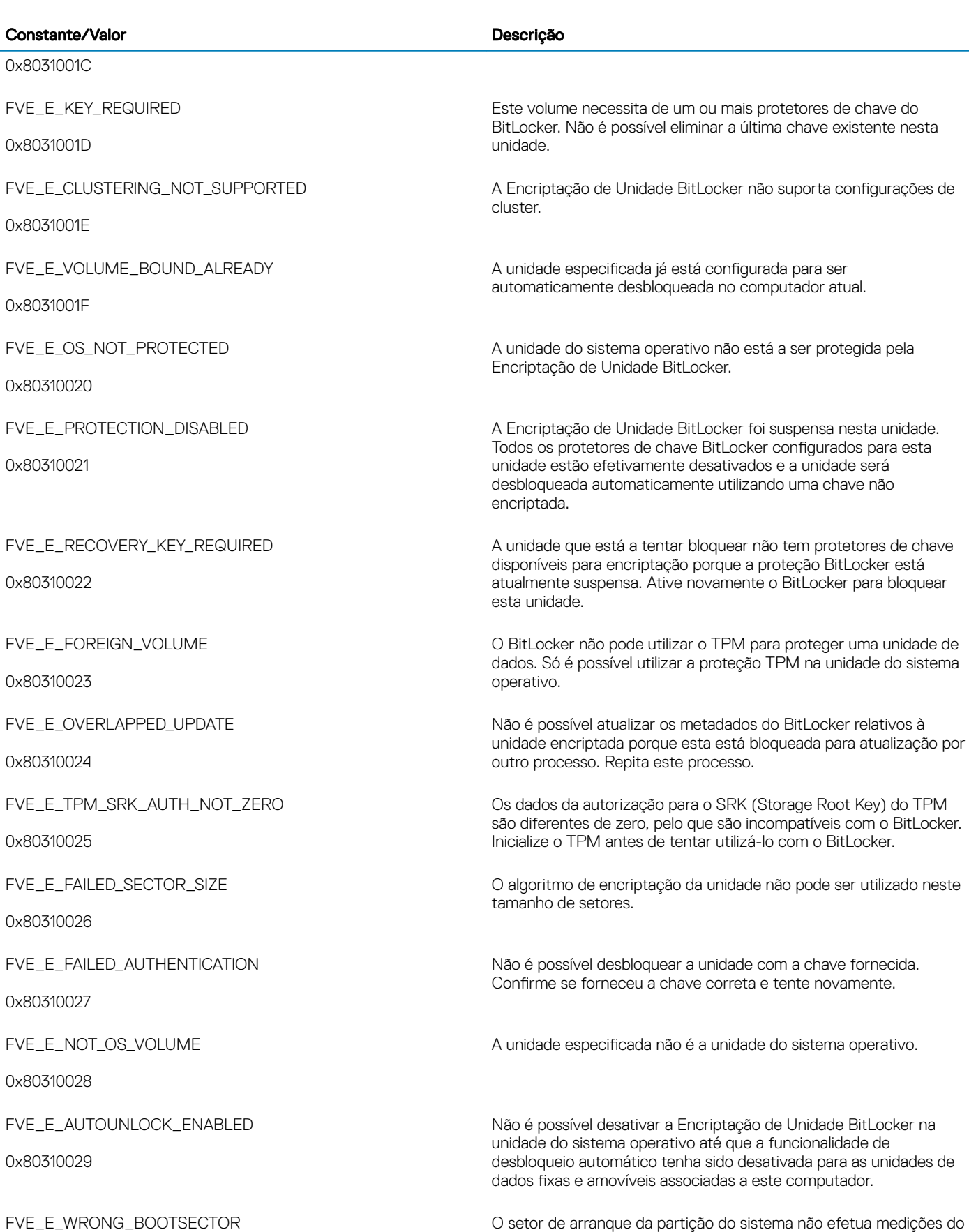

110 | Dell Data Protection | Endpoint Security Suite Enterprise Resolução de problemas

TPM. Utilize a ferramenta Bootrec.exe no Ambiente de

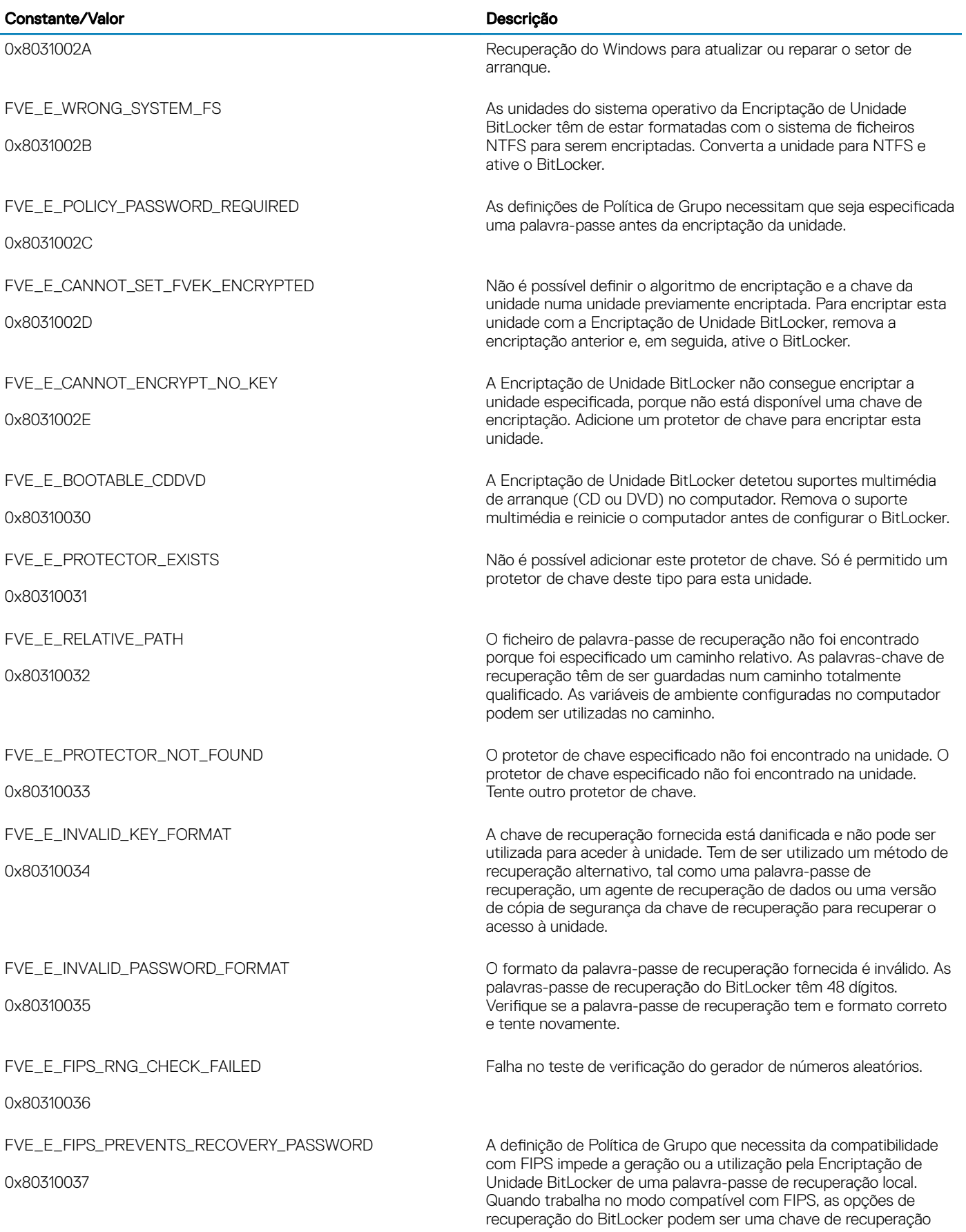

(dell

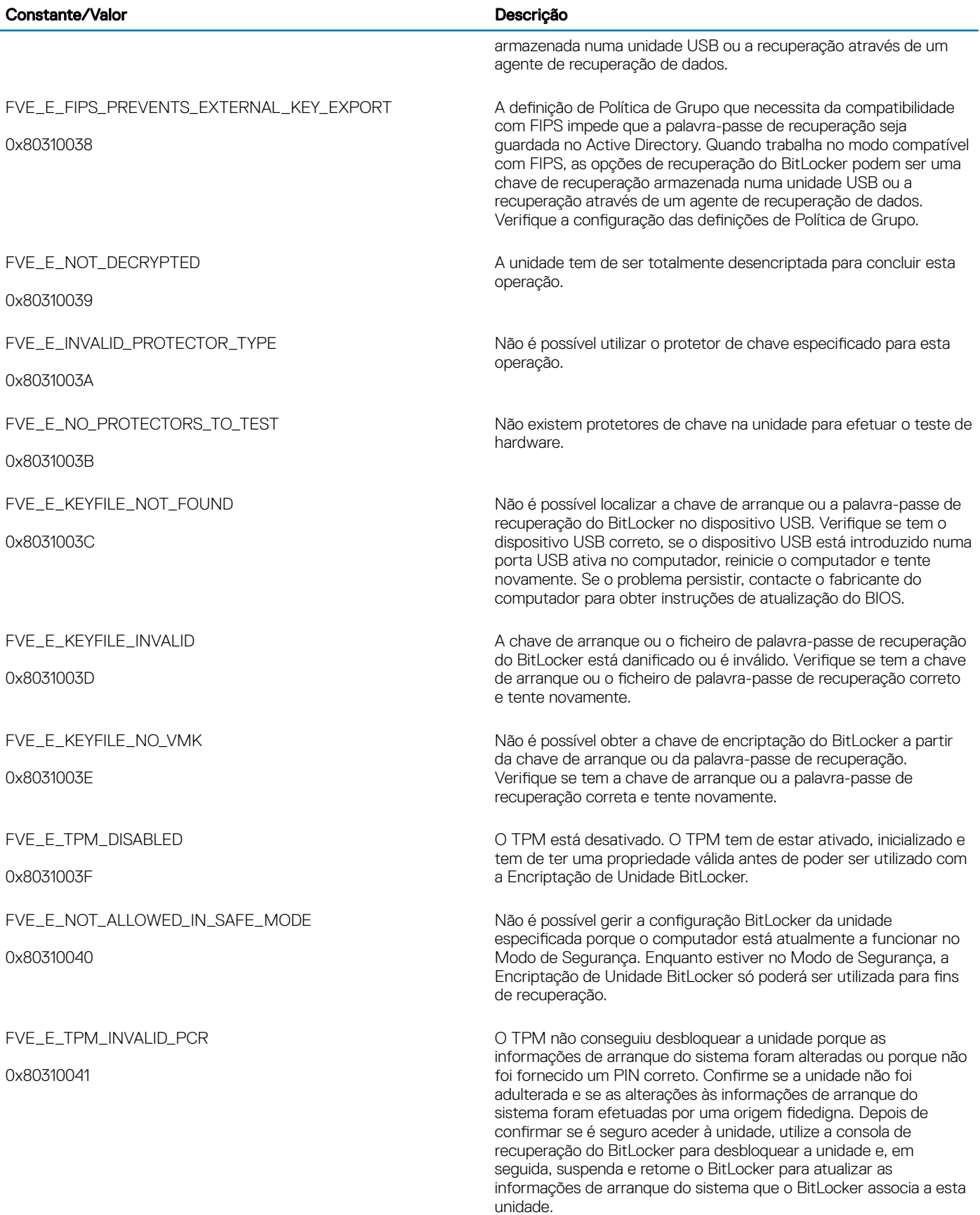

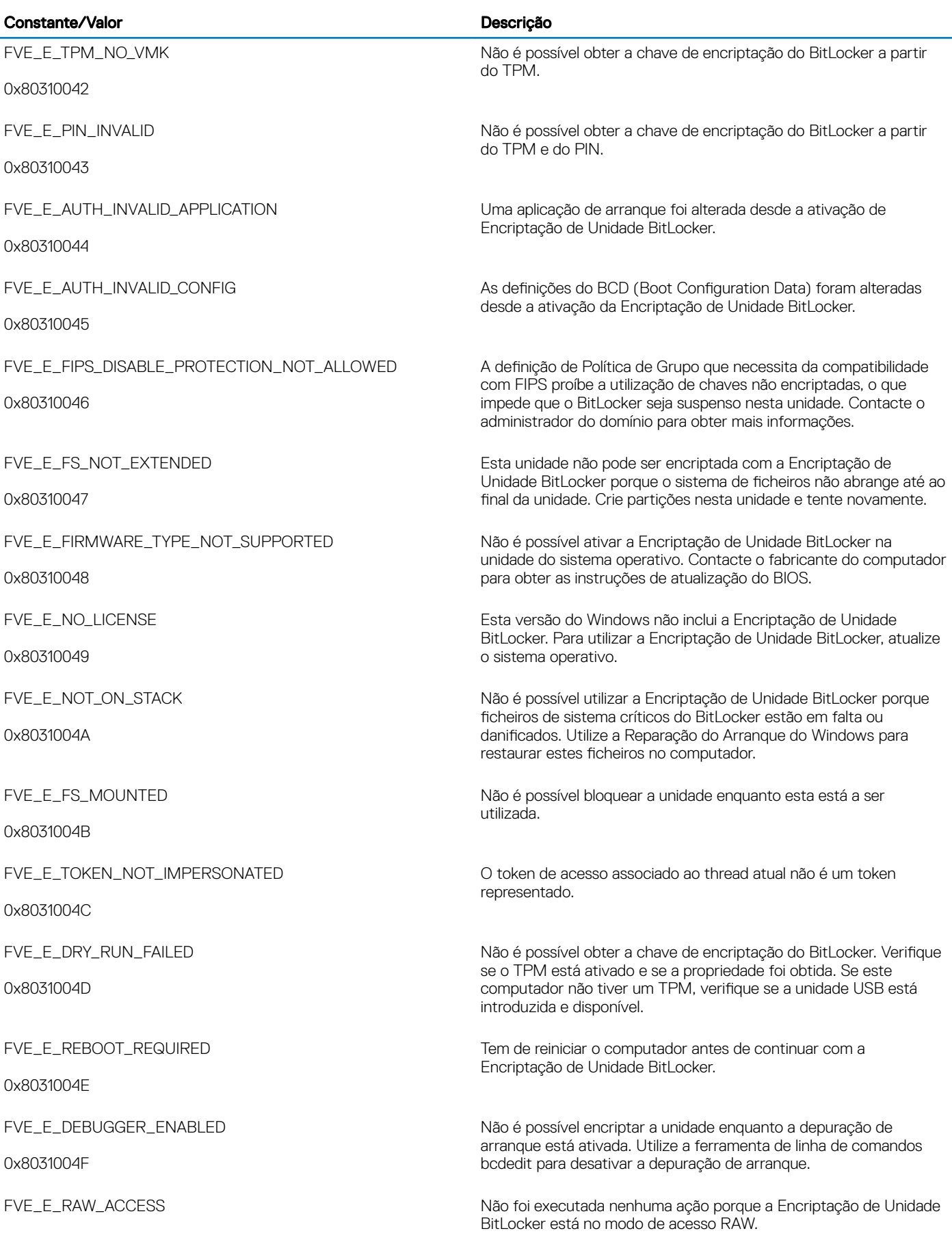

 $(\overline{DZL})$ 

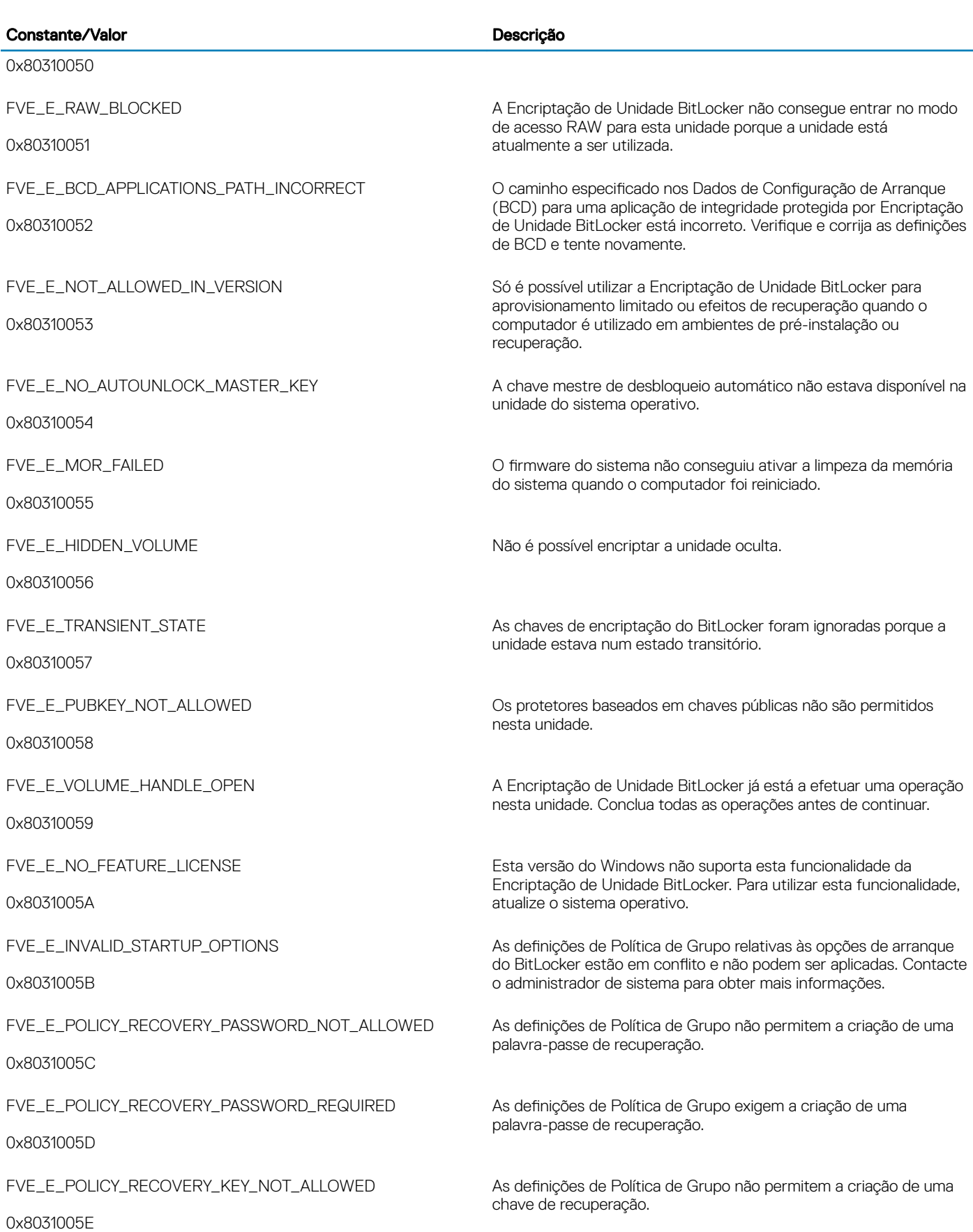

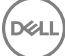

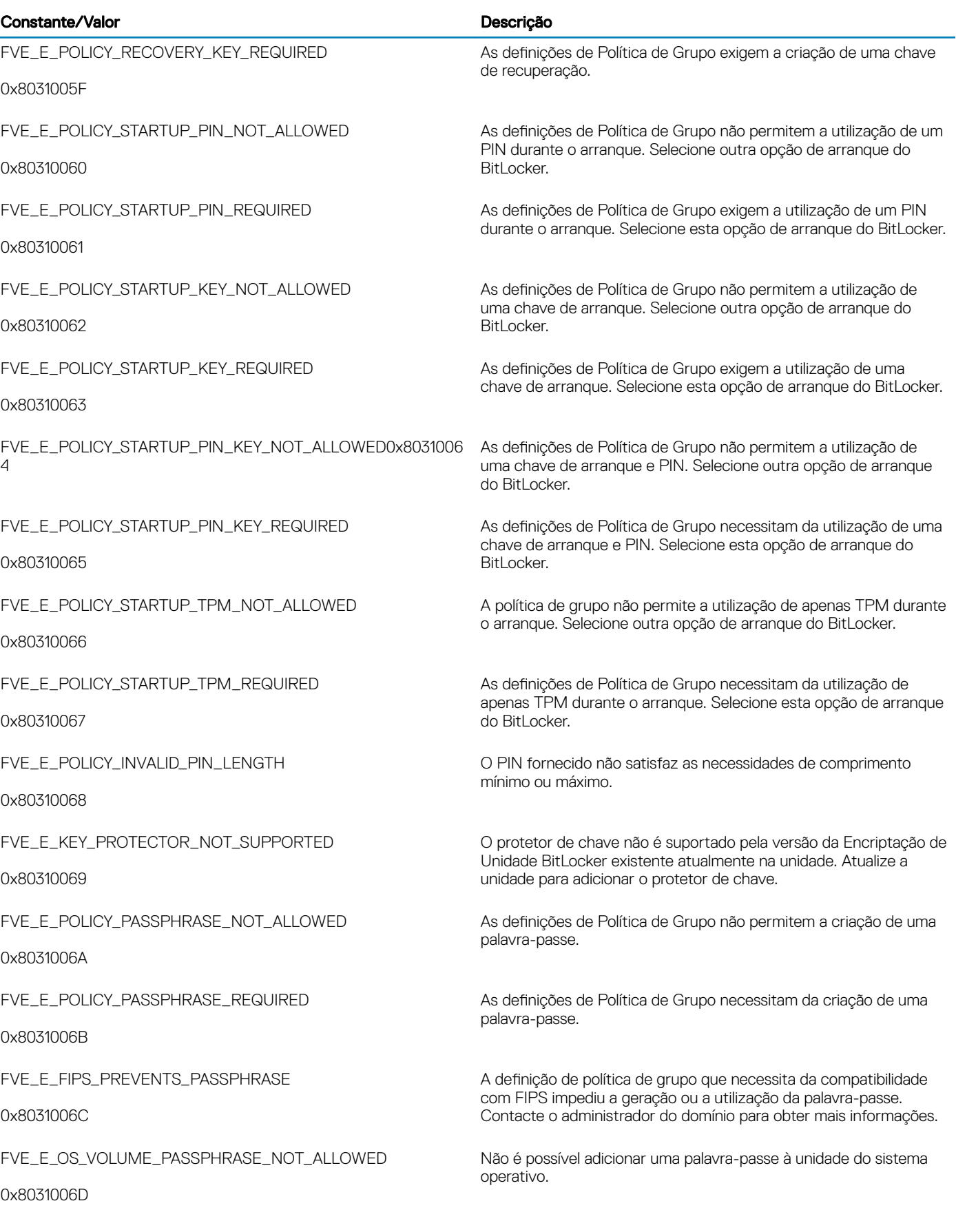

 $\left(\nabla \times L\right)$ 

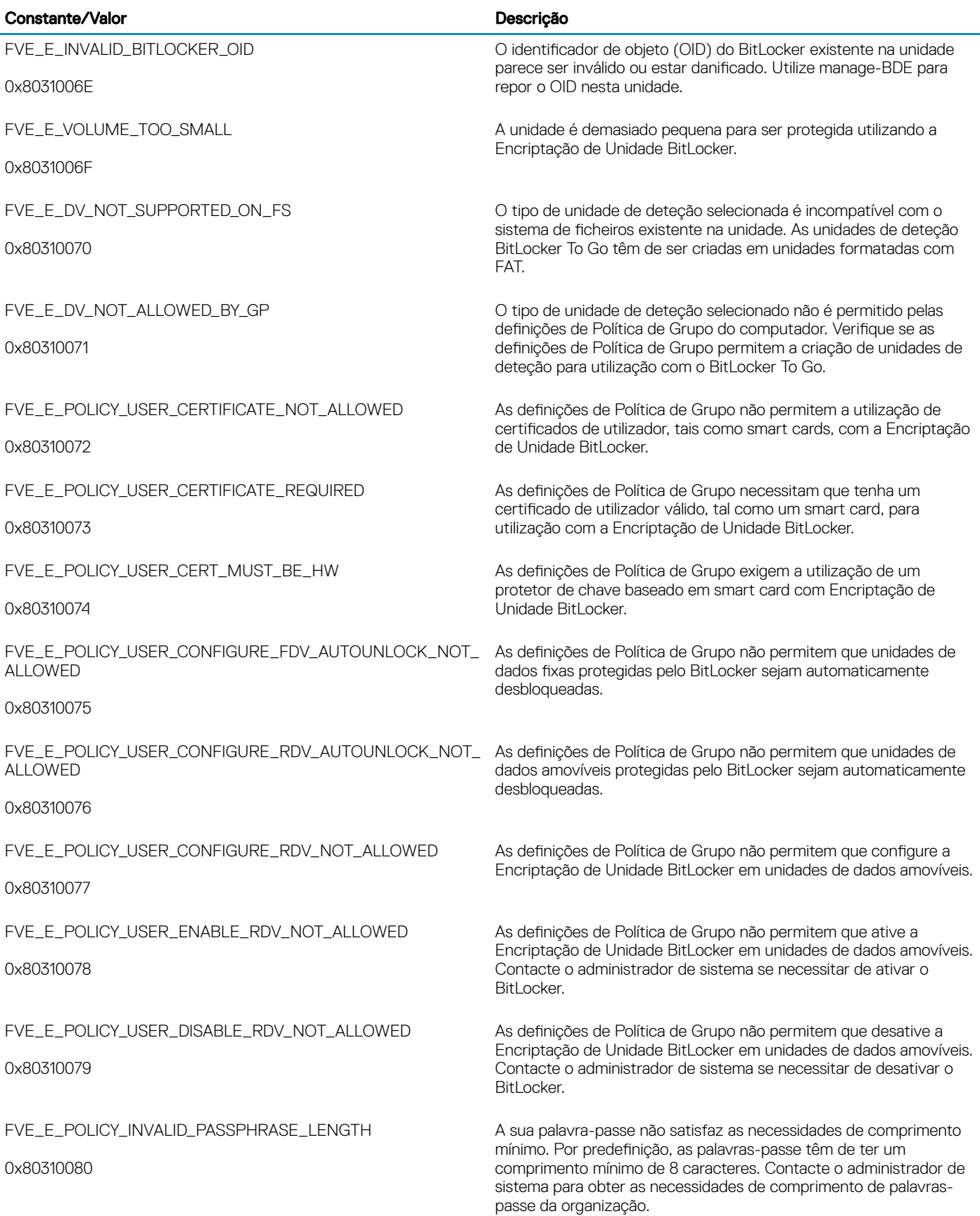

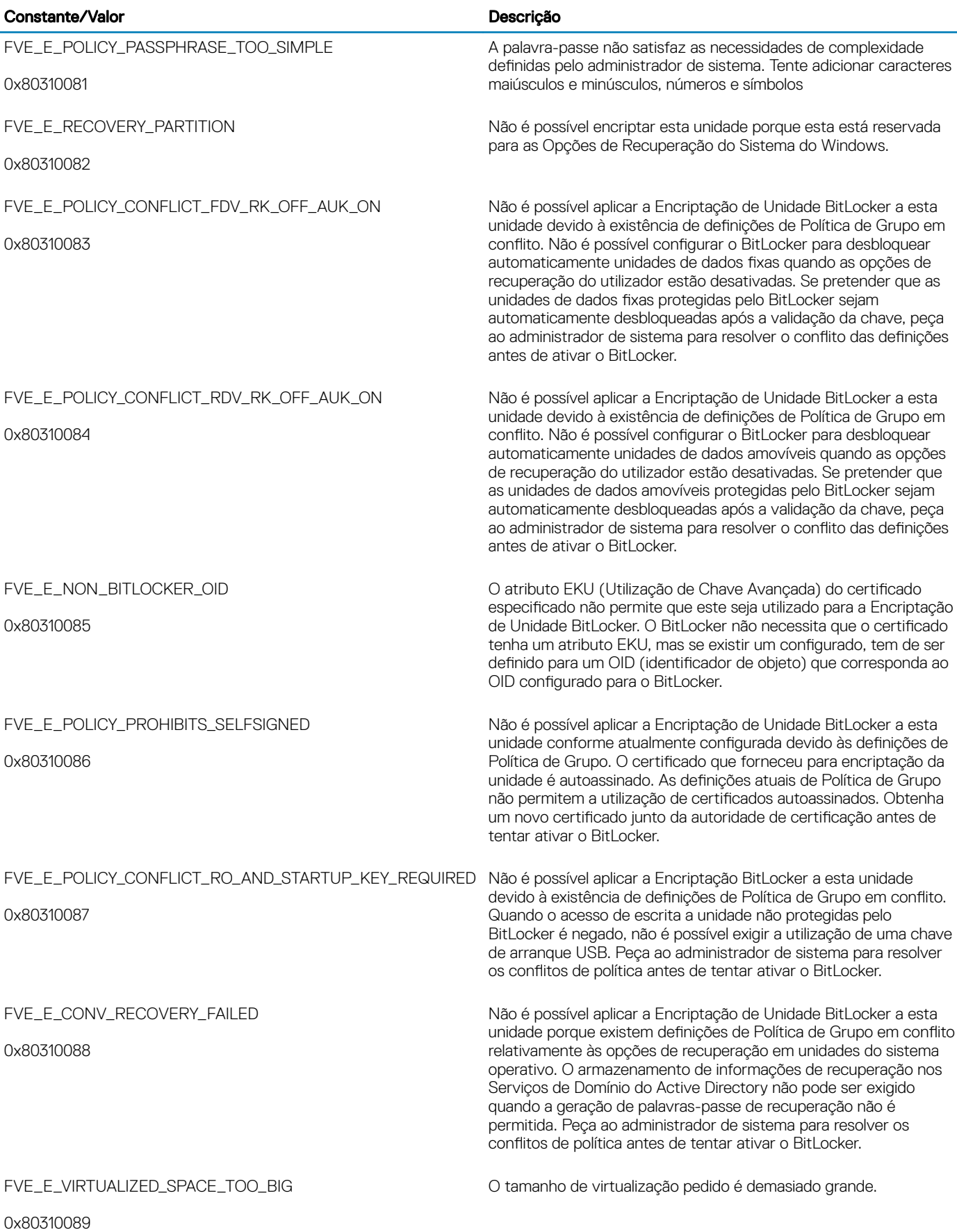

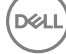

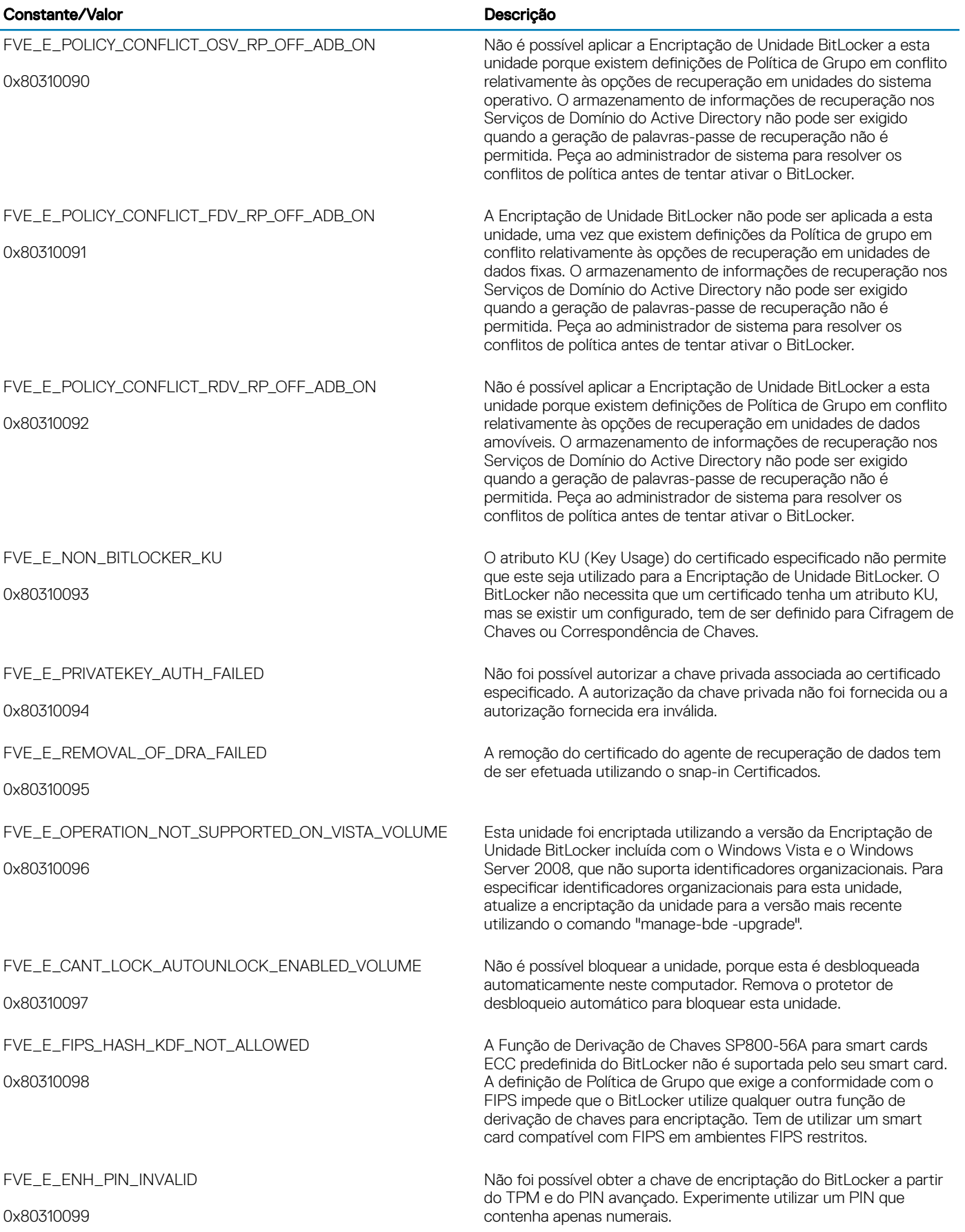

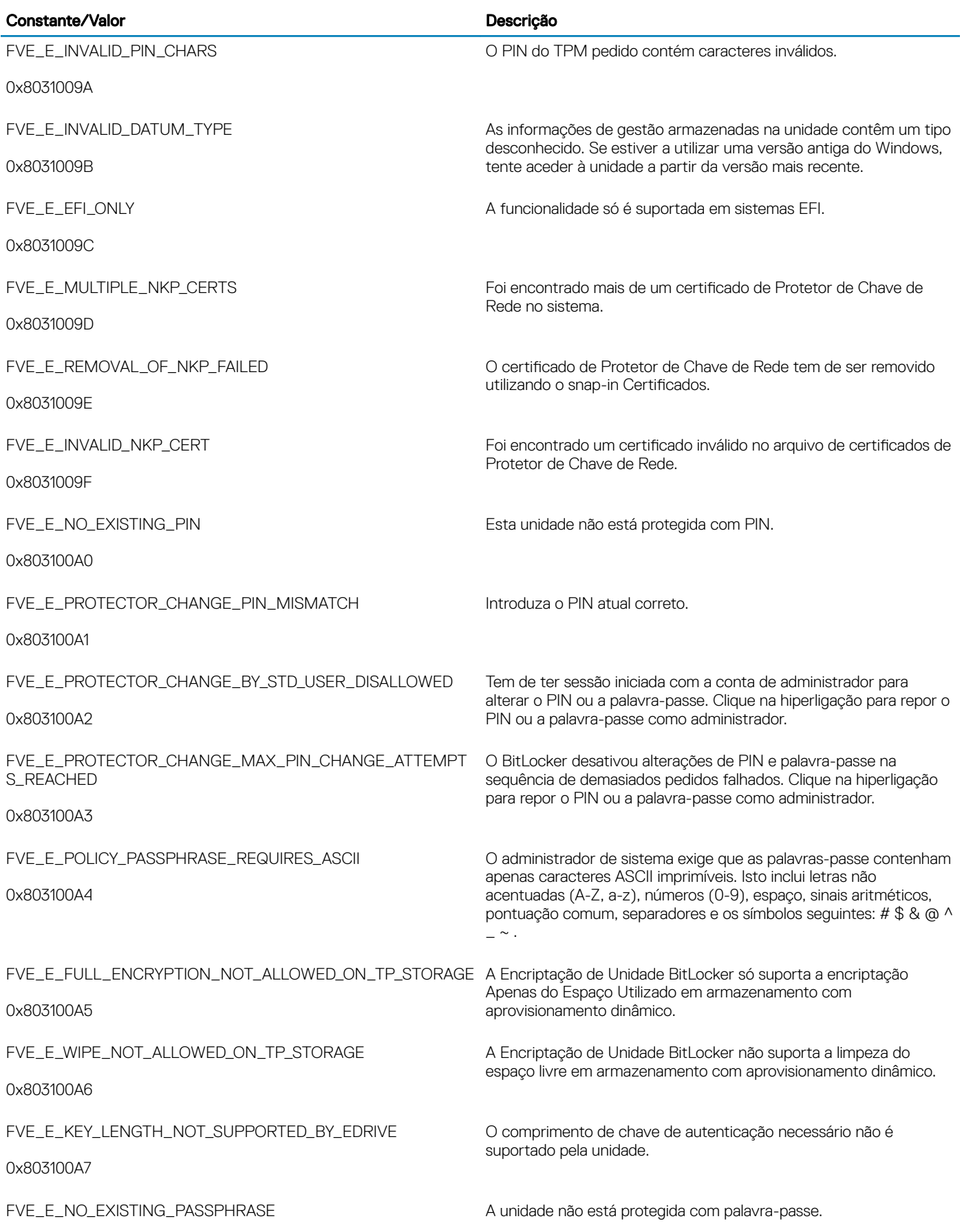

 $\left(\nabla \times L\right)$ 

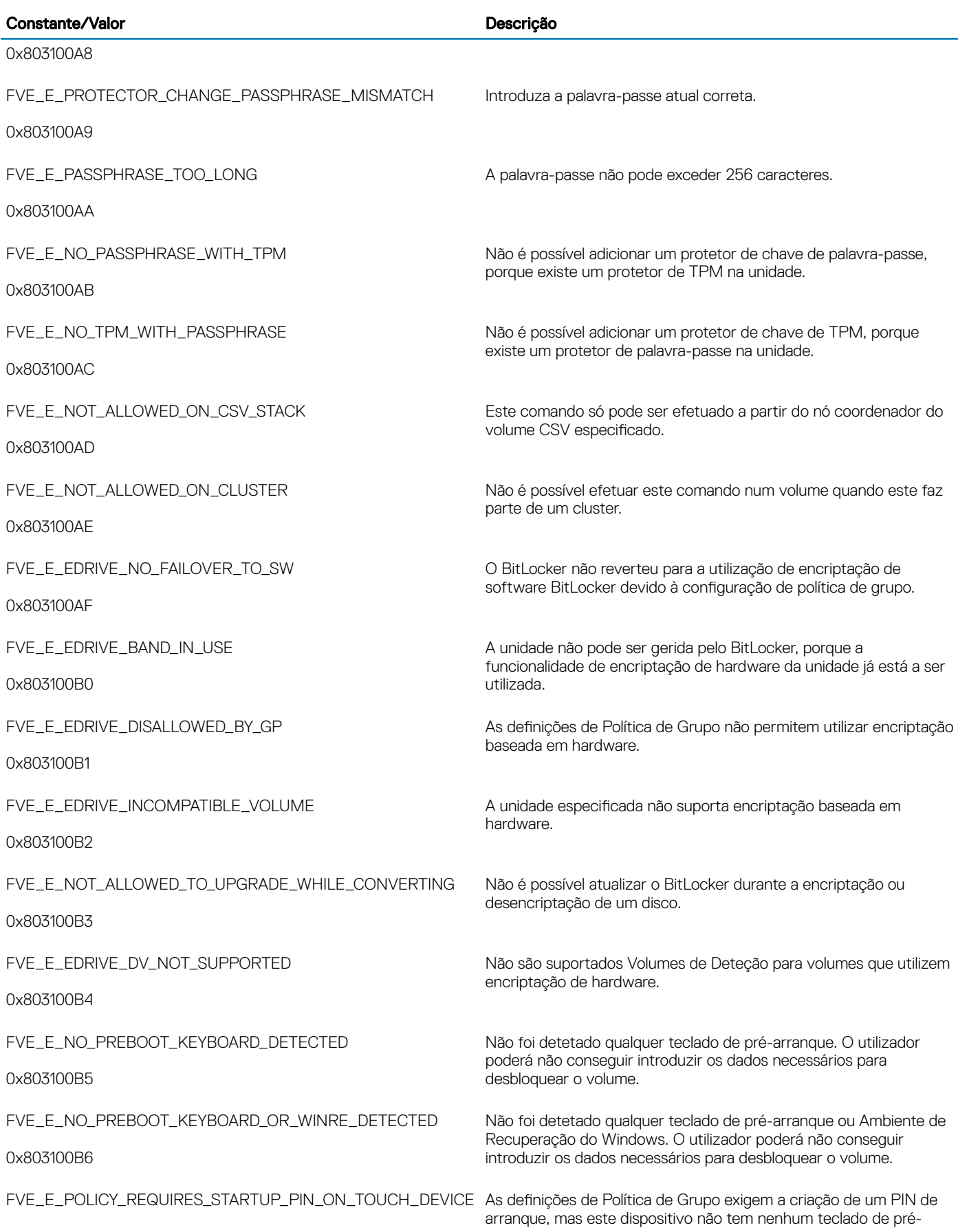

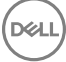

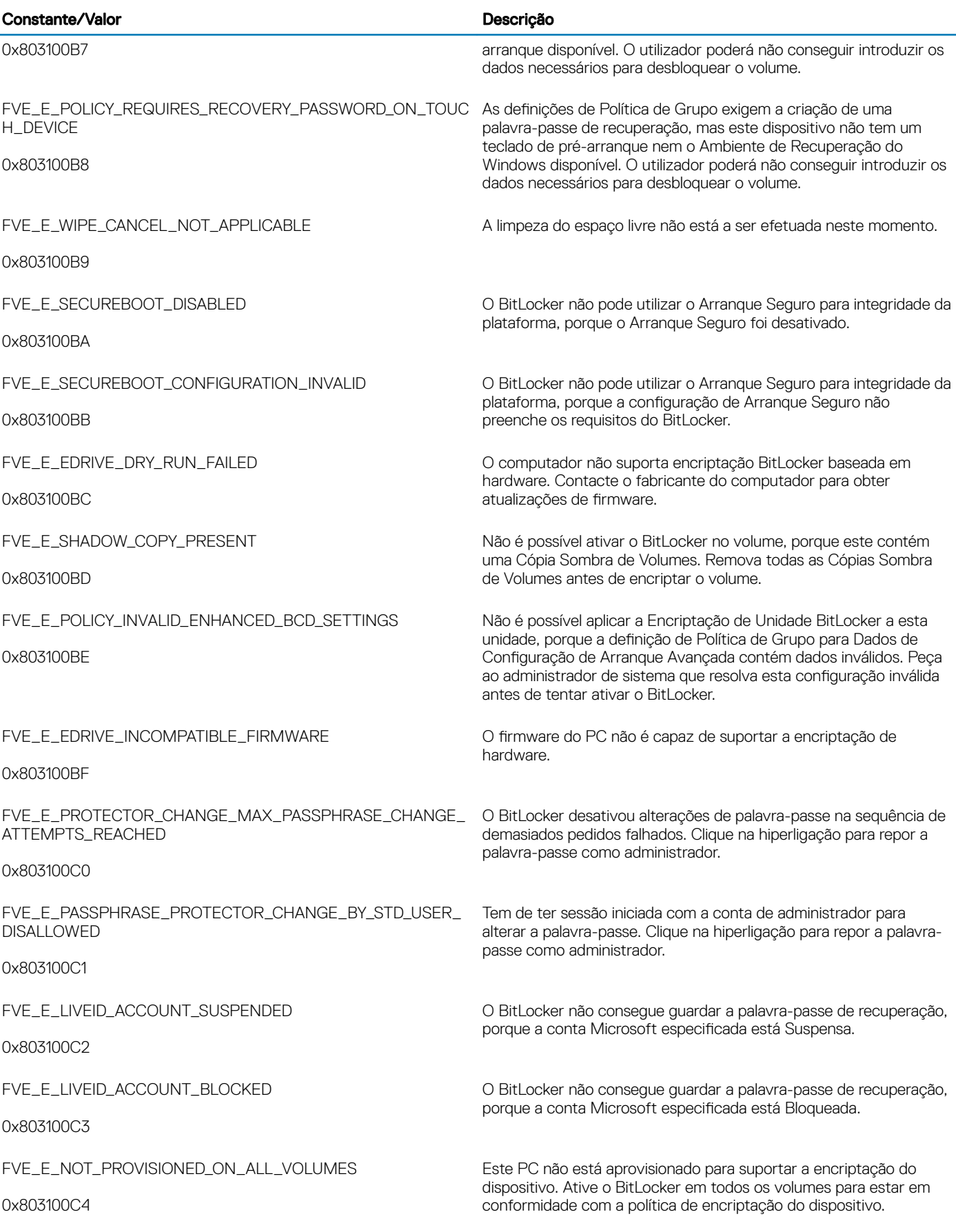

 $\left(\nabla \times L\right)$ 

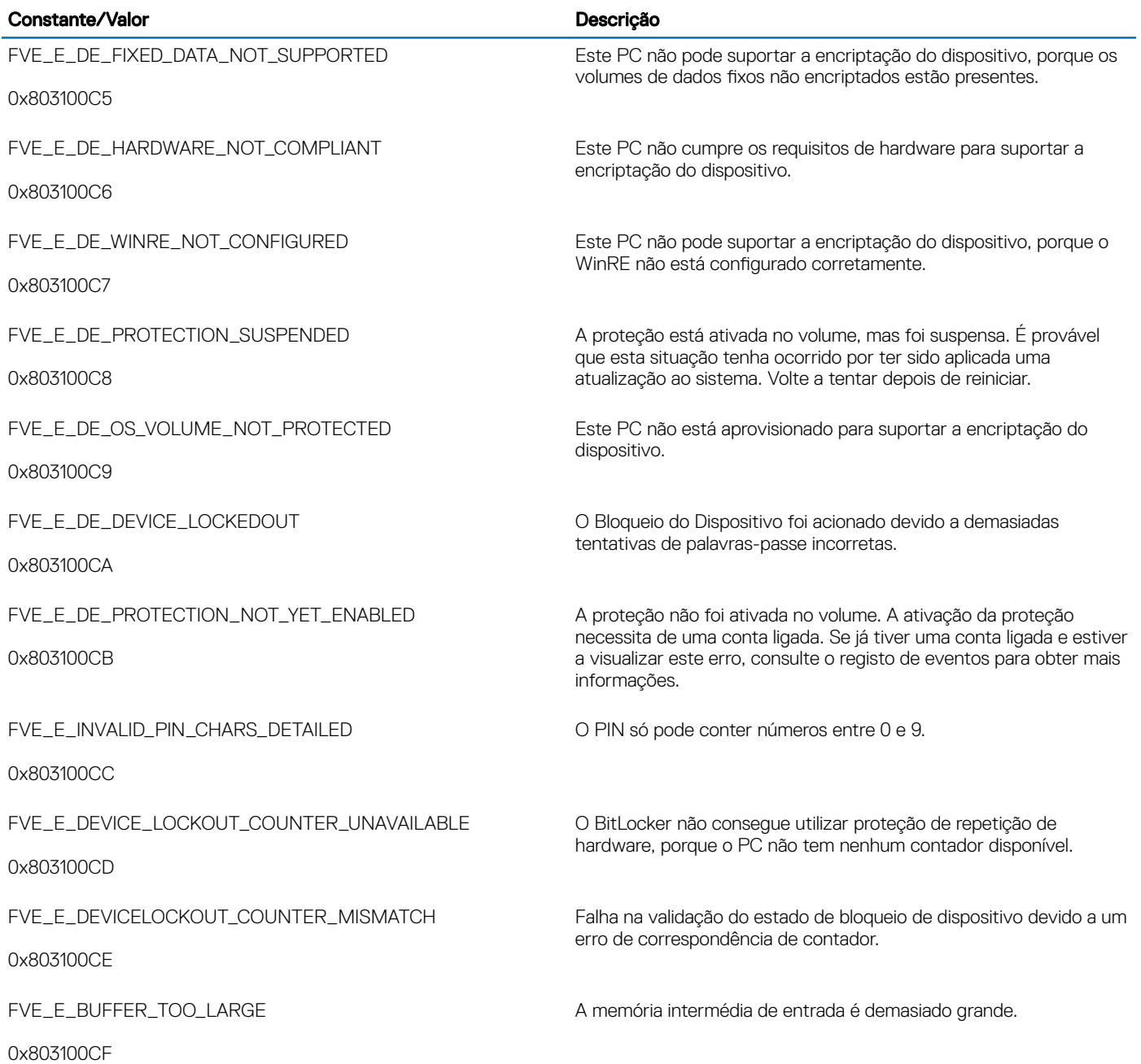

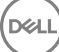

## Glossário

Ativar - A ativação ocorre quando o computador tiver sido registado no Dell Enterprise Server/VE e tiver recebido, pelo menos, um conjunto inicial de políticas.

Active Directory (AD) - Um serviço de directório criado pela Microsoft para as redes de domínio Windows.

Advanced Authentication - O produto Advanced Authentication fornece opções de impressão digital, smart card e leitor de smart card sem contacto totalmente integradas. O Advanced Authentication ajuda a gerir estes múltiplos métodos de autenticação de hardware, suporta o início de sessão com unidades de encriptação automática, SSO e gere as credenciais e palavras-passe do utilizador. Adicionalmente, o Advanced Authentication pode ser utilizado para aceder não apenas a PCs, mas também a qualquer Web site, SaaS ou aplicação. Uma vez que os utilizadores inscrevem as suas credenciais, o Advanced Authentication permite a utilização dessas credenciais para iniciar sessão no dispositivo e realizar a substituição da palavra-passe.

Advanced Threat Prevention - O produto Advanced Threat Prevention é uma proteção antivírus de última geração que utiliza ciência algorítmica e aprendizagem automática para identificar, classificar e evitar que as ameacas virtuais, conhecidas e desconhecidas, sejam executadas ou danifiquem os pontos finais. A funcionalidade opcional Client Firewall monitoriza as comunicações entre o computador e recursos na rede e na Internet e intercepta comunicações potencialmente maliciosas. A funcionalidade opcional de Web Protection bloqueia Websites e transferências de Websites que não são seguros durante a navegação e pesquisa online, com base em classificações de segurança e relatórios para Websites.

Application Data Encryption - O Application Data Encryption encripta qualquer ficheiro gravado por uma aplicação protegida, utilizando uma substituição de categoria 2. Isto significa que qualquer diretório que tenha uma proteção de categoria 2 ou superior, ou qualquer localização que tenha extensões específicas protegidas com categoria 2 ou superior, fará com que a ADE não encripte esses ficheiros.

BitLocker Manager - O BitLocker do Windows foi concebido para ajudar a proteger computadores Windows através da encriptação de ficheiros do sistema operativo e dados. Para melhorar a segurança das implementações do BitLocker e para simplificar e reduzir o custo de propriedade, a Dell fornece uma consola de gestão central e única que aborda muitas preocupações de segurança e oferece uma abordagem integrada para gerir a encriptação através de outras plataformas que não o BitLocker, seja de forma física, virtual ou baseada na nuvem. O BitLocker Manager suporta a encriptação do BitLocker para sistemas operativos, unidades fixas e BitLocker To Go. O BitLocker Manager permite-lhe integrar o BitLocker diretamente nas suas necessidades de encriptação existentes e gerir o BitLocker com o mínimo de esforço enquanto agiliza a segurança e conformidade. O BitLocker Manager fornece gestão integrada para a recuperação de chaves, gestão e aplicação de políticas, gestão TPM automatizada, conformidade FIPS e relatórios de conformidade.

Credenciais em cache - As credenciais em cache são credenciais adicionadas à base de dados da PBA quando um utilizador é autenticado com êxito no Active Directory. Estas informações sobre o utilizador são mantidas para que o utilizador possa iniciar sessão quando não tem ligação ao Active Directory (por exemplo, quando leva o portátil para casa).

Encriptação comum – A chave Comum torna os ficheiros encriptados acessíveis a todos os utilizadores geridos no dispositivo onde foram criados.

Desativar - A desativação ocorre quando a gestão SED é definida para DESLIGADA na Consola de Gestão Remota. Após a desativação do computador, a base de dados da PBA é eliminada e deixa de existir registo dos utilizadores em cache.

EMS - External Media Shield - Este serviço dentro do cliente Dell Encryption aplica políticas a suportes de dados amovíveis e a dispositivos de armazenamento externos.

Código de acesso EMS - Este serviço do Dell Enterprise Server/VE permite a recuperação de dispositivos protegidos pelo External Media Shield, caso o utilizador se esqueça da palavra-passe e não consiga iniciar a sessão. Concluir este processo permite ao utilizador repor a palavra-passe definida no suporte de dados amovível ou no dispositivo de armazenamento externo.

Encryption Client - O Encryption Client é o componente no dispositivo que aplica as políticas de segurança, quer o endpoint esteja ligado à rede, desligado da rede, ou seja perdido ou roubado. Ao criar um ambiente de computação fidedigno para endpoints, o cliente Encryption funciona como uma camada no topo do sistema operativo do dispositivo e proporciona autenticação, encriptação e autorização aplicadas de forma consistente para maximizar a proteção de informações sensíveis.

Ponto final - Um computador portátil ou dispositivo de hardware móvel gerido pelo Dell Enterprise Server/VE.

Chaves de encriptação - Na maioria dos casos, o Encryption Client utiliza a chave de Utilizador em conjunto com duas chaves de encriptação adicionais. No entanto, existem exceções: Todas as políticas de SDE e a política de Credenciais Seguras do Windows utilizam a chave de SDE. A política de Encriptar ficheiro de paginação do Windows e a política de Ficheiro de hibernação seguro do Windows utilizam a sua própria chave, a General Purpose Key (GPK). A chave Comum torna os ficheiros acessíveis a todos os utilizadores geridos no dispositivo em que foram criados. A chave de Utilizador torna os ficheiros acessíveis apenas ao utilizador que os criou, e apenas no dispositivo em que foram criados. A chave de Roaming de utilizador torna os ficheiros acessíveis apenas ao utilizador que os criou, em qualquer dispositivo Windows (ou Mac) protegido.

Varrimento de encriptação - Um varrimento de encriptação é o processo de análise das pastas a serem encriptadas num ponto final gerido para assegurar que os ficheiros contidos estão no estado de encriptação adequado. As operações comuns de criação e mudança de nome de ficheiros não acionam um varrimento de encriptação. É importante entender quando pode ocorrer um varrimento de encriptação e o que pode afetar os tempos de varrimento resultantes, como se segue: - Um varrimento de encriptação irá ocorrer após a receção inicial de uma política com a encriptação ativada. Isto pode ocorrer imediatamente depois da ativação se a sua política tem a encriptação ativada. - Se a Estação de trabalho de análise na Política de início de sessão está ativada, as pastas especificadas para a encriptação serão submetidas a varrimento em cada início de sessão do utilizador. - Um varrimento pode ser acionado novamente sob determinadas alterações de política subsequentes. Qualquer alteração de política relacionada com a definição das pastas de encriptação, algoritmos de encriptação, utilização da chave de encriptação (como vs. utilizador), acionará um varrimento. Adicionalmente, a alternância entre a encriptação ativada e desativada irá acionar um varrimento de encriptação.

Palavra-Passe monouso (OTP) - Uma palavra-passe monouso é uma palavra-passe que apenas pode ser utilizada uma vez e que é válida por um período de tempo limitado. A OTP requer que o TPM esteja presente, ativado e tenha proprietário. Para ativar a palavra-passe monouso (OTP), um dispositivo móvel é emparelhado com o computador que está a utilizar a Consola de segurança e a aplicação Security Tools Mobile. A aplicação Security Tools Mobile gera a palavra-passe no dispositivo móvel que é utilizado para iniciar sessão no computador no ecrã de início de sessão do Windows. Com base na politica, a funcionalidade OTP pode ser utilizada para recuperar o acesso ao computador se uma palavra-passe expirou ou foi esquecida, se a OTP não foi utilizada para iniciar sessão no computador. A funcionalidade OTP pode ser utilizada para autenticação ou recuperação, mas não para ambas. A segurança da OTP excede a de outros métodos de autenticação, uma vez que a palavra-passe gerada apenas pode ser utilizada uma vez e expira num curto período de tempo.

Autenticação de pré-arranque (PBA) - A Autenticação de pré-arranque funciona como uma extensão do BIOS ou do firmware de arranque e garante um ambiente seguro, à prova de adulteração e exterior ao sistema operativo como camada de autenticação fidedigna. A PBA impede a leitura de quaisquer informações a partir do disco rígido, como o sistema operativo, até que o utilizador confirme ter as credenciais corretas.

Controlo de script - O Controlo de script protege os dispositivos bloqueando a execução de scripts maliciosos.

Gestão SED - A Gestão SED disponibiliza uma plataforma para gerir de forma segura as unidades de encriptação automática. Embora as SEDs forneçam a sua própria encriptação, carecem de uma plataforma para gerir a sua encriptação e políticas disponíveis. A Gestão de SED é uma componente de gestão central e escalável que lhe permite proteger e gerir os seus dados de forma mais eficaz. A Gestão de SED assegura que será capaz de administrar a sua empresa de forma mais rápida e fácil.

Utilizador de servidor – Uma conta de utilizador virtual criada pelo Dell Server Encryption para gestão das atualizações de políticas e chaves de encriptação. Esta conta de utilizador não corresponde a nenhuma outra conta de utilizador do computador ou do domínio, não tendo nome de utilizador ou palavra-passe que possa ser fisicamente utilizada. É atribuído à conta um valor UCID exclusivo na Consola de Gestão Remota do Dell Enterprise Server/VE.

System Data Encryption (SDE) - A SDE foi concebida para encriptar o sistema operativo e ficheiros de programas. Para concretizar este objetivo, é necessário que a SDE consiga abrir a respetiva chave durante o arranque do sistema operativo. O seu objetivo é impedir alterações ou ataques offline ao sistema operativo por um atacante. A SDE não se destina à encriptação de dados do utilizador. A encriptação de chave Comum e de Utilizador destina-se a dados confidenciais do utilizador, uma vez que estes requerem uma palavrapasse de utilizador para desbloquear as chaves de encriptação. As políticas de SDE não encriptam os cheiros de que o sistema operativo

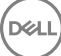

necessita para iniciar o processo de arranque. As políticas de SDE não requerem uma autenticação de pré-arranque, nem interferem, de modo algum, com o Registo de Arranque Principal. Quando o computador arranca, os ficheiros encriptados estão disponíveis antes de qualquer utilizador iniciar sessão (para ativar as ferramentas de cópia de segurança e recuperação, SMS e gestão de patches). Ao desativar a encriptação SDE, é iniciada a desencriptação automática de todos os diretórios e ficheiros encriptados pela SDE para os utilizadores aplicáveis, independentemente de outras políticas de SDE, tais como as Regras de encriptação SDE.

TPM (Trusted Platform Module) – O TPM é um chip de segurança com três funções principais: armazenamento seguro, medição e atestados. O cliente Encryption utiliza o TPM para a sua função de armazenamento seguro. O TPM pode também fornecer contentores encriptados para o cofre do software. O TPM é ainda necessário para utilização com o BitLocker Manager e a funcionalidade de Palavrapasse monouso.

Encriptação de utilizador – A chave de Utilizador torna os ficheiros acessíveis apenas ao utilizador que os criou, e apenas no dispositivo onde foram criados. Quando executar o Dell Server Encryption, a Encriptação de utilizador é convertida para Encriptação comum. É aberta uma exceção aos dispositivos de suporte multimédia externos; ao serem inseridos num servidor que tenha o Encryption instalado, os ficheiros são encriptados com a chave de Roaming de utilizador.